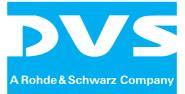

Control Software

# VENICE Client Software

User Guide

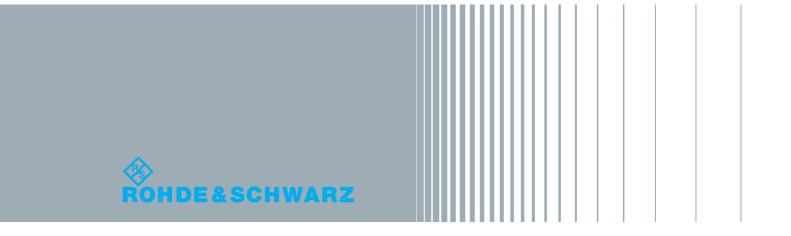

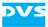

# VENICE Client Software User Guide

Introduction

**Basics and Software Reference** 

**General Usage and Information** 

**Playing Out Clips** 

**Recording Clips** 

**Transforming Clips** 

**The Tool Area** 

Configuration

Appendix

Index

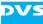

User Guide Version 2.9 for the VENICE Client Software Version 2.9

Copyright © 2012 by Rohde & Schwarz DVS GmbH, Hanover. All rights reserved.

The manuals as well as the soft- and/or hardware described here and all their constituent parts are protected by copyright. Without the express permission of Rohde & Schwarz DVS GmbH any form of use which goes beyond the narrow bounds prescribed by copyright legislation is prohibited and liable to prosecution.

This particularly applies to duplication, copying, translation, processing, evaluation, publishing, and storing and/or processing in an electronic system.

Specifications and data may change without notice. We offer no guarantee that this documentation is correct and/or complete. In no event shall Rohde & Schwarz DVS GmbH be liable for any damages whatsoever (including without limitation any special, indirect or consequential damages, and damages resulting from loss of use, data or profits, or business interruption) arising out of the use of or inability to use the hardware, software and/or manual materials.

Those parts of this documentation that describe optional software or hardware features usually contain a corresponding note. Anyway, a lack of this note does not mean any commitment from Rohde & Schwarz DVS GmbH.

DVS and Spycer are registered trademarks of Rohde & Schwarz DVS GmbH. Apple, Mac, Mac OS, and QuickTime are trademarks of Apple Inc., registered in the U.S. and other countries. Avid, Interplay, ISIS, MediaComposer and the Avid logo are trademarks or registered trademarks of Avid Technology, Inc. or its subsidiaries in the United States and/or other countries. Kodak and Cineon are trademarks of Eastman Kodak Company. Linux is a registered trademark of Linus Torvalds. Microsoft and Windows are either registered trademarks or trademarks of Microsoft Corporation in the United States and/or other countries. Panasonic and P2 are registered trademarks of Panasonic Corporation.

Any other product names mentioned in this documentation may be trademarks or registered trademarks of their respective owners and as such are subject to the usual statutory provisions.

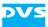

#### Headquarters:

| Rohde & Schwarz DVS GmbH |                            |  |
|--------------------------|----------------------------|--|
| Krepenstr. 8             |                            |  |
| 30165 Hannover           |                            |  |
| GERMANY                  |                            |  |
| Phone:                   | +49-511-67807-0            |  |
| Fax:                     | +49-511-630070             |  |
| E-mail:                  | info.dvs@rohde-schwarz.com |  |
| Internet:                | http://www.dvs.de          |  |

#### Support:

| Phone:  | +49-511-67807-125             |
|---------|-------------------------------|
| Fax:    | +49-511-371985                |
| E-mail: | service.dvs@rohde-schwarz.com |

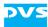

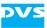

## Contents

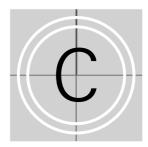

| 1 | Introduction             |                                                                                                    |
|---|--------------------------|----------------------------------------------------------------------------------------------------|
|   | 1.1<br>1.2<br>1.3<br>1.4 | Overview1-2Target Group1-3Conventions Used in this User Guide1-3Important Notes1-5                                                                                   |
| 2 | Bas                      | ics and Software Reference2-1                                                                                                    |
|   | 2.1                      | Starting the Program2-22.1.1Starting the Software under Linux2-22.1.2Starting the Software under Mac OS2-22.1.3Starting the Software under Windows2-2                |
|   | 2.2                      | Exiting the Program                                                                                                    |
|   | 2.3                      | The Channel Connection Tab2-4                                                                                                    |
|   | 2.4                      | The Main Menu       2-5         2.4.1       The 'File' Menu       2-6         2.4.2       The 'Options' Menu       2-7         2.4.3       The 'Help' Menu       2-8 |
|   | 2.5                      | The Channel Administration Tab2-92.5.1The Channel Administration Items2-92.5.2The Show Case2-10                                                                      |
|   | 2.6                      | The Video Channel Tab2-122.6.1 Operation Mode Settings2-132.6.2 The Video Overlay2-142.6.3 Operating Elements2-15                                                    |

2.6.4

2.7.1

2.7.2

2.7

Configuration Options ......2-19

The Tool Area.....2-22

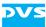

| 3 | Gen  | eral Usage and Information                          |
|---|------|-----------------------------------------------------|
|   | 3.1  | Connecting to a Video Channel                       |
|   | 3.2  | Selecting a Project                                 |
|   | 3.3  | Administering the Channels                          |
|   | 3.4  | Channel Groups                                      |
|   | 011  | 3.4.1 Forming a Channel Group                       |
|   |      | 3.4.2 Administering a Channel Group                 |
|   |      | 3.4.3 General Usage of the Channel Group            |
|   |      | 3.4.4 Setting 3D Mode                               |
|   |      | 3.4.5 Dissolving a Channel Group3-12                |
|   | 3.5  | General Usage of the Video Channel Tab              |
|   | 0.0  | 3.5.1 Selecting an Operation Mode                   |
|   |      | 3.5.2 Locking the User Interface                    |
|   |      | 3.5.3 Slave Mode                                    |
|   |      | 3.5.4 Configuring the Operation Mode                |
|   |      | 3.5.5 Audio Routing                                 |
|   |      | 3.5.6 Performing the Operation                      |
|   | 3.6  | Preconfiguring the VENICE Client Software           |
|   |      | 3.6.1 Scenarios                                     |
|   |      | 3.6.2 Presets                                       |
|   |      | 3.6.3 Projects                                      |
|   |      | 3.6.4 Defaults                                      |
|   |      | 3.6.5 Playlists, Batch Lists and Transforming lists |
|   |      | 3.6.6 Metaclips                                     |
|   | 3.7  | About Audio                                         |
|   | 3.8  | About Timecode / Frame Number Fields                |
|   | 3.9  | About Source Timecode                               |
|   |      |                                                     |
|   |      | Avid Workflow                                       |
|   | 3.11 | Disconnecting and Freeing a Video Channel           |
| 4 | Play | ving Out Clips4-1                                   |
|   | 4.1  | Configuring a Playout4-2                            |
|   |      | 4.1.1 Selecting Content for Playout4-2              |

|     | 4.1.1  |                                                       |
|-----|--------|-------------------------------------------------------|
|     | 4.1.2  | Selecting Essences for Playout4-6                     |
|     | 4.1.3  | Configuring the Output Settings4-7                    |
| 4.2 | The Sc | crub Bar / Shuttle Bar4-9                             |
|     | 4.2.1  | The Scrub Bar4-9                                      |
|     | 4.2.2  | The Shuttle Bar4-9                                    |
| 4.3 | Inform | ation Area4-11                                        |
| 4.4 | Contro | olling the Devices (Player / Recorder)4-12            |
|     | 4.4.1  | Operating Elements of the Player (Tab VENICE)4-12     |
|     | 4.4.2  | Operating Elements of the Recorder (Tab RECORDER)4-12 |

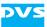

|   | 4.5  | Playing Out with the VENICE Server4-14                    |
|---|------|-----------------------------------------------------------|
|   |      | 4.5.1 How to Play Out Clips Manually4-14                  |
|   |      | 4.5.2 How to Crash Record with the External Device        |
|   |      | 4.5.3 How to Autoedit Record with the External Device4-16 |
|   |      | 4.5.4 How to Perform a Playout in Slave Mode              |
| 5 | Rec  | ording Clips                                              |
|   | 5.1  | Configuring a Record                                      |
|   | 0.1  | 5.1.1 Configuring the Input Settings                      |
|   |      | 5.1.2 Selecting Essences for Record                       |
|   |      | 5.1.3 Configuring the Output Settings (File Settings)     |
|   |      | 5.1.4 Selecting the Storage Location and File Name        |
|   |      | 5.1.5 Entering Metadata                                   |
|   |      | 5.1.6 The Captured Files5-9                               |
|   | 5.2  | The Shuttle Bar5-10                                       |
|   | 5.3  | Information Area5-10                                      |
|   | 5.4  | Controlling the Devices (Player / Recorder)5-11           |
|   |      | 5.4.1 Operating Elements of the Player (Tab PLAYER)       |
|   |      | 5.4.2 Operating Elements of the Recorder (Tab VENICE)5-11 |
|   | 5.5  | Recording with the VENICE Server5-13                      |
|   |      | 5.5.1 How to Control the External Device                  |
|   |      | 5.5.2 How to Crash Record with the VENICE Server          |
|   |      | 5.5.3 How to Autoedit Record with the VENICE Server       |
|   |      | 5.5.4 How to Perform a Slave Mode Record5-17              |
|   |      | 5.5.5 Recording a Batch5-18                               |
|   |      | 5.5.6 Read While Write5-19                                |
|   | 5.6  | Recording with the Record Scheduler5-20                   |
|   |      | 5.6.1 Configuring Spycer                                  |
|   |      | 5.6.2 The Record Scheduler                                |
|   |      | 5.6.3 Working with the Record Scheduler5-25               |
| 6 | Trar | nsforming Clips6-1                                        |
|   | 6.1  | Controls Available for a Transforming6-2                  |
|   | 011  | 6.1.1 Configuration Options                               |
|   |      | 6.1.2 Operating Elements of the Player (Tab PLAYER)       |
|   | 6.2  | Transforming with the VENICE Server                       |
| 7 | The  | <b>Tool Area</b>                                          |
| - | 7.1  | Switching between the Tools                               |
|   | 7.1  | owntoning between the tools                               |

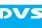

|     | 7.2  | The List Editors7-2                                   |
|-----|------|-------------------------------------------------------|
|     |      | 7.2.1 Using Lists7-3                                  |
|     |      | 7.2.2 Adding Items to a List7-4                       |
|     |      | 7.2.3 General Administration7-5                       |
|     |      | 7.2.4 Administering a List7-6                         |
|     |      | 7.2.5 The Context Menus7-8                            |
|     | 7.3  | Audio Monitoring7-11                                  |
| 8   | Con  | ifiguration8-1                                        |
| U   |      |                                                       |
|     | 8.1  | The Menu Option 'Configuration'8-2                    |
|     |      | 8.1.1 Audio                                           |
|     |      | 8.1.2 Channel Grouping8-3                             |
|     |      | 8.1.3 File Format Options8-4                          |
|     |      | 8.1.4 In, Out, Duration                               |
|     |      | 8.1.5 Ingest                                          |
|     |      | 8.1.6 JPEG2000                                        |
|     |      | 8.1.7 H.264 (AVC/MPEG-4 Layer 10)                     |
|     |      | 8.1.8 Metadata                                        |
|     |      | 8.1.9 MOS                                             |
|     |      | 8.1.10 MPEG-28-10<br>8.1.11 Name and Path Options8-11 |
|     |      | 8.1.12 Playout Settings                               |
|     |      | 8.1.13 Proxy Generation                               |
|     |      | 8.1.14 Remote VTR/HDR                                 |
|     |      | 8.1.15 Scaler                                         |
|     |      | 8.1.16 Still Mode                                     |
|     |      | 8.1.17 Storage Capacity                               |
|     |      | 8.1.18 VDCP                                           |
|     | 8.2  | The Menu Option 'Server Configuration'8-19            |
| Α   | Apr  | oendix A-1                                            |
| 2 - |      |                                                       |
|     | A.1  | Keyboard ShortcutsA-1                                 |
|     | A.2  | Supported File Formats                                |
|     | A.3  | RS-422 Control A-8                                    |
|     | A.4  | States of an External DeviceA-8                       |
|     | A.5  | Supported VDCP Commands A-9                           |
| 1   | Inde | <b>ex</b>                                             |
| -   |      | ##\$ ······                                           |

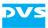

## Introduction

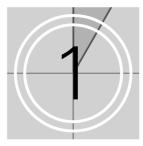

This document describes how to use the software delivered with VENICE, the Media Production Hub manufactured by Rohde & Schwarz DVS GmbH (in short 'DVS').

VENICE is a highly flexible server system for capturing and playing out audio and video content. Especially designed for broadcast workflows, it provides multiple independent channels and supports natively the most common compressed formats. With VENICE you can easily capture live content, e.g. from cameras directly, and access data for playout operations – if required both at the same time and in the format that suits your workflow best. During each operation you can control an externally connected device via RS-422 to act as a player or recorder, either in a manual or autoedit operation mode.

To control the hardware of VENICE the VENICE client software is required. It is a comprehensive and intuitive application that can be used either on the server locally (Linux version) or on any network client (Linux, Mac, Windows) connected to the server. With this you can place the hardware of VENICE at any location you like and still have full control over it. With one instance of the software you can control different video channels of one or more VENICE servers at the same time and even perform multi-device operations with channel groups. However, you can also run several instances of the software in parallel, for example, to have them side-by-side on the desktop.

To obtain a complete overview of e.g. all connected video channels in the network it is recommended to use the VENICE View application software at the same time.

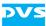

### 1.1 Overview

This user guide informs you about the general handling of the VENICE software as well as about its complete controllable interface.

The chapters in this user guide contain the following information:

| Chapter 1 | Begins with a short introduction to VENICE and<br>its software, followed by a note regarding the<br>audience this manual is written for and an ex-<br>planation of the conventions used in this man-<br>ual. Additionally, it provides important notes<br>that you should read.               |
|-----------|----------------------------------------------------------------------------------------------------|
| Chapter 2 | This chapter contains basic information about<br>the VENICE client software. In addition to the<br>information how to start and exit the program,<br>this chapter gives you a detailed reference for<br>the program interface, all its tabs, menus and<br>items.                              |
| Chapter 3 | Describes the general usage of the VENICE cli-<br>ent software. It provides information about<br>how to e.g. form channel groups, how to work<br>with the video channel tab and how to precon-<br>figure the software. Furthermore, this chapter<br>provides some general useful information. |
| Chapter 4 | Describes how to play out clips with the VENICE client software.                                                                                                    |
| Chapter 5 | How to record clips with the VENICE client<br>software is described in this chapter. In addi-<br>tion you find a description of the record sched-<br>uler in Spycer.                                                                                                    |
| Chapter 6 | Describes how to transform clips with the VENICE client software.                                                                                                    |
| Chapter 7 | Provides information about the tool area and its features to, e.g. administer lists or adapt the streamed audio heard at your workstation.                                                                                                    |
| Chapter 8 | This chapter provides information about the menu 'Configuration' including all its options and functions.                                                                                                    |
| Appendix  | Gives additional information about the soft-<br>ware. Among others you can find here lists of<br>the available keyboard shortcuts, the support-<br>ed file formats and VDCP commands.                                                                                                    |
| Index     | This chapter facilitates the search for specific terms.                                                                                                    |

## 1.2 Target Group

To use this user guide and the DVS software correctly you should have experience in handling PCs and working with the respective operating system where the software is installed. If you want to use the software and the DVS system to its full potential, you should also have knowledge in the field of digital video in general.

When working on the VENICE server system, you should be familiar with how to operate the hardware of a video/server system.

Furthermore, to use the DVS system in connection with other equipment, e.g. a VTR, you should know how to operate this equipment.

## 1.3 Conventions Used in this User Guide

The following typographical conventions will be used in this documentation:

- Texts preceded by this symbol describe activities that you must perform in the order indicated.
- Texts preceded by this symbol are parts of a list.

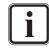

Texts preceded by this symbol are general notes intended to facilitate work and help avoid errors.

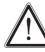

You must pay particular attention to text that follows this symbol to avoid errors.

- " " Texts enclosed by quotation marks are references to other manuals, guides, chapters, or sections.
- ' Texts enclosed by single quotation marks are references to labelings given by the author and quoted labelings.

| BUTTON                 | Text in small caps and bold indicates a push but-<br>ton                       |
|------------------------|--------------------------------------------------------------------------------|
| Menu                   | Text in italic and bold indicates either a menu name or options in a menu list |
| Menu » Option          | In the specified menu select the stated item                                   |
| ltem                   | Text in bold only stands for other labeled items of a user interface           |
| <i>Directory</i> /File | Directory structure or file                                                    |

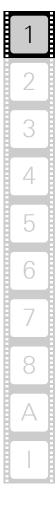

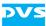

| Entry | Parameters, selections or entries made in the<br>program; it may also indicate a command (e.g.<br>at a command line), a syntax or contents of a<br>file/output |
|-------|----------------------------------------------------------------------------------------------------|
| [Key] | An individual key or a key combination on a key-<br>board                                                                                                    |

#### **Keyboard Shortcuts**

To perform options or procedures with the keyboard often requires a simultaneous pressing of two keys.

Example:

| [Ctrl + F1] | If this is given, hold down the [Ctrl] key and |
|-------------|------------------------------------------------|
|             | press simultaneously the [F1] key.             |

#### Screenshots

The screenshots shown in this documentation were taken for the most part from the Windows-based version of the VENICE client software. Depending on the operating system where the software is installed, their appearance may differ from your environment. However, they should contain the relevant elements that you need to understand the described actions.

#### **Command Descriptions**

Command descriptions may additionally use the following notation:

<...> Variable; this term has to be replaced by an appropriate value

## 1.4 Important Notes

To use the VENICE software correctly please heed the following:

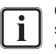

On the DVS system only use the designated video drive (main storage) to store video and audio data. Other storage locations will be too slow for real-time operations.

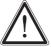

Leave about 15% of the overall main storage capacity empty of data for real-time performance reasons.

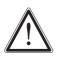

The real-time capability of the DVS system depends to a large extent on the performance of the system's hardware. Therefore, it is recommended to terminate all other programs on the DVS system while working with VENICE.

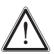

Your DVS system has been tested thoroughly and is very reliable. However, because of the vast amount of third-party software available, its reactions on the installation of such could not be tested. The installation of third-party software on the DVS system may disrupt the real-time capability and/or limit the functionality of your system.

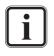

For any data management with the VENICE client software the latest Spycer application by DVS must be installed as well (see the "VENICE Administration and Configuration" user guide for further information).

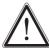

If the VENICE client software is installed on a remote system, the Spycer application running there should be fully licensed. Otherwise the data streamed to the remote system will not be bandwidth optimized and audio will not be available.

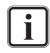

On Linux operating systems the display suspend mode will be disabled when the VENICE client software is installed and it must remain disabled.

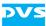

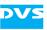

# **Basics and Software Reference**

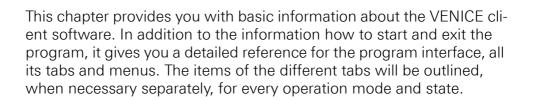

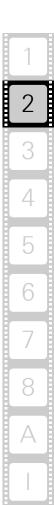

#### 2.1 Starting the Program

This section provides you with a description of how to start the VENICE client software. With one instance of the software you can control different video channels of one or more VENICE servers at the same time and even perform multi-device operations via channel groups. However, you can also run several instances of the software in parallel, for example, to have them side-by-side on the screen.

#### 2.1.1 Starting the Software under Linux

To start the software under the Linux operating system perform the following:

• Select from the *Applications* menu of Linux the entry *Sound & Video » Venice*.

Alternatively, you may also start the program from a command line (terminal) by entering Venice.

This will initiate the VENICE client software by DVS and you can start working with it (see chapter "General Usage and Information" on page 3-1).

#### 2.1.2 Starting the Software under Mac OS

To start the software under Mac OS perform the following:

• Select from the *Applications* folder of Mac OS the entry *Venice.app*.

This will initiate the VENICE client software by DVS and you can start working with it (see chapter "General Usage and Information" on page 3-1).

#### 2.1.3 Starting the Software under Windows

To start the software under the Windows operating system perform the following:

 Select from the START button menu of Windows on the submenu the entry for the DVS software (for example, All Programs » DVS Venice).

Alternatively, you may also start the program via the VENICE icon available on the desktop of Windows.

This will initiate the VENICE client software by DVS and you can start working with it (see chapter "General Usage and Information" on page 3-1).

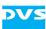

#### 2.2 Exiting the Program

To end a running instance of the VENICE client software perform the following:

Select the option *Exit* on the *File* menu (*Mac: VENICE* » *Quit VENICE*) or press the key combination [Alt + F4] or [Ctrl + Q] (*Mac:* [# + Q]) alternatively.

This will close the instance of the VENICE client software. In case a connection to one or more video channels is currently established, the connection(s) will be severed (see also section "Preconfiguring the VENICE Client Software" on page 3-20).

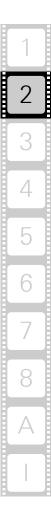

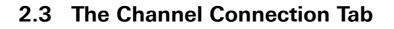

The channel connection tab is the first program interface you see, when you start the VENICE client software. It lists the video channels of all VENICE servers that could be found in the network:

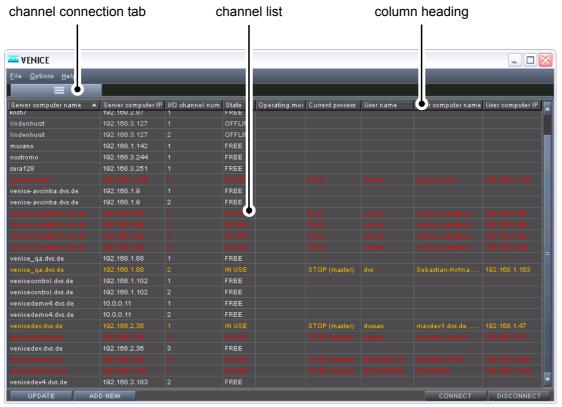

Figure 2-1: The channel connection tab

The channel names and all other channel related information are displayed in the channel list. In the top area of the channel connection tab are the column headings of the channel list that can be used for sorting. In the lower area of the channel connection tab you find the following buttons:

| ltem       | Function                                                                            |
|------------|-------------------------------------------------------------------------------------|
| UPDATE     | This button updates the channel list.                                               |
| ADD NEW    | This button opens a dialog window with an entry field to select a channel directly. |
| CONNECT    | This buttons connects a selected channel.                                           |
| DISCONNECT | This button disconnects a selected channel.                                         |

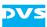

All information in the channel list are displayed in different colors which mean the following:

| Color     | State   | Explanation                                                                                                    |  |
|-----------|---------|----------------------------------------------------------------------------------------------------|--|
| gray      | FREE    | The video channel is free and can be used.                                                                                                    |  |
| dark-gray | OFFLINE | The server is available in the network but the video channel (VENICE server software) cannot be reached.                                                                                                    |  |
| red       | IN USE  | The video channel is occupied by another user and cannot be used.                                                                                                    |  |
| orange    | IN USE  | The connection to the video channel has<br>been terminated incorrectly. It may not be in<br>use anymore and you can connect to it.<br>However, if unsure about its state, contact<br>the last user of the channel. |  |
| blue      | IN USE  | The video channel is occupied by me.                                                                                                    |  |

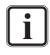

For further information about how to connect to a video channel and what other options the channel connection tab offers, see section "Connecting to a Video Channel" on page 3-2.

### 2.4 The Main Menu

In the main menu you find all the settings and options to e.g. load, store or configure your project. It provides access to functions of a more general nature for the VENICE client software and you find it in the top left corner of the user interface:

| main                        | menu                 |
|-----------------------------|----------------------|
|                             |                      |
|                             | - [New project]      |
| <u>F</u> ile <u>O</u> ption | V<br>ns <u>H</u> elp |
|                             |                      |

Figure 2-2: Main menu of the VENICE client software

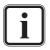

The availability of the menu options depend on the type of tab that is selected. Most will be available when a video channel tab is active.

For further information about the configuration options of the main menu see section "Preconfiguring the VENICE Client Software" on page 3-20.

The main menu contains the drop-down lists *File*, *Options* and *Help* that are detailed in the following subsections.

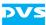

#### 2.4.1 The 'File' Menu

The menu *File* provides menu options to e.g. open projects or groups, to save files or exit the program. In detail, it contains the following menu options:

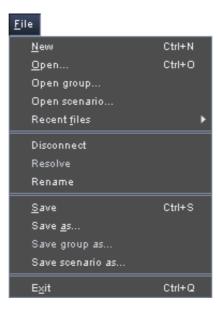

Figure 2-3: The menu 'File'

| New           | Starts a new project in the default settings of the software.                                                         |  |  |
|---------------|----------------------------------------------------------------------------------------------------|--|--|
| Open          | Allows you to select a project file and open it in the software.                                                      |  |  |
| Open group    | Allows you to select a group and open it in the software.                                                             |  |  |
| Open scenario | Allows you to select a scenario and open it in the software.                                                          |  |  |
| Recent files  | Details the recently opened files in a further list for selection.                                                    |  |  |
| Disconnect    | Disconnects and frees the video channel (see<br>section "Disconnecting and Freeing a Video<br>Channel" on page 3-29). |  |  |
| Rename        | Renames the currently opened video channel.                                                                           |  |  |
| Save          | Saves the currently opened project.                                                                                   |  |  |
| Save as       | Saves the currently opened project under a different name and/or location.                                            |  |  |
| Save group as | Saves the currently opened group under a dif-<br>ferent name and/or location.                                         |  |  |

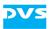

|                                 | Saves the currently opened scenario under a different name and/or location. |  |
|---------------------------------|-----------------------------------------------------------------------------|--|
| <b>Exit</b> Closes the program. |                                                                             |  |

For further information about file types see section "Preconfiguring the VENICE Client Software" on page 3-20.

#### 2.4.2 The 'Options' Menu

The **Options** menu provides menu options to set and configure either the VENICE client software or a video channel. In detail, it contains the following menu options:

| Options                                    |    |
|--------------------------------------------|----|
| Store current settings as defaults         |    |
| Reset current settings to defaults         |    |
| Reset current settings to factory defaults |    |
| Show all settings                          |    |
| Hide all settings                          |    |
| Reset dropped frames display               |    |
| Resize to default                          |    |
| Configuration                              | F4 |
| Server configuration                       |    |

Figure 2-4: The menu 'Options'

| Store current<br>settings as<br>defaults         | Stores the software layout and the configura-<br>tion settings as defaults (see section "Defaults"<br>on page 3-22).                                                            |  |
|--------------------------------------------------|----------------------------------------------------------------------------------------------------|--|
| Reset current settings to defaults               | Sets the current layout and configurations back to the settings that were stored as defaults.                                                                                   |  |
| Reset current<br>settings to factory<br>defaults | Sets the current layout and configurations back<br>to the settings that were defined by DVS as de-<br>faults.                                                                   |  |
| Show all settings                                | Expands all configuration options in a single<br>step. Further information about this can be<br>found in section "Configuring the Operation<br>Mode" on page 3-15.              |  |
| Hide all settings                                | Collapses all expanded configuration options in<br>a single step. Further information about this<br>can be found in section "Configuring the Oper-<br>ation Mode" on page 3-15. |  |

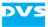

| Reset dropped<br>frames display | Resets the dropped frames counter (see sec-<br>tion "Information Area" on page 4-11) back to<br>zero.                                                                                                    |  |
|---------------------------------|----------------------------------------------------------------------------------------------------|--|
| Resize to default               | Resizes the user interface to its default size again.                                                                                                    |  |
| Configuration                   | Opens a dialog window to set configurations<br>for the active video channel tab. Most are valid<br>for a single video channel. See chapter "Con-<br>figuration" on page 8-1 for further information<br>about this. This function will be available by<br>pressing [F4] on your keyboard as well. |  |
| Server configura-<br>tion       | Opens a dialog window to set server configura-<br>tions. See the "VENICE Administration and<br>Configuration" user guide.                                                                                                    |  |

#### 2.4.3 The 'Help' Menu

With the menu options of the menu *Help* you can get, for example, additional information about the VENICE client software. It contains the following menu options:

| Help          |        |
|---------------|--------|
| Gather logs   |        |
| Manuals       | F1     |
| <u>A</u> bout | Ctrl+H |

Figure 2-5: The menu 'help'

| Gather logs | Gathers log files from the server which detail<br>the actions performed by and with the VENICE<br>server. You may get asked by the DVS service<br>department to send in these files as well as oth-<br>ers in case of problems with VENICE. They will<br>be saved at a location of your choice in an ar-<br>chive file. |  |
|-------------|----------------------------------------------------------------------------------------------------|--|
| Manuals     | Accesses the online documentation of VENICE. It opens an overview page in HTML format.                                                                                                    |  |
| About       | Displays further information about the VENICE client software (e.g. the version number of the software or additional license information).                                                                                                    |  |

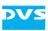

## 2.5 The Channel Administration Tab

The channel administration tab shows all video channels that you are currently connected to in so called 'show cases'. Furthermore, it provides drop-down lists with options to administer and configure the video channels or channel groups. The channel administration tab contains the following:

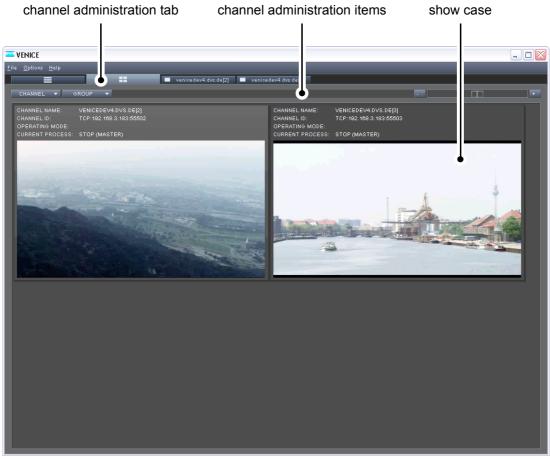

Figure 2-6: Channel administration tab

The drop-down lists of the channel administration items and the show case are detailed in the following subsections.

#### 2.5.1 The Channel Administration Items

In the top left area of the channel administration tab you find dropdown lists with options to administer the video channels or a group of channels.

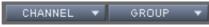

Figure 2-7: The channel administration items

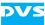

The channel administration items are detailed in the following table:

| Label   | ltem(s)                               | Description                                                                                                    |
|---------|---------------------------------------|----------------------------------------------------------------------------------------------------|
| CHANNEL | Rename                                | Renames the video channel.                                                                                                    |
|         | Show in the<br>correspond-<br>ing tab | Leads you to the respective video channel tab of the selected show case.                                                               |
|         | Disconnect                            | Disconnects and frees the video chan-<br>nel (see section "Disconnecting and<br>Freeing a Video Channel" on<br>page 3-29).             |
| GROUP   | New                                   | Creates a new channel group. See<br>section "Forming a Channel Group"<br>on page 3-5.                                                  |
|         | Rename                                | Renames the channel group.                                                                                                    |
|         | Modify                                | Opens a dialog window with options<br>to modify the selected group, e.g. to<br>append a new channel to the group or<br>to set 3D mode. |
|         | Resolve                               | Dissolves the group; the tab of the group as well as the show case of the group on the channel administration tab will be closed.      |

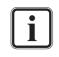

For further information about the configurations that can be made see section "Administering the Channels" on page 3-4. For information about how to form a channel group see section "Channel Groups" on page 3-5.

#### 2.5.2 The Show Case

On the channel administration tab, the connected channels are displayed in so called 'show cases'.

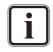

When having formed a group (see section "Channel Groups" on page 3-5) a further show case that represents the group will appear on the channel administration tab. The description in this section are valid for the group show case as well.

The show case on the channel administration tab looks as the following:

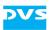

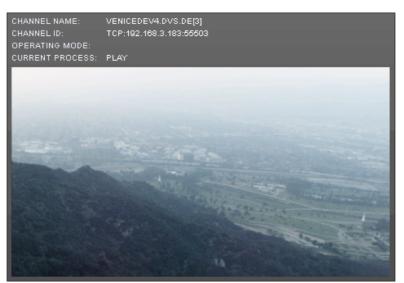

Figure 2-8: Show case of a video channel

Above the display you find the channel related information like the channel name, the channel ID, the operation mode as well as the process that is currently running.

Via the slider at the top right of the channel administration tab you can configure the size of the displayed show cases:

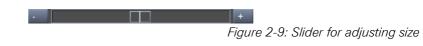

- Use either the slider or the buttons to its left and right or
- point the mouse cursor over the slider and turn the mouse wheel to change the size of the show cases to your requirements.

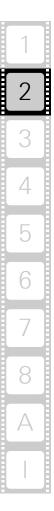

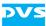

#### 2.6 The Video Channel Tab

Once the tab of a connected video channel has been selected, the controls for this channel are enabled. The following figure shows the video channel tab in the playout mode:

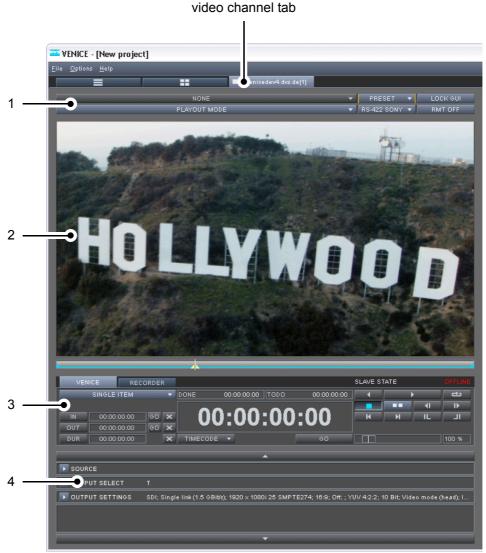

Figure 2-10: The video channel tab in playout mode

- 1. Operation mode settings
- 2. The video overlay
- 3. Operating elements
- 4. Configuration options

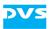

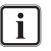

By right-clicking the video channel tab, a context menu can be invoked that provides you with the options **Disconnect**, **Rename** and **Configuration...** which apply only to the respective channel tab. For information about the usage of these options see section "The Main Menu" on page 2-5.

All items of the video channel tab in all operation modes are detailed in the following subsections.

#### 2.6.1 Operation Mode Settings

All items of the operation mode settings are indicated and detailed for all operation modes in the following figure and table:

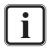

For further information about the configurations that can be made with the operation mode settings see section "General Usage of the Video Channel Tab" on page 3-13.

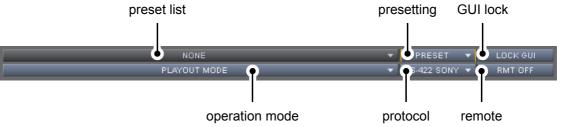

Figure 2-11: Operation mode settings in playout/ingest mode

| Label       | ltem(s)    | Description                                                                                                    |
|-------------|------------|----------------------------------------------------------------------------------------------------|
| preset list | -          | By clicking on this drop-down list your<br>last 10 created/ loaded presets will be<br>present for selection.                     |
| presetting  | Save       | Saves the currently set layout and con-<br>figurations as a preset to a file.                                                    |
|             | Load       | Loads a stored preset from a file. Af-<br>terwards it can be selected from the<br>'preset list'.                                 |
|             | Delete     | Deletes/removes the currently select-<br>ed preset from the 'preset list'. The<br>corresponding preset file is not delet-<br>ed. |
|             | Delete all | Deletes/removes all presets from the<br>'preset list'. The corresponding preset<br>files are not deleted.                        |

Table 2-1: Operation mode settings in playout and ingest mode

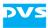

| Label             | ltem(s)             | Description                                                                         |
|-------------------|---------------------|-------------------------------------------------------------------------------------|
| GUI lock          | -                   | Disables the items of the user inter-<br>face.                                      |
| remote            | RMT OFF             | Slave mode is off.                                                                  |
|                   | RMT ON              | Slave mode is on.                                                                   |
| protocol          | RS-422 SONY         | Uses a Sony 9-pin (RS-422) protocol to control the video channel in the slave mode. |
|                   | VDCP                | Uses a VDCP (RS-422) protocol to control the video channel in the slave mode.       |
|                   | MOS                 | Uses a MOS (Ethernet) protocol to control the video channel in the slave mode.      |
| operation<br>mode | PLAYOUT<br>MODE     | The VENICE server assumes the role of a player.                                     |
|                   | INGEST<br>MODE      | The VENICE server assumes the role of a recorder.                                   |
|                   | TRANS-<br>FORM MODE | Video and audio material can be con-<br>verted to different file formats.           |

In the transform mode the operation mode settings 'protocol' and 'remote' vanish as the drop-down list 'operation mode' enlarges in width. For the items that have not disappeared apply the descriptions in the table above.

The operation mode settings on the channel group tab (see section "General Usage of the Channel Group" on page 3-8) contain the dropdown lists 'preset list', 'presetting', 'GUI lock', 'operation mode' and a slider to adjust the size of the video overlays while 'protocol' and 'remote' disappear. For the items that have not disappeared apply the descriptions in the table above.

#### 2.6.2 The Video Overlay

In the upper part of the video channel tab you can find the video overlay; the area where the video content is displayed:

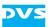

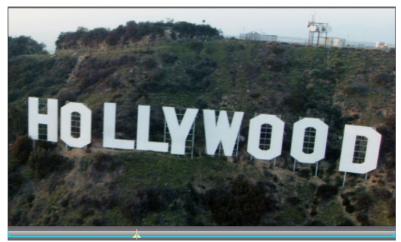

Figure 2-12: The video overlay

The displayed content differs in the operation modes. In the playout mode the video overlay shows either the input signal or the clips played out by the VENICE server, depending on the activated tab in the operation switches in the operating elements (see section "Operating Elements" on page 2-15). In the ingest mode the video overlay will always show the signal that is present at the input of the video channel.

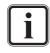

The size of the video overlay(s) on the channel group tab (see section "General Usage of the Channel Group" on page 3-8) can be adjusted by a slider on the top right in the operation mode settings (see section "Operation Mode Settings" on page 2-13).

#### 2.6.3 Operating Elements

The operating elements offer you all functions to perform the playout, ingest or transform operations. This part of the user interface can be divided into three components as shown in the figure below:

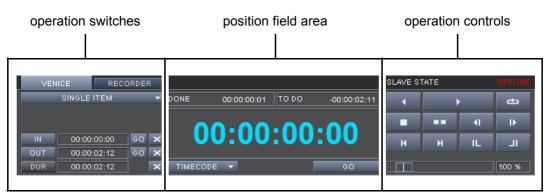

Figure 2-13: Operating elements in playout mode

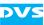

All items of the operating elements in their different operation modes are detailed in the following tables:

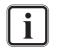

For the operating elements on the channel group tab (see section "General Usage of the Channel Group" on page 3-8) in the operation modes ingest and playout apply the following descriptions as well.

# Table 2-2: All items of the operation switches in playout/ingest/transform mode

| ltem                         | Function                                                                                                    |
|------------------------------|----------------------------------------------------------------------------------------------------|
| RECORDER<br>PLAYER<br>VENICE | The tabs <b>RECORDER</b> , <b>PLAYER</b> and <b>VENICE</b> enable the operation controls and switches to perform playout or record operations for the VENICE system or an externally connected device.                                            |
| SINGLE ITEM 🔻                | You can select between the playout of <b>Single item</b><br>or <b>Playlist</b> in the playout mode. In the transform<br>mode you can select between transforming a <b>Sin-</b><br><b>gle item</b> or <b>Transforming list</b> .                   |
| AUTO EDIT 🔻                  | By switching to the tabs <b>RECORDER</b> (playout mode) or <b>VENICE</b> (ingest mode) you can select <b>AUTO EDIT</b> from the drop-down list.                                                                                                   |
| BATCH RECORD 🔻               | By switching to the tab <b>VENICE</b> in the ingest mode<br>you can select <b>BATCH RECORD</b> from the drop-<br>down list. In the following drop-down list you can<br>select <b>Batch list</b> or <b>Selection</b> .                             |
| CRASH RECORD 🔻               | By switching the tabs <b>RECORDER</b> (playout mode)<br>or <b>VENICE</b> (ingest mode) you can select <b>CRASH</b><br><b>RECORD</b> from the drop-down list.                                                                                      |
| IN<br>OUT<br>DUR             | The buttons <b>IN</b> and <b>OUT</b> enable you to set an in-/<br>outpoint directly from the current position (normal-<br>ly shown in the position field). The button <b>DUR</b> en-<br>ables you to set the duration of the streamed<br>content. |
|                              | Whether the inpoint or outpoint should be<br>changed when altering the duration can<br>be set in the VENICE configurations (see<br>"VENICE Administration and Configura-<br>tion" user guide).                                                    |
| 00:00:00:00                  | You can set a particular position/duration in one of the entry fields to the right of the <b>IN</b> , <b>OUT</b> and/or <b>DUR</b> button.                                                                                                    |
| GO                           | With the smaller <b>GO</b> buttons you can move to the associated in- or outpoint after having entered a new position in one of the entry fields to the left.                                                                                     |

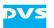

| × | These buttons are toggle buttons that mark the re-<br>spective in-/outpoint or duration for a deletion and |
|---|----------------------------------------------------------------------------------------------------|
|   | resetting to default. When activating it for the duration, the button <b>DUR</b> will be made available.   |

# Table 2-3: All items of the position field area in playout/ingest/transform mode

| ltem                                                 | Function                                                                                                    |
|------------------------------------------------------|----------------------------------------------------------------------------------------------------|
| DONE 00:00:00:00<br>TODO -00:00:20:19<br>00:00:00:00 | By default these position fields show the elapsed<br>( <b>DONE</b> ) and remaining ( <b>TODO</b> ) time of the item to<br>be played out, recorded, etc., as well as the current<br>position. You can enter a new position into them,<br>too. Via their context menu with the options <i>Time-<br/>code</i> , <i>Frames</i> , <i>Current position</i> , <i>Done</i> and <i>To do</i><br>you can configure which of the information should<br>be shown in the fields. |
| TIMECODE 🔻                                           | With this drop-down list you can switch the nota-<br>tion of the position and length indicators for the<br>currently activated controls between timecode and<br>frames (see also section "Switching the Notation"<br>on page 3-26).                                                                                                    |
|                                                      | For more information about timecode/<br>frame number fields and their format refer<br>to section "About Timecode / Frame<br>Number Fields" on page 3-25.                                                                                                    |
| ĢO                                                   | After entering a new position in the larger field of<br>the 'position fields' you can confirm your entry<br>with this button.                                                                                                    |

## Table 2-4: All items of the operation controls in playout/ingest/transform mode

| ltem     | Function                                                                                    |
|----------|---------------------------------------------------------------------------------------------|
| •        | If available, you can play out the timeline back-<br>wards with this button.                |
| IFI      | This button switches on the back-to-back mode for playlists.                                |
|          | If available, you can eject the tape of the externally connected device with this button.   |
| <b>•</b> | With this button you can play out the contents of the timeline.                             |
| ಕು       | With this button activated a playout of the timeline will be performed endlessly in a loop. |

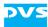

| APPEND TO LIST | This button appends the autoedit record operation (tape name, inpoint, outpoint, destination, etc.) to the batch list (ingest mode).                                                                                                    |
|----------------|----------------------------------------------------------------------------------------------------|
| TRANSFORM      | Once the transforming is set up correctly, you can start it with this button.                                                                                                    |
| ALL IN ONE 🔻   | With this drop-down list you determine the trans-<br>form mode of a transforming list. You can choose<br>between <b>ALL IN ONE</b> or <b>BATCH</b> .                                                                                     |
| AUTO EDIT      | Once the record is set up correctly, you can start it<br>with these buttons. In the crash record mode it<br>starts immediately, and in the autoedit mode it may<br>account for preroll, postroll, etc.                                   |
| INSERT 🔻       | With the <b>INSERT/ASSEMBLE</b> drop-down list you determine whether data (e.g. on VTRs) should be inserted, overwritten or which data should be sent to the external device (see section "Selecting Essences for Playout" on page 4-6). |
| 321 %          | This slider and entry field determine the speed of the played out material.                                                                                                    |
| * *            | These buttons initiate a fast backward or forward operation of the external player.                                                                                                    |
| IL JI          | With these buttons you can jump to the timeline begin or timeline end.                                                                                                    |
| н              | With these buttons you can jump to particular points on the timeline.                                                                                                    |
|                | With these buttons you can step one video field/ frame for- or backward in the timeline.                                                                                                    |
| ••             | If available, this button activates the fields display mode.                                                                                                    |
|                | <i>External device controls:</i> This button stops the current operation of the externally connected device.                                                                                                    |
| •              | <i>VENICE controls:</i> This button activates the frames display mode.                                                                                                    |

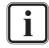

A listing of keyboard shortcuts that can be used for a faster working with the software can be found in section "States of an External Device" on page A-8.

For further information about the usage of the operating elements see chapter "Playing Out Clips" on page 4-1, chapter "Recording Clips" on page 5-1 and chapter "Transforming Clips" on page 6-1.

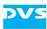

#### **2.6.4 Configuration Options**

The configuration options allow you to append settings to the playout, ingest and transform operations. All options of the configuration options in their different operation modes are indicated and detailed in the following figures and tables:

| SOURCE          | /media/venice-vol0/METACLIP/ALL002.vamo; /media/venice-vol0/METACLIP/ALL002.vamo                             |
|-----------------|----------------------------------------------------------------------------------------------------|
| DUTPUT SELECT   | V; A1; A2; T                                                                                                 |
| DUTPUT SETTINGS | SDI; Single link (1.5 GBit/s); 1920 × 1080i 29.97 SMPTE274; 16:9; Off; Even fields; YUV 4:2:2; 10 Bit; Video |

Figure 2-14: Configuration options (collapsed) in playout mode

| Label              | ltem(s)                                                                                                    |
|--------------------|----------------------------------------------------------------------------------------------------|
| SOURCE             | In this option you find the settings for selecting video/<br>audio content. The buttons <b>APPEND TO LIST</b> , <b>IN-</b><br><b>SERT INTO LIST</b> , directory buttons (buttons with<br>three points) and entry fields are to be found here.                                                                                       |
| OUTPUT<br>SELECT   | In this option you find the buttons <b>VIDEO</b> , <b>ALPHA</b><br><b>ONLY</b> and <b>TIMECODE</b> to select the essence (type of<br>material) for the playout. With the button <b>ROUTING</b><br>you can configure up to 16 audio channels which will<br>then be represented by the peakmeters.                                    |
| OUTPUT<br>SETTINGS | In this option you find lists and settings to determine<br>the <b>Output port</b> , set the <b>SDI output mode</b> , configure<br>the <b>Output format</b> , <b>Aspect ratio</b> , <b>Auto scale</b> , <b>Color</b><br><b>mode</b> and <b>Color range</b> . Furthermore you find config-<br>uration possibilities for the timecode. |

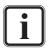

For further information about the configuration options and its settings in the playout mode see section "Configuring a Playout" on page 4-2.

| ▶ INPUT SETTINGS | SDI; Unnamed; 1920 × 1080i 29.97 SMPTE274; 16:9; YUV 4:2:2; 10 Bit; Video mode (head); Embedded; Inte       |
|------------------|----------------------------------------------------------------------------------------------------|
| INPUT SELECT     | V; A1; A2; A3; A4; A5; A6; A7; A8; A9; A10; A11; A12; A13; A14; A15; A16; T                                 |
| DUTPUT SETTINGS  | DPX; 10 bit RGB cineon big endian; ; Film/ Grafic mode (full); RF64; Multichannel file; PCM; 16 Bit; 48 kHz |
| DESTINATION      | /media/venice-vol0/section31/record/; NewClip; 010                                                          |
| 下 METADATA       |                                                                                                    |

Figure 2-15: Configuration options (collapsed) in ingest mode

| Label               | ltem(s)                                                                                                    |
|---------------------|----------------------------------------------------------------------------------------------------|
| INPUT SET-<br>TINGS | In this option you find buttons and lists to determine<br>the <b>Tape name</b> , <b>Input format</b> , <b>Input type</b> , configure<br>the <b>Aspect ratio</b> , <b>Color mode</b> and <b>Color range</b> . Fur-<br>thermore you find configuration possibilities for the<br>audio input and the timecode input. |

i

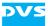

| Label              | ltem(s)                                                                                                    |
|--------------------|----------------------------------------------------------------------------------------------------|
| INPUT SE-<br>LECT  | In this option you find the buttons <b>VIDEO</b> and <b>TIME-CODE</b> to select the essence (type of material) for the ingest. With the button <b>ROUTING</b> you can configure up to 16 audio channels which will then be represented by the peakmeters.               |
| OUTPUT<br>SETTINGS | In this option you find lists and settings to determine<br>the <b>Output format</b> , set <b>Auto scale</b> , configure the <b>File</b><br><b>format</b> , <b>File type</b> , <b>Codec</b> and <b>Color range</b> . Further-<br>more you can configure the audio files. |
| DESTINA-<br>TION   | In this option you find entry fields for content and des-<br>tination, directory buttons (buttons with three points)<br>for content and destination, and a scale that indicates<br>the state of the disk capacity.                                                      |
| METADATA           | In this option you can entry metadata to the audio/vid-<br>eo content and get them extended in a separate win-<br>dow.                                                                                                    |

For further information about the configuration options and its settings in the ingest mode see section "Configuring a Record" on page 5-2.

| <b>SOURCE</b>   | /media/venice-vol0/METACLIP/ALL002.vamo; /media/venice-vol0/METACLIP/ALL002.vamo                            |
|-----------------|----------------------------------------------------------------------------------------------------|
| DUTPUT SELECT   | V; A1; A2; T                                                                                                |
| DUTPUT SETTINGS | DPX; 10 bit RGB cineon big endian; ; 1920 x 1080i 25 SMPTE274; 16:9; Off; Film/ Grafic mode (full); RF64; ; |
| DESTINATION     | /media/venice-vol0/section31/transcode/; transcode;                                                         |

Figure 2-16: Configuration options (collapsed) in transform mode

| Label              | Item(s)                                                                                                    |
|--------------------|----------------------------------------------------------------------------------------------------|
| SOURCE             | In this option you find the functions for selecting vid-<br>eo/audio content. The buttons <b>APPEND TO LIST</b> , <b>IN-</b><br><b>SERT INTO LIST</b> , directory buttons (buttons with<br>three points) and entry fields are to be found here.                                                                                         |
| OUTPUT<br>SELECT   | In this option you find the buttons <b>VIDEO</b> , <b>ALPHA</b><br><b>ONLY</b> and <b>TIMECODE</b> to select the essence (type of<br>material) for the playout. With the button <b>ROUTING</b><br>you can configure up to 16 audio channels which will<br>then be represented by the peakmeters.                                        |
| OUTPUT<br>SETTINGS | In this option you find lists and settings to determine<br>the <b>File format</b> , <b>File type</b> , configure the <b>Codec</b> , <b>Tar-<br/>get resolution</b> , <b>Aspect ratio</b> , <b>Auto scale</b> , and <b>Color<br/>range</b> . Furthermore you find configuration possibili-<br>ties for the audio files and the timecode. |

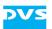

| Label            | ltem(s)                                                                                                    |
|------------------|----------------------------------------------------------------------------------------------------|
| DESTINA-<br>TION | In this option you find entry fields for content and des-<br>tination, directory buttons (buttons with three points)<br>for content and destination, and a scale that indicates<br>the state of the disk capacity. |

For further information about the configuration options and its settings in the transform mode refer to section "Configuration Options" on page 6-2.

When the configuration options are collapsed they show you, as space permits, their settings in a single line in text form (e.g. for the output settings in the playout mode: SDI; Single link (1.5 GBit/s); 1920 × 1080i 29.97 SMPTE274; 16:9; Off ...).

The buttons at the top and bottom of the configuration options allow you to scroll through the configuration options:

Figure 2-17: Scroll buttons at top and bottom

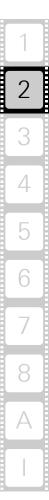

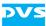

# 2.7 The Tool Area

On the right half of the user interface is the tool area to be found. It provides the audio monitoring tool or the list editors, depending on your requirements. The following subsections provide a short overview of the tool area. Further information about the items and features are detailed in chapter "The Tool Area" on page 7-1.

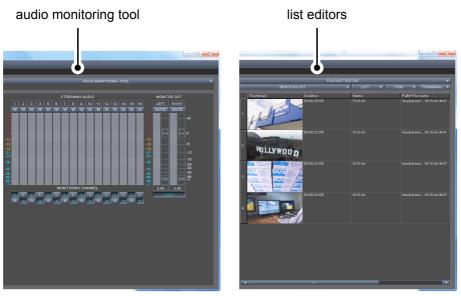

Figure 2-18: The tool area

# 2.7.1 The Audio Monitoring Tool

In VENICE, the audio is streamed via network to the client where the VENICE client software is installed. The audio monitoring tool allows you to adapt the streamed audio that can be heard at your workstation to your liking.

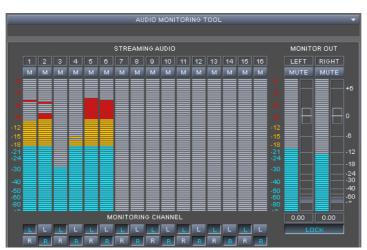

Figure 2-19: The audio monitoring tool

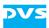

• Select whether you want to have the list editors or the audio monitoring tool displayed by using the 'list editor switch' (see section "The List Editors" on page 2-23).

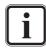

For the options of the audio monitoring tool in the channel group tab apply the descriptions below as well. For further information about the audio monitoring tool in general refer to section "Audio Monitoring" on page 7-11.

In the audio monitoring tool you find the following options to make audio settings in the playout, ingest or transform mode:

| ltem | Function                                                                                                    |
|------|----------------------------------------------------------------------------------------------------|
| м    | This button mutes a single audio channel.                                                                    |
| MUTE | This button mutes all left, all right or all channels.                                                       |
|      | This slider (vertical in the software) adjusts the vol-<br>ume. The value will be shown in the fields below. |
| LOCK | Disables the items of the user interface.                                                                    |
| L    | Left channel of the audio stream.                                                                            |
| R    | Right channel of the audio stream.                                                                           |

The audio channels are represented by the peakmeters. The audio levels are indicated by color and the values to the left and right of the peakmeters.

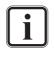

If the VENICE client software is installed on a remote system, the Spycer application running there should be fully licensed. Otherwise the data streamed to the remote system will not be bandwidth optimized and audio will not be available.

For further information about the configuration options of the audio monitoring tool refer to section "Audio Monitoring" on page 7-11.

# 2.7.2 The List Editors

With the list editors you can administer and create playlists, transforming lists or batch record lists.

- The **PLAYLIST EDITOR** is available in the playout mode.
- The **TRANSFORM LIST EDITOR** is available in the transform mode.

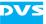

 The **BATCH LIST EDITOR** is available in the ingest mode (after the batch record mode has been selected, see section "Operating Elements of the Recorder (Tab VENICE)" on page 5-11).

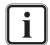

The channel group tab (see section "General Usage of the Channel Group" on page 3-8) only offers a playlist editor. For the options of the drop-down lists on the channel group tab apply the descriptions below as well.

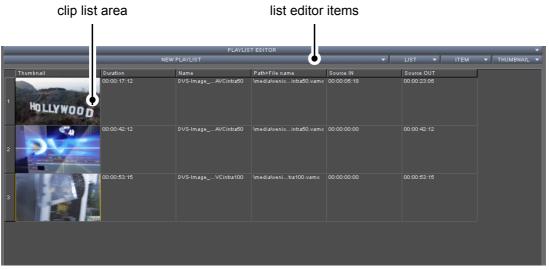

Figure 2-20: The list editor in playout mode

The video/audio content is shown in thumbnails or represented by text, depending on your configurations in the list editor items. All video/audio related information are displayed in the clip list area that can be adjusted to your purposes. At the bottom of the user interface you find a slider to change your position in the clip list. All list editor items are indicated and detailed for all operation modes in the following figure and tables:

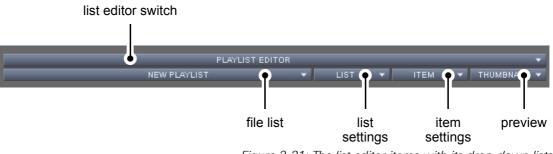

Figure 2-21: The list editor items with its drop-down lists

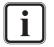

For further information about the configuration options of the list editors refer to section "The List Editors" on page 7-2.

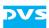

| Label                 | ltem(s) | Description                                                                                                    |
|-----------------------|---------|----------------------------------------------------------------------------------------------------|
| list editor<br>switch | -       | This drop-down list offers you the pos-<br>sibility to switch between the list edi-<br>tors in the respective operation modes<br>and the audio monitoring tool. |
| preview               | -       | By clicking on this drop-down list you<br>can switch between a preview in<br>thumbnails or simply text.                                                         |
| file list             | -       | By clicking on this drop-down list your<br>last 10 created/ loaded clip lists will be<br>present for selection.                                                 |

#### Table 2-5: This information is valid for playout/ingest/transform mode

| Table 2-6: | : This information is valid for ingest mode (batch list) |  |
|------------|----------------------------------------------------------|--|
|------------|----------------------------------------------------------|--|

| Label         | ltem(s)                   | Description                                                                                          |
|---------------|---------------------------|----------------------------------------------------------------------------------------------------|
| item settings | Select all                | Selects all items in the currently dis-<br>played clip list.                                         |
|               | Deactivate<br>active item | Deactivates the selection marking of an item.                                                        |
|               | Slip source<br>timecode   | Allows you to change the source time-<br>code of the selected item.                                  |
|               | Slide source<br>timecode  | Allows you to change the source time-<br>code of the selected item without<br>changing its duration. |
|               | Set to offline            | This option sets the selected item to<br>'OFFLINE' in the clip list.                                 |
|               | Delete                    | Deletes the currently selected item from the clip list.                                              |

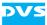

| Label         | ltem(s)                  | Description                                                  |
|---------------|--------------------------|--------------------------------------------------------------|
| item settings | Append                   | Opens a dialog window to append a clip to the clip list.     |
|               | Insert                   | Opens a dialog window to insert a clip in the clip list.     |
|               | Load item<br>into player | Loads the currently selected item in the clip list.          |
|               | Link items               | Links separate audio and video clips to a single item.       |
|               | Unlink items             | Separates a linked item into its video and audio components. |
|               | Select all               | Selects all items in the currently dis-<br>played clip list. |
|               | Remove se-<br>lection    | Removes a selection.                                         |
|               | Delete                   | Deletes the currently selected item(s) from the clip list.   |
|               | Delete all               | Deletes all items from the clip list.                        |

#### Table 2-8: This information is valid for playout/ingest/transform mode

| Label         | ltem(s)             | Description                                                                       |
|---------------|---------------------|-----------------------------------------------------------------------------------|
| list settings | New                 | Starts a new clip list in the default set-<br>tings of the software.              |
|               | Open                | Allows you to select a clip file and open it in the software.                     |
|               | Save as             | Saves the currently opened clip list un-<br>der a different name and/or location. |
|               | Rename              | Renames the currently displayed clip list.                                        |
|               | Delete              | Deletes a selected item from the clip list.                                       |
|               | Clear/Delete<br>all | Clears/Deletes all items from the clip list.                                      |
|               | Close               | Closes the currently displayed clip list.                                         |
|               | Close all           | Closes all clip lists and removes them from 'file list' in a single step.         |

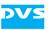

# **General Usage and Information**

This chapter provides you with information about the general usage of the VENICE client software. It gives you explanations about how to connect to a video channel or how to disconnect, how to administer it and how to form channel groups. Furthermore, it supplies descriptions about the general functions and preconfigurations, and information about timecode, audio, the Avid workflow option and more possible uses of the VENICE client software.

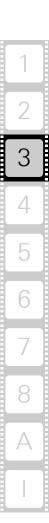

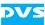

# 3.1 Connecting to a Video Channel

Right after starting the software (see section "Starting the Program" on page 2-2) the channel connection tab will be displayed. It lists the video channels of all VENICE servers that could be found in the network (see section "The Channel Connection Tab" on page 2-4).

With the channel connection tab you can connect to a VENICE server and allocate one or more video channels. Once a connection is successfully established and a project has been selected, you have full control over this channel and you can use it for your tasks.

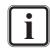

The following steps have to be performed with the VENICE client software locally installed on the VENICE server as well as with a remote installed one.

To connect to one of the video channels of the VENICE server perform the following:

- In the list identify the system you want to work on, e.g. via its computer name or its IP address.
- Then select a free channel from this system and press the button **CONNECT** or double-click the respective channel in the list.

With this the connection will be established: First the VENICE server is connected and then the video channel will be requested and allocated. If either of these connection steps fails, you will receive an appropriate error message.

Right after a successful connection to a video channel you will be asked to select a project for this channel. This is described in section "Selecting a Project" on page 3-3.

By performing the above mentioned steps repeatedly you can connect to as many video channels as you want.

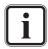

To control other video channels at the same time you can also run several instances of the VENICE client software simultaneously.

Once a connection is successfully established, the respective channel (device) is 'IN USE'. To connect to this video channel, for example, from another VENICE client software, it must be freed first (see section "Disconnecting and Freeing a Video Channel" on page 3-29).

#### **Further Features of the Channel Connection Tab**

The channel connection tab provides the following features in addition:

- The columns of the channel list can be resized.
- The channel list can be sorted by clicking on a column heading.
- The channel list is built up when the software is started. With the button UPDATE (keyboard shortcut [F5]) you can update the channel list manually at any time.

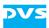

 The channel list may not show all channels available in the network. With the button **ADD NEW** you can add a channel manually to the list by specifying either its IP address or the server's name and assigning a channel number to it:

| 🚢 Add I/O channel        |                 |        | X |
|--------------------------|-----------------|--------|---|
| Server computer name/ IP |                 |        |   |
| Server I/O channel       | I/O channel 01  |        |   |
|                          | Add I/O channel | Cancel |   |
|                          |                 |        |   |

Figure 3-1: Adding a video channel manually

- You can disconnect a channel that has been allocated by you by selecting the video channel from the channel list and pressing the button **DISCONNECT**.
- To work with the channel connection tab you can also use the context menu of the channel list (right-click mouse operation).

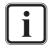

A freeing/disconnection of video channels can be forced at the VENICE server. Further information about this can be found in the "VENICE Administration and Configuration" user guide.

# 3.2 Selecting a Project

After the successful connection to a video channel a window with the recently used projects will be displayed. The last ten project files will be listed:

| lecent projects                                                                                                    |                                                 |                                                             |
|----------------------------------------------------------------------------------------------------|-------------------------------------------------|-------------------------------------------------------------|
| Project name                                                                                                    | VENICE server IP                                | VENICE server name                                          |
| V:/section31/venice/projects/channel_group.venice<br>V:/section31/venice/projects/record.venice<br>V:/section31/venice/projects/playout.venice | 192,168.3,183<br>192,168.3,183<br>192,168.3,183 | venicedev4.dvs.de<br>venicedev4.dvs.de<br>venicedev4.dvs.de |
| New project Load project                                                                                                    | Open                                            | Cancel                                                      |

*Figure 3-2: Selecting a project* 

• To open a project select one of the project files and press the button **OPEN** or double-click the project file in the list.

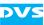

Alternatively, you can also open one that is not shown in the list with the button **LOAD PROJECT...** or start a new project with the button **New PROJECT**.

Once a project has been opened or started anew, the connected video channel will be shown in another tab of the user interface and you can begin working with the video channel: You can either administer it beforehand (see section "Administering the Channels" on page 3-4) or choose one of its operation modes (see section "General Usage of the Video Channel Tab" on page 3-13).

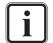

For further information about project files see section "Projects" on page 3-22.

# **3.3** Administering the Channels

Once at least one channel is connected, it can be administered via the channel administration items on the channel administration tab (see section "The Channel Administration Items" on page 2-9). In the channel administration items you can, for example, assign a name to each channel or disconnect one:

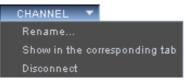

Figure 3-3: Options of the drop-down list CHANNEL

- Select the channel that you want to administer by clicking on its show case.
- Then choose from the **CHANNEL** drop-down list the respective option you want to use for your task (e.g. **Rename...**).

This will open a window with an entry field.

• Type in the channel name in the respective field and click **OK** or press [Enter] on your keyboard.

The name of the video channel in the show case as well as on its corresponding video channel tab will be changed.

Afterwards you can begin working with the video channel.

 For example, switch to its video channel tab with the option Show in the corresponding tab or double-click on the show case and choose one of its operation modes (see section "General Usage of the Video Channel Tab" on page 3-13).

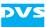

If you want to disconnect the channel select the option **Disconnect** in the drop-down list (see section "Disconnecting and Freeing a Video Channel" on page 3-29).

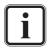

On this tab you can also form channel groups to control two or more VENICE channels simultaneously from a single tab. Further information about this and the channel administration tab can be found in section "Channel Groups" on page 3-5.

# 3.4 Channel Groups

On the channel administration tab (see section "The Channel Administration Tab" on page 2-9) you can form a channel group to control two or more VENICE channels simultaneously from a single tab (also called multi-device operation mode). Furthermore, you can administer it and use it for playout or record operations or dissolve it after having finished your tasks.

#### 3.4.1 Forming a Channel Group

To form a channel group you must be connected to two channels at least and they should be shown in the show cases on the channel administration tab. The options for this operation can be found in the channel administration items on the channel administration tab (see section "The Channel Administration Tab" on page 2-9 and section "The Channel Administration Items" on page 2-9).

To form a channel group, perform the following:

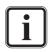

Before forming a channel group the channels should be configured properly for their tasks (see section "Configuring the Operation Mode" on page 3-15).

It is not possible to form a group of channels that are set in the transform mode and if at least one channel is set in a different operation mode than the other(s).

• From the drop-down list **GROUP** on the channel administration tab select the option **New...**.

This will display the following dialog window on the screen:

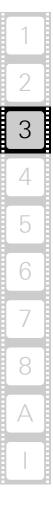

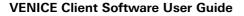

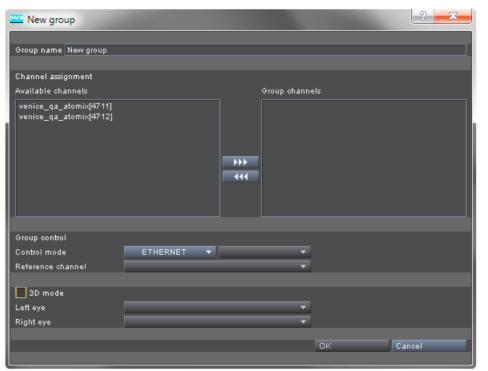

Figure 3-4: Creating a new channel group

DV

- Enter a name for the channel group in the entry field **Group name** on top of the window.
- Select from the list field **Available channels** the channels that should be added to the group. Multiple selection is possible by clicking on several channels in the field.
- Transfer them to the list field Group channels to the right with the button
- To remove a channel from the channel group and transfer it back to the list field **Available channels** select the respective channel(s) by clicking on it (them) and then using the button
- In the area **Group control** specify the way the channel group should be controlled.

The table below indicates the options that are provided in the **Group control** area:

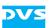

| Table 3-1: | Options | for the | group control |
|------------|---------|---------|---------------|
|------------|---------|---------|---------------|

| Control mode         | Determines the remote connection between<br>the channels ( <b>Ethernet</b> or <b>RS-422</b> ). If <b>Ether-</b><br><b>net</b> is selected, you have to specify the IP<br>address that should be used to interconnect<br>all channels, i.e. the IP address of the system<br>where the reference channel is located. The<br>localhost address <b>127.0.0.1</b> can be used<br>when the channels of the group are located<br>all on one VENICE server. |
|----------------------|----------------------------------------------------------------------------------------------------|
| Reference<br>channel | Determines the reference channel which will<br>be used to send the commands to the other<br>channels. Its timeline and configurations are<br>shown on the channel group tab.                                                                                                    |

If required, you can set a 3D mode by clicking in the check box to the left of the label **3D mode**. This is described in more detail in section "Setting 3D Mode" on page 3-10.

• Once everything is specified, press the **OK** button.

This will form the channel group and you will receive on the channel administration tab a new show case representing the channel group:

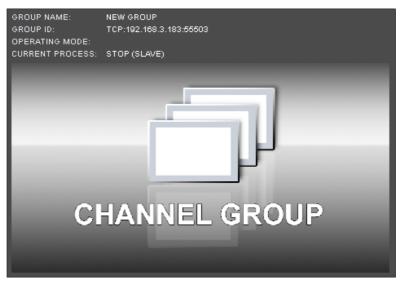

Figure 3-5: Channel group tab

Additionally, together with the show case a new tab will be displayed in the user interface that can be used to control the channel group (see section "General Usage of the Channel Group" on page 3-8).

The video channels that have been added to the group are now in slave mode. The new formed channel group acts as the master that controls the video channels for simultaneous playout or record operations.

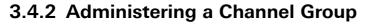

Once a channel group is available on the channel administration tab, it can be administered in almost the same way as a single channel. For this the channel administration tab provides the drop-down list **GROUP**:

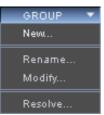

*Figure 3-6: Options of the drop-down list GROUP* 

As soon as the show case of a channel group is selected, the options will be available:

• Select from the **GROUP** drop-down list the respective option you want to use for your task (e.g. **Rename...**).

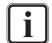

The option **Rename** as well as the options **Resolve** and **Configuration...** can be invoked via the context menu (right-click) of the channel group tab, too.

This will open a window with an entry field.

• Type in the name and click **OK** or press [Enter] on your keyboard.

The name of the channel group in the show case as well as on its corresponding channel group tab will be changed.

You can modify the channel group by selecting the option **Modify...**. This will open the window **Modify group** where you find the list field **Available channels** to add further channels to the group as described in section "Forming a Channel Group" on page 3-5. It is also possible to configure the settings for **Group control** or to set **3D mode** after having formed a channel group. If you want to resolve the channel group select the option **Resolve...** in the drop-down list. The tab of the group as well as the show case of the group on the channel administration tab will be closed. Afterwards you can use the channels separately again.

#### 3.4.3 General Usage of the Channel Group

When a channel group is formed, a further tab will be shown in the VENICE client software. This tab can be used to control the group:

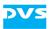

# 

channel group tab

Figure 3-7: Tab to control a channel group

The video channels of the group are in the slave mode which are controlled by the channel group.

The channel group tab shows you similar to the channel administration tab the members of the group in show cases. Via the slider at the top right of the show cases its size can be configured (see also section "The Show Case" on page 2-10).

The timeline (e.g. playlist) and configuration options shown in the channel group are the ones of the reference channel. Furthermore, you find, similar to the video channel tab, the drop-down lists 'preset list', 'presetting', 'GUI lock' and 'operation mode' (see section "Operation Mode Settings" on page 2-13).

By switching the operation mode (see section "Selecting an Operation Mode" on page 3-13) on the channel group tab you switch the operation mode of all channels in the group.

Then you can use the provided operating elements of the channel group tab to perform playout or record operations same way as described in section "Performing the Operation" on page 3-19:

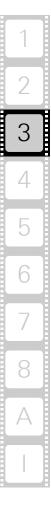

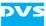

playout mode:

|     | PLAYLIST    |    |   | DONE           | 00:01:10:06 | TODO | -00:03:56:26 | 111 |   | •        | Ð     |
|-----|-------------|----|---|----------------|-------------|------|--------------|-----|---|----------|-------|
|     |             |    |   |                |             |      |              |     |   | <b>4</b> |       |
| IN  | 00:00:00:00 | GO | × | <b>I</b> I I I |             | •10• | '0 <u>5</u>  | H   | н | IL       | F     |
| OUT | 00:05:07:02 | GO | × |                |             |      |              |     |   |          |       |
| DUR | 00:05:07:02 |    | × | TIMECODE       | -           |      | 60           |     |   |          | 100 % |

ingest mode:

| 00:00:06:05 | DONE     | 00:00:06:06 TC | DDO |  |  |
|-------------|----------|----------------|-----|--|--|
|             |          |                |     |  |  |
| TIMECODE 🔻  | TIMECODE | •              |     |  |  |

Figure 3-8: Operating elements of the channel group

In the playout mode each channel will play out the material that is currently loaded in the individual channel and the channels will follow the positions of the reference channel.

In the ingest mode each channel will record to the destination that has been configured for the individual channel.

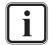

For further information about the operating elements see section "Operating Elements" on page 2-15, chapter "Playing Out Clips" on page 4-1 or chapter "Recording Clips" on page 5-1.

Further information about the setup and configuration of channel groups can be found in the "VENICE Administration and Configuration" user guide.

#### 3.4.4 Setting 3D Mode

When forming a channel group (see section "Forming a Channel Group" on page 3-5) or administering it (see section "Administering a Channel Group" on page 3-8) the 3D mode can be selected in the appropriate check box. This option allows you to play out video content that has been determined as clip for the right or left eye by a metaclip (see section "Metaclips" on page 3-23) via the VENICE SDI-outputs. It offers you the full feature set of 2D playlists for the 3D channel group. To set the 3D mode, perform the following:

• Form a channel group as described in section "Forming a Channel Group" on page 3-5. The stereo content for the video channel should not have been selected yet.

Click the check box for the 3D mode in the **New group** dialog window or in the **Modify group** dialog window (see section "Administering a Channel Group" on page 3-8) and define the channels for the left and the right eye by selecting them in the respective drop-down lists as shown below:

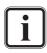

The channels for the left and right eye should be set according to the signal inputs at the monitor that have been defined as left and right.

| × 3D mode |                           |    |        |
|-----------|---------------------------|----|--------|
| Left eye  | VENICE_QA_CENTAURUS[4712] |    |        |
| Right eye | VENICE_QA_CENTAURUS[4711] |    |        |
|           |                           |    |        |
|           |                           | ОК | Cancel |
|           |                           |    |        |

Figure 3-9: Setting the 3D mode

• Press the button **OK**.

This will form the channel group in 3D mode or set the 3D mode for the channel group, depending on the dialog window. To set the operation mode and select the video content for the 3D playout perform the following:

- Go to the respective channel group tab of the 3D group (see section "General Usage of the Channel Group" on page 3-8).
- Set **PLAYOUT MODE** as the operation mode as described in section "Selecting an Operation Mode" on page 3-13 for the channel group.

This will set both video channels of the 3D channel group in the playout mode, if this has not been set previously.

The VENICE client software recognizes stereo material from a P2 storage device. Selecting content is possible after having ingested the material in Spycer. Load your stereo content into Spycer by performing the following:

- Start the Spycer application (see the "Spycer" user guide).
- Select in the menu **Options** the menu option **Configuration...**.
- Regard the system message and press the button **OK** to continue.

The **Configuration** window will appear on the screen.

• Click on the option **Ingest Folders** and select the check box **P2 Ingest**. To confirm press the button **OK**.

In the network/system drop-down lists of Spycer, to the left side at the bottom of the user interface, the directory tree will be extended by the folder 'P2 Ingest'. Spycer will recognize the clips as a single clip with stereo content and create a metaclip automatically.

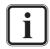

For further information about the creation of metaclips in Spycer see the 'Spycer' user guide.

 Select the metaclip for the VENICE client software via Spycer as described in section "Selecting Content for Playout" on page 4-2 or

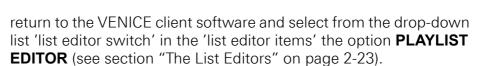

• Now select from the drop-down list 'item settings' in the 'list editor items' the option **Insert...** to select your stereo clip.

This will open a directory window where you can choose the video content. The 'P2 Ingest' folder from Spycer will be displayed in the directory tree of the network/system drop-down lists from VENICE, too.

 Double-click the 3D metaclip you want to use for the playout operation

This will load the clip to the clip list for selection.

• Double-click the clip in the clip list to append it to the video overlays.

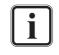

Loading the content can also be performed by using a drag 'n' drop operation from Spycer to VENICE as described in section "Selecting Content for Playout" on page 4-2.

The stereo video content will be assigned automatically to the predefined video channels in the correct order, for the right and the left eye. Now you can start your operation by using the operating elements of the channel group tab (see section "Operating Elements" on page 2-15) after having made the configurations according to your purposes.

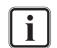

It is also possible to append single clips to the video channels and form a group in 3D mode afterwards. For this, you need to know which clip file is intended for the left and the right eye. Then you can configure the video channels for the left and right eye according to the monitor input. Afterwards form a channel group as described before and play out the content in the channel group tab.

#### 3.4.5 Dissolving a Channel Group

When the group is no longer needed, the channels of the group have to be separated again by dissolving the group. To dissolve a group perform one of the following:

- Close the VENICE client software (see section "Exiting the Program" on page 2-3) or
- use the option *Resolve* on the *File* menu (see section "The 'File' Menu" on page 2-6) or
- use the option *Resolve* on the context menu of a channel group tab or

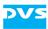

 use the option **Resolve** of the **GROUP** drop-down list on the channel administration tab (see section "Administering a Channel Group" on page 3-8).

Then the group is separated again and the channel group tab will disappear. The channels of the group can afterwards be used individually again.

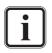

In addition you can dissolve a group by disconnecting one of its channels (see section "Disconnecting and Freeing a Video Channel" on page 3-29).

# 3.5 General Usage of the Video Channel Tab

Once the tab of a connected video channel has been selected (see section "The Video Channel Tab" on page 2-12), the controls for this channel are displayed. The following list indicates how to use the main part (left half) of the tab of a video channel in general:

- 1. Selecting an operation mode.
- 2. Locking the user interface.
- 3. Performing an operation in slave mode.
- 4. Configuring the operation mode.
- 5. Working with the audio routing.
- 6. Performing the operation.

All steps are explained in more detail in the following.

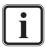

Video channel tabs can be preconfigured for certain tasks via e.g. project files or presets. Then it may not be necessary to perform all the steps described in the following (see section "Preconfiguring the VENICE Client Software" on page 3-20).

#### 3.5.1 Selecting an Operation Mode

After selecting the tab of a video channel you can switch between the different operation modes for this channel (see section "Operation Mode Settings" on page 2-13):

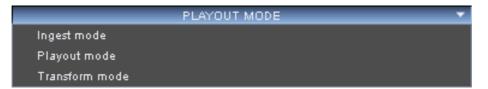

Figure 3-10: Selecting the operation mode

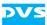

 Select the wanted operation mode from the drop-down list 'operation mode'. You can choose between PLAYOUT MODE, INGEST MODE and TRANSFORM MODE.

When **PLAYOUT MODE** or **INGEST MODE** has been selected, the VENICE server assumes the role of either the player or the recorder. The opposing role can be performed by a connected external device:

| Operation Mode | Role of VENICE | Role of External<br>Device |  |  |  |
|----------------|----------------|----------------------------|--|--|--|
| playout mode   | player         | recorder                   |  |  |  |
| ingest mode    | recorder       | player                     |  |  |  |

In the **TRANSFORM MODE** you can convert video and audio material to different file formats. If possible, the file conversion will be performed in hardware at a faster render speed.

After the operation mode has been selected, it has to be configured properly for the wanted task.

#### 3.5.2 Locking the User Interface

To make sure that the currently running task does not accidentally get interrupted you can lock the user interface of the software. For this activate the GUI lock button **LOCK GUI** to the right of the drop-down list 'presetting' in the operation mode settings (see section "Operation Mode Settings" on page 2-13).

The items of the user interface will be dimmed and unavailable, and the connected video channel will continue with the task that was initiated previously.

As a safety precaution, with the user interface locked you cannot unlock it again with one of its items. To unlock it you have to press the key combination [Ctrl + L] on the keyboard.

#### 3.5.3 Slave Mode

A video channel usually operates as a master. Nevertheless, in the playout and ingest mode (see section "Selecting an Operation Mode" on page 3-13) it can be used as a slave as well. Then the video channel can be controlled by an external device.

With the drop-down list to the left of the remote button (**RMT...**) you can select the protocol that should be used to control the video channel in slave mode (see section "Operation Mode Settings" on page 2-13). You can select between **RS-422 SONY** (9-pin RS-422), **VDCP** (RS-422) or **MOS** (Ethernet).

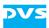

Activate the slave mode by pressing the remote button
 RMT OFF

Afterwards the remote button changes its appearance to its active state and will be labelled **RMT ON**. Then, commands for record, play, stop, jog, or shuttle (MOS: receiving a playlist and updates of the playlist) can be sent to the VENICE server and will be carried out by the video channel depending on the selected operation mode.

If one of the RS-422 protocols has been selected, the controlled video channel will behave like a VTR using preroll, postroll, etc. The specifications of these parameters can be found in the "VENICE Administration and Configuration" user guide.

Normally, when in slave mode, the video channel will be controlled by the master. However, with the slave mode activated several controls for the video channel will still be available in the user interface. They can be used for a direct control of the video channel without deactivating the slave mode.

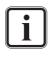

With MOS selected VENICE can receive a playlist as well as updates of the playlist. To play it out you have to use the VENICE client software with the slave mode activated. The MOS levels currently implemented are 0 and 2.

To deactivate the slave mode press the button **RMT ON** again. Afterwards the remote button changes its appearance to its deactivated state and it will be labelled **RMT OFF**.

# 3.5.4 Configuring the Operation Mode

Prior to performing an operation with VENICE you have to configure the selected operation mode. The configuration options in the respective operation modes can be found at the bottom of the user interface (see section "Configuration Options" on page 2-19).

When the configuration options are collapsed they show you, as space permits, their settings in a single line in text form (e.g. for the output settings in the playout mode: SDI; Single link (1.5 GBit/s); 1920 × 1080i 29.97 SMPTE274; 16:9; Off; Even fields; YUV 4:2:2; 10 Bit; Video ...). With a click on the buttons showing a triangle to the left the respective configuration options can be expanded or collapsed.

Via the context menu invoked on a triangle button all options can be expanded or collapsed in a single step (depending on the state of the triangle button). See also section "The 'Options' Menu" on page 2-7.

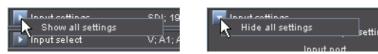

Figure 3-11: Context menu to show/hide all configuration options

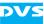

• Use the configuration options to configure the selected operation mode.

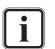

Further information about this can be found in section "Configuring a Playout" on page 4-2, section "Configuring a Record" on page 5-2 or section "Configuration Options" on page 6-2.

Once the selected operation mode is configured properly, you can start using the video channel of the VENICE server.

# 3.5.5 Audio Routing

In the configuration options (see section "Configuration Options" on page 2-19) you find all options to append settings to the playout, ingest and transform operations. Among others, you find the button **ROUT-ING** that allows you to modify the incoming or outgoing audio streams which are then represented by the peakmeters. To enable this option, an audio clip has to be appended to the video channel first (see section "Selecting Content for Playout" on page 4-2, section "Selecting Essences for Record" on page 5-4 or section "Configuration Options" on page 6-2). After clicking the button **ROUTING** the audio routing window appears that provides the following functions in all operation modes:

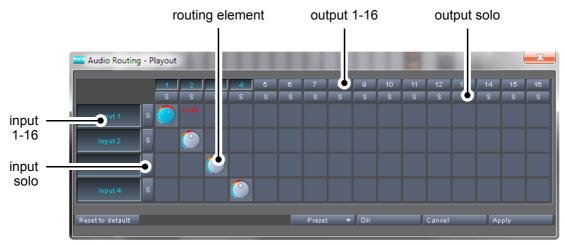

Figure 3-12: The audio routing window in playout mode

| Label                | ltem(s)                                                                              |
|----------------------|--------------------------------------------------------------------------------------|
| Input solo           | Mutes all other audio channels in the row but the se-<br>lected one.                 |
| Input 1-16           | Input audio channels 1-16.                                                           |
| Routing ele-<br>ment | After selecting the routing element the volume can be adjusted with the mouse wheel. |
| Output 1-16          | Output audio channels 1-16.                                                          |

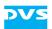

| Label       | ltem(s)                                                            |
|-------------|--------------------------------------------------------------------|
| Output solo | Mutes all other audio channels in the column but the selected one. |

The buttons and drop-down list at the bottom of the audio routing window contain the following:

| Label                 | ltem(s)                 | Description                                                                                                   |  |  |  |
|-----------------------|-------------------------|----------------------------------------------------------------------------------------------------|--|--|--|
| RESET TO DE-<br>FAULT | -                       | Sets the current layout and configura-<br>tions back to the settings that were<br>stored as defaults.         |  |  |  |
| Preset                | Load                    | Allows you to select a preset file and open it in the software.                                               |  |  |  |
|                       | Save                    | Saves the currently opened audio set-<br>tings as a preset.                                                   |  |  |  |
|                       | Clear recent files list | Clears/Deletes all presets from the drop-down list <b>Preset</b> .                                            |  |  |  |
| ОК                    | -                       | Confirms your settings.                                                                                       |  |  |  |
| CANCEL                | -                       | Closes the audio routing window.                                                                              |  |  |  |
| APPLY                 | -                       | Applies your settings to the option <b>IN-</b><br><b>PUT/OUTPUT SELECT</b> in the config-<br>uration options. |  |  |  |

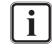

In the ingest mode all 16 input and output channels will be displayed in the raster. In the modes playout and transform the respective input channels of the clip will be displayed and 16 output channels will be available for configuration.

#### Usage of the Audio Routing

The main usage of the audio routing is to adjust the streamed audio levels to your requirements. To e.g. append audio settings to your clip and save them as a preset file, perform the following:

 After having added the audio clip to the video channel (see section "Selecting Content for Playout" on page 4-2, section "Selecting Essences for Record" on page 5-4 or section "Configuration Options" on page 6-2) click the button **ROUTING** in the option **INPUT SELECT** or **OUTPUT SELECT** (depending on the operation mode) in the configuration options (see section "Configuration Options" on page 2-19).

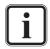

Please note that audio routing is only possible when **Single item** has been selected in the respective drop-down list in the operation switches of the operating elements (see section "Operating Elements" on page 2-15).

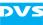

The audio routing window appears on the screen where you can adjust the audio stream. The display always shows the audio channels of the clip in the form of the routing elements. Not all audio channels carry data, but all will be displayed and configurable.

• To enable the routing element of a certain audio channel simply click on the round routing element.

The routing element will turn blue.

- Now you can adjust the volume from silent up to +6 dB with your mouse wheel. The default setting is 0 dB. When pressing [Shift] and simultaneously turning the mouse wheel, finer adjustments in 0.1 dB steps are possible.
- To e.g. change over stereo channels simply delete the wrong audio channel by putting your mouse cursor over the routing element and pressing the right mouse button.

This will delete the routing element and you can put another one on the correct audio channel by clicking in the respective field with the left mouse button.

- To reset the settings of a routing element simply double-click it.
- To mute one or all audio channel(s) in a column press the output button with the respective audio channel number.
- To mute one or all audio channel(s) in a row press the input button with the respective audio channel number.
- To silent all other audio channels but the required one, press the 'input solo' or 'output solo' button of the respective channel number.

If the configurations are set according to your purposes you can store these settings as a preset. To do this, perform the following:

• Click on the drop-down list **Preset** and select the option **Save...**.

This will open a directory window where you can select the folder you want to save your preset to.

• Type the name of the preset in the **File name** entry field and select the directory you want to save it to.

In the **Files of type** drop-down list the file ending *\*.arcpreset* should be selected.

• To confirm click the button **SAVE** or press [Enter] on your keyboard.

For an easier and faster working with the routing elements it is possible to use keyboard shortcuts, too. Multiple selection is possible by pressing [Ctrl] and clicking on the respective routing elements. Selecting all routing elements is possible by clicking on one element and then pressing [Ctrl+A]. This makes the configuration of more routing elements at the same time possible.

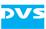

# 3.5.6 Performing the Operation

With the operation controls in the operating elements (see section "Operating Elements" on page 2-15) you can start the wanted operation. In the playout or ingest mode the video channel of the VENICE server and an externally connected device can be controlled, each according to its role determined by the chosen operation mode (see section "Configuring the Operation Mode" on page 3-15). The device that should be controlled can be selected with the tabs of the operation switches (see section "Operating Elements" on page 2-15):

playout mode:

00:09:32:15

| VEN       | NICE             | REC   | ORDER    |    |          |             |       |              | SLAVE S | TATE |            | OFFLINE |
|-----------|------------------|-------|----------|----|----------|-------------|-------|--------------|---------|------|------------|---------|
|           | PLAYL            | IST   |          | Y  | DONE     | 00:03:27:21 | TODO  | -00:04:17:04 | I+I     |      | Þ          | et i    |
|           |                  |       | _        |    |          |             | - 97  | - 20         |         | •••  | <b>4</b> 1 |         |
| IN<br>OUT | 00:00:<br>00:07: |       | 60<br>60 | ×× | UU       | :03         | :27   | :20          | K       | н    | IL         |         |
| DUR       | 00:07:           |       |          | ×  | TIMECODE | •           |       | ĠŌ           |         |      |            | 100 %   |
|           |                  |       | _ ·      |    |          |             |       | 1            |         |      |            |         |
|           |                  |       |          |    |          |             |       |              |         |      |            |         |
| ir        | ngest            | mode  | e:       |    |          |             |       |              |         |      |            |         |
| PLA       | MER              | VE    | NICE     |    |          |             |       |              | SLAVE S | TATE |            | STILL   |
|           | CRASH RE         | CORD  |          |    | DONE     | 00:00:00:00 | TODO  |              |         |      |            |         |
|           |                  |       |          |    |          | :           |       |              |         |      |            |         |
|           |                  |       |          |    |          |             |       |              |         |      |            |         |
| DUR       | :                | -:    |          | ×  | TIMECODE | <b>•</b>    |       |              |         |      |            | •       |
|           |                  |       |          |    |          |             |       |              |         |      |            |         |
|           |                  |       |          |    |          |             |       |              |         |      |            |         |
| tı        | ransfo           | rm m  | node     | :  |          |             |       |              |         |      |            |         |
|           | SINGLE           | TEM   |          | •  | DONE     | 00:02:43:22 | TO DO | -00:06:48:18 | •       |      | Þ          | ക       |
|           |                  |       |          |    |          |             |       |              |         |      | 4          | IÞ      |
| IN        | 00:00:           | 00.00 | GO       | ×  | 00       | :02         | :43   | :21          | н       | ы    |            |         |

TIMECODI

Figure 3-13: The operating elements

- Set up the operation by, for example, determining in- and outpoints for the operation.
- Then start the wanted operation. Further information about all this can be found in chapter "Playing Out Clips" on page 4-1, chapter "Recording Clips" on page 5-1 or chapter "Transforming Clips" on page 6-1.

Once the operation is completed and your task is finished, you can stop your work with the VENICE server at any time. For this you have to disconnect and free the video channel so that others can use it for their work. This is described in section "Disconnecting and Freeing a Video Channel" on page 3-29.

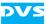

# 3.6 Preconfiguring the VENICE Client Software

The VENICE client software can be preconfigured for often recurring tasks so that operators are not required to do this time and again during their work. It is up to the management/administrator to decide how detailed this preconfiguration should be. They have to prepare the files and the operator has to act accordingly.

The VENICE client software offers various files that can be used for a preconfiguration and they are described in this section. All files can be saved and loaded whenever required.

#### 3.6.1 Scenarios

Project files usually refer to a single video channel. Group files store the respective group and its settings. A scenario again can be described as a complete snapshot of the user interface. Scenarios can contain all configurations, modes, acquired video channels, projects and presets, and the content that was loaded in a single file. The benefit of a scenario is the fast setup of large production scenarios for multiple channels, even across several servers.

File extension:\*.venicescenarioScenario file

These files are normally stored locally where the VENICE client software is running, but can be transferred easily between systems by copying/moving their files and can then be used immediately.

• All options and functions to administer the scenario files can be found in the main menu (see section "The Main Menu" on page 2-5).

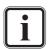

A scenario file can be opened before connecting to a channel. The VENICE client software will connect to the channels and load all settings automatically, as stored in the scenario file.

To perform this use the *File* menu with its option *Open scenario...*.

#### **Using scenarios**

The menu options applying to scenarios can be found in the menu *File*.

If you want to e.g. save a scenario (see section "Scenarios" on page 3-20) under a certain name perform the following:

• After having completed the scenario to your purposes open the menu *File* by clicking on it.

This will open the menu with all its options and functions for selection.

As the scenario refers to the whole user interface there is no need to be in a certain video channel tab.

• Select the option **Save scenario as...** by clicking on it.

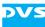

This will open a directory window where you can select the folder you want to save your scenario to.

• Type the name of the scenario in the **File name** entry field and select the directory you want to save the scenario to.

In the **Files of type** drop-down list the file ending \*.venicescenario should be selected.

• To confirm click the button **SAVE** or press [Enter] on your keyboard.

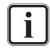

The menu option **Save scenario as...** can be used to save an already stored and then loaded scenario under a different name and location, too.

The next time you work with the VENICE client software the scenario with all connected video channels and settings that were made will be available for selection. For this purpose you can use the *File* menu with its option *Open scenario...*.

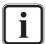

Opening scenarios can be performed by using commands, too. Simply enter venice -autoload=<file name> with the extension in a command line. The selected directory must be the one of the VENICE client software. If the scenario file is not located in the same folder you will have to enter the path for the file, too.

#### 3.6.2 Presets

Via presets you can easily set up a video channel tab for often recurring tasks, such as records from a particular device in a certain file/video format or playouts of prepared VENICE playlists in a particular format. Presets store the layout of the software (e.g. operation mode and state of the user interface) as well as the configuration settings, i.e. they store everything of a video channel tab but content (such as clip names, paths, or other presets).

File extension: \*.vprst Preset file

These files are normally stored locally where the VENICE client software is running, but can be transferred easily between systems by copying/moving their files and can then be used immediately.

Presets can be created and administered with the drop-down lists 'preset list' and 'presetting' in the operation mode settings (see section "Operation Mode Settings" on page 2-13)

With the drop-down list 'preset list' you can select already created/ loaded presets.

With the drop-down list 'presetting' the presets can be administered.

To administer your presets perform the following:

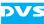

 Select from the drop-down list 'presetting' in the operation mode settings the respective option you want to use for your task (e.g. Save...).

This will open a directory window.

• Type in the name of the preset in the entry field **File name:** and select the directory you want to save your preset to. To confirm click **OK** or press [Enter] on your keyboard.

The preset will be saved under the specified name in the directory. Furthermore, it will be present for selection in the drop-down list 'preset list'. To load a previously saved preset to your preset list, use the option **Load...** To delete the currently active preset from the preset list, use the option **Delete**. To delete all presets from the preset list use the option **Delete all**. In both cases the corresponding files will not be deleted from the file directory.

#### 3.6.3 Projects

VENICE project files can be used to make a complete snapshot of the current state of a video channel tab. In other words they store everything that is saved via presets (see section "Presets" on page 3-21) and, furthermore, store content as well.

File extension: \*.venice Project file

These files are normally stored locally where the VENICE client software is running, but can be transferred easily between systems by copying/moving their files and can then be used immediately.

Projects are administered via the *File* menu of the main menu. For further information about it see the section "The 'File' Menu" on page 2-6.

When connecting to a video channel, a window will be displayed showing you the recently used projects. Then you can select one for loading or start a new one (see section "Selecting a Project" on page 3-3).

#### 3.6.4 Defaults

For new projects you can store settings (defaults). They can be saved and loaded via the **Options** menu (see section "The 'Options' Menu" on page 2-7). The defaults store the same settings as presets (see section "Presets" on page 3-21) and they will be used each time a new project is initialized (see, for example, section "Selecting a Project" on page 3-3). However, already opened projects can be reset to the defaults as well with the option **Reset current settings to defaults** in the menu **Options** (see section "The 'Options' Menu" on page 2-7).

# DVS

# 3.6.5 Playlists, Batch Lists and Transforming lists

With the VENICE client software you can create lists that can be used for a playout, batch record or a transforming. They can be created and administered either with the playlist, batch record list or transform list editor (see section "The List Editors" on page 2-23). There you can add any number of video and audio clips in any sequence you like. On playlists and transforming lists it is also possible to link video to audio clips so that they are used together, and to have VENICE metaclips (see section "Metaclips" on page 3-23) as clips/items on the list.

File extension:\*.vplst

Playlist, batch or transforming list file

These files are normally stored locally where the VENICE client software is running, but can be transferred easily between systems by copying/moving their files and can then be used immediately. For further details about how to use lists in the VENICE client software see section "The List Editors" on page 7-2.

# 3.6.6 Metaclips

VENICE metaclips are used as a container for video and audio clips. They are normal text files that detail among others the location of the included clips.

During a record with VENICE, metaclips are created automatically and stored on the main storage same as the actual data (see section "The Captured Files" on page 5-9). They can also be created via a list editor of the VENICE client software (see section "The List Editors" on page 7-2) or via Spycer. For playout and transforming tasks you can use VENICE metaclips as source data just as any other clip (either as single items or on play- and transforming lists).

Normally one video and one or more audio clips are described in a metaclip. However, it is also possible to reference to several video/audio clips in a metaclip (for example for a playout in the 3D mode) and they would be played out successively as listed in the metaclip.

File extension: \*.vamc

Video/audio metaclip file

# 3.7 About Audio

The DVS software provides a full support of audio during record or playout operations. Up to 16 different channels of audio can be in- or output by the system. The audio data can be accessed and processed in the software as easily as the video material.

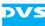

When performing a record operation, the audio data can be input either embedded in the video signal (audio in video, AIV) or via the separate digital audio connectors. You may have both signals connected to the DVS system and prior to a record you have to specify the type of signal that the system has to capture (see section "Configuring the Input Settings" on page 5-2). However, for an input of audio data a sampling rate of 48 kHz is supported only. In case you want to capture audio alone, a video signal has to be present at the system's input and the video format settings have to be set accordingly. Regarding the created files, when no container format has been selected, you can choose between several file formats for audio (e.g. \*.aif or \*.wav). Additionally you can specify whether multiple channel files (one file per record containing multiple channels of audio) or mono files (if applicable, several files containing each a mono channel) should be written.

On the other hand, when performing a playout operation, you do not have to configure the way a playout of audio is performed. It will be played out simultaneously, embedded in the video signal (AIV) as well as via the digital audio output connectors.

The configuration options provide in each operation mode 16 audio peakmeters – one for each audio channel – to monitor audio during record or playout operations:

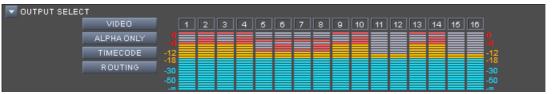

Figure 3-14: Audio peakmeters showing 16 audio channels

The peakmeters show the audio that is streamed via network. They can serve as a point of reference and should not be used for precision measuring.

The peakmeter for the playout/transform mode can be found among the **OUTPUT SELECT** option and for the ingest mode under the **INPUT SELECT** option (see section "Configuration Options" on page 2-19).

Configuring the audio stream is possible for all operation modes by clicking the button **ROUTING**. The appearing dialog window will give you the ability to switch audio channels or set the volume. For further information about this see section "Audio Routing" on page 3-16.

Additionally, there is the audio monitoring tool available which allows you to adapt the streamed audio that can be heard at your workstation (see section "Audio Monitoring" on page 7-11).

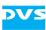

# 3.8 About Timecode / Frame Number Fields

The DVS software provides various fields where data in timecode format is provided or an entry in such a format is necessary. The timecode format is hh:mm:ss:ff (hours, minutes, seconds, and frame number).

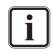

If --:--:-- or --- is displayed in an entry field, a value has not been specified so far. To delete a once made entry you can use the delete buttons (toggle buttons) as described in section "Operating Elements" on page 2-15.

#### **Drop-frame Timecode Indication**

The last colon of the timecode format may be displayed in the software as a full stop. Then the timecode fields of the software will display, for example, 12:25.07 instead of 12:25:07. This indicates that the drop-frame timecode feature is activated. When entering timecode, the last colon can also be replaced by a full stop.

#### **Higher Frequencies and Timecode Format**

In the user interface of the DVS software an asterisk may be added to the timecodes (e.g. 12:25:07\*). This will be the case when the video raster's frequency exceeds 30 frames per second because the original timecode format is limited to frame rates as high as that. To account for video rasters with higher frequencies (e.g. 60 Hz) one timecode number is used for several video frames, meaning every second, third or fourth timecode provides the same timecode number (the frames notation (see below) is not affected). These repeated timecodes are shown in the user interface with an added asterisk and at the outputs they are particularly flagged as well. The standard timecodes that will be used for such procedures are 24 Hz, 25 Hz and 30 Hz: For example, a video raster frequency of 48 Hz is provided with a 24 Hz timecode, while a 60 Hz frequency receives a 30 Hz timecode. This will result in a doubling of the timecode numbers:

| 60 Hz @ 30 Hz TC | 60 Hz |
|------------------|-------|
| 00:00            | 00:00 |
| 00:00*           | 00:01 |
| 00:01            | 00:02 |
| 00:01*           | 00:03 |
|                  |       |
| 00:29            | 00:58 |
| 00:29*           | 00:59 |
| 01:00            | 01:00 |
| 01:00*           | 01:01 |

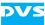

At even higher frame rates (e.g. 90 Hz) the timecode numbers will be tripled, quadrupled etc., making a timecode handling of all common frequencies possible.

#### **Entering Timecode**

When entering timecode in one of the software's position or length indicators, it is not necessary to type in the timecode separators (colons). Simply place the cursor at the appropriate position (e.g. at the minute numbers) and enter the timecode numbers from there. After pressing [Enter] on your keyboard or selecting another item of the user interface the entered timecode is accepted in the respective timecode field.

When you enter a timecode value that exceeds the raster's frequency, the timecode will be recalculated (e.g. 00:00:02:47 will be set to 00:00:03:23 if raster is in 24 Hz). When entering a timecode value that exceeds the boundaries of the available timeline, it may be set to the lowest/highest possible value or not accepted at all.

#### Switching the Notation

Position and length indicators can be switched from a display of the timecode notation to frame numbers and vice versa. For this you can use the context menu of a timecode/frame number field (e.g. the one of the position fields in the middle of the operating elements, see section "Operating Elements" on page 2-15).

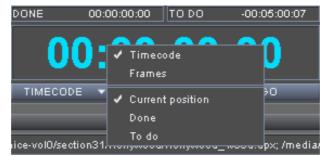

Figure 3-15: Context menu of the position fields

Select from the context menu the respective option. This will change the position and length indicators to the selected notation. It can be individually set for the operating elements of the player and recorder. Alternatively, you can use the **TIMECODE** / **FRAMES** drop-down list to switch the notation.

# 3.9 About Source Timecode

Some file formats for clips, e.g. \*. *dpx* files, are capable of storing more information than just their image content. These information are usually

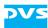

written in a specified format into the file headers which can be read and interpreted by different software applications that support these kind of information. Among the information stored you can find, for example, the name of the creator (usually the program that created the files), the creation time and date, and the timecode.

Most of the data stored in file headers and transmitted to the VENICE server during a capturing will only be recorded and given back again during a playout, if appropriate. However, DVS especially makes use of the timecode information.

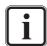

The DVS software supports additional information such as source timecode in the \*. *dpx*, \*. *mov* as well as \*.*mxf* and Broadcast Wave file formats. However, some features (e.g. multiple timecodes or the editing of header data) are available for \*. *dpx* files only.

With the help of Spycer the header data, such as timecode or keycode information, can be adjusted to your liking (see "Spycer" user guide for more information).

Timecode information stored in file headers (the so-called source timecode) can be used in the VENICE client software. For example, you can use clips that provide source timecodes during the playout of a playlist and regardless of the current position they will always show their source timecode. Then, prior to a playout you can decide whether the internal timecode should be given out as a timecode signal or the source timecodes provided by the files.

Normally, image files capable of storing timecode information provide space for one timecode only in their header (generic source timecode). DVS systems, however, are able to receive (e.g. during a record) several timecodes incorporated in signals at various connectors. During a write procedure, i.e. when recording clips (\*. *dpx* files), they will write the received timecode information into the file headers. The ones additionally received will be stored at a location for user defined data in the header and usually cannot be interpreted by applications other than the ones developed by DVS. When processing such clips afterwards, for instance, with another DVS system, you may select between the various timecodes provided by the clips which may give you more control over their position in a timeline.

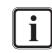

Audio files equipped with source timecode usually provide a start timecode only. Subsequent timecodes will be calculated and drop-frame timecodes are currently not supported.

# 3.10 Avid Workflow

The Avid workflow for VENICE is optionally available. With it you can work directly on Avid's ISIS or use the production asset management Interplay. The DVS solution offers a server appliance connected to the VENICE base system and enables direct signal ingest via HD-SDI. Up to four channels can be ingested in parallel together with simultaneous proxy file generation. All comprehensive standard features of VENICE such as VTR control and batch capturing are also available. Metadata can be added to media files easily (see section "Metadata" on page 8-8). Below you see a figure of the Avid workflow in VENICE:

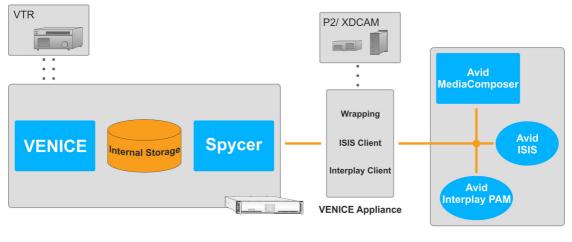

USB 3.0 10 GB Ethernet

Figure 3-16: The Avid workflow option for VENICE

After a correct installation and setup by DVS, ISIS and Interplay will be available as external volumes in VENICE:

| 🚾 Select directory                                                                                                    |           |       |           |             |        |        | X |
|----------------------------------------------------------------------------------------------------|-----------|-------|-----------|-------------|--------|--------|---|
| 📣 venice_amt                                                                                                    |           | - 10  | Path:     |             |        |        | - |
| B→ / /<br>B→ capture (2:)<br>B→ proxy (X:)<br>B→ proxy (X:)<br>B→ Catalogs<br>B→ Catalogs<br>B→ Catalogs<br>B→ Catalogs<br>B→ Catalogs<br>B→ Catalogs<br>B→ Corphan Clips<br>B→ Project<br>B→ Project<br>B→ Costalingest<br>B→ Costalingest | File Name |       | File Path | File Format | Defrag | Size   |   |
|                                                                                                    |           |       | "         |             |        |        |   |
|                                                                                                    | Text      | Image | All Files |             |        |        |   |
|                                                                                                    |           |       |           |             |        |        |   |
|                                                                                                    |           |       |           |             | ОК     | Cancel |   |

Figure 3-17: ISIS and Interplay in VENICE

Interplay projects and workspaces located on the ISIS storage can be used for ingest as well as playout tasks. Via Spycer you can also drag 'n' drop files to projects or workspaces directly. Then you can select as the record destination either a workspace located on the ISIS storage

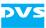

or an Interplay project. When setting the file format to MXF (for ISIS & Interplay) and selecting a proper codec, an ingest via HD-SDI will be performed in Avid compatible formats and the audio/video essences will be written to the corresponding workspace or project on the ISIS storage. Recorded material can be worked upon directly, even while it is still being recorded.

Furthermore, prior to the record metadata can be specified in the configuration options (see section "Configuring a Record" on page 5-2) and in the menu option **Configuration...** (see chapter "Configuration" on page 8-1):

| 💌 METADATA |                       |                          |  |
|------------|-----------------------|--------------------------|--|
|            | File format related i | netadata                 |  |
|            | Tape name             | <input name="" tape=""/> |  |
|            | Sound roll name       |                          |  |
|            | Film manufacturer     |                          |  |
|            | Film model            |                          |  |
|            | Film name             |                          |  |

Figure 3-18: The metadata option (expanded)

When ingesting on ISIS directly, an AAF as well as an XML file will be created containing among others the metadata information. When performing the record for an Interplay project, the metadata will be transferred to Interplay and written in its database.

# 3.11 Disconnecting and Freeing a Video Channel

When your work with the VENICE client software is finished, the allocated video channel should be freed again so that other users can use it for their tasks. If a video channel is not freed again, it will remain occupied by this instance of the VENICE client software, and no one else can connect to it.

To free a video channel perform one of the following:

- Close the VENICE client software (see section "About Timecode / Frame Number Fields" on page 3-25) or
- use the menu option *Disconnect* on the *File* menu (see section "The 'File' Menu" on page 2-6) or
- use the menu option *Disconnect* on the context menu of a video channel tab or
- use the menu option *Disconnect* of the CHANNEL drop-down list on the channel administration tab (see section "Administering the Channels" on page 3-4) or
- use the button **DISCONNECT** on the channel connection tab to disconnect the video channel (see section "Connecting to a Video Channel" on page 3-2).

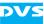

Then the connection to the respective video channel of the VENICE server will be severed and the channel will be free for others to use.

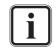

A freeing/disconnection of video channels can be forced at the VENICE server. Further information about this can be found in the "VENICE Administration and Configuration" user guide.

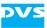

# **Playing Out Clips**

When a connection to a video channel of the VENICE server is established (see section "Connecting to a Video Channel" on page 3-2), you can use this channel to play out video and/or audio. For this the VENICE client software must be in the **PLAYOUT MODE** (see section "Selecting an Operation Mode" on page 3-13). All operating elements and configuration options in the playout mode are described in chapter "Basics and Software Reference" on page 2-1.

In the playout mode you have the following possibilities at hand:

- You can configure all output related settings.
- You can control the VENICE server for a playout of clips.
- You can control an externally connected device, for example, to verify a position and set in- and/or outpoint.
- You can control an externally connected device for a simultaneous record operation (manual crash or autoedit record).
- You can set the VENICE server in slave mode for a remote controlled playout from an externally connected device.

This chapter describes how to use the software to play out clips with the VENICE server.

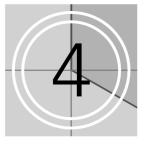

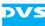

# 4.1 Configuring a Playout

Prior to playing out clips with the VENICE server you have to set up the playout and configure output related settings (see also section "Configuring the Operation Mode" on page 3-15). As a minimum you have to select content for a playout. This section describes the necessary settings that have to be made before playing out clips with the VENICE server.

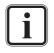

Video channel tabs can be preconfigured for certain tasks via e.g. project files or presets. Then it may not be necessary to perform all the configurations described below (see section "Preconfiguring the VENICE Client Software" on page 3-20).

## 4.1.1 Selecting Content for Playout

Before anything can be played out you have to determine the content for the output. Open the option **SOURCE** in the configuration options (see section "Configuration Options" on page 2-19):

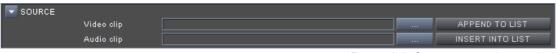

Figure 4-1: Source option (expanded)

There are several ways to select content for a playout:

- 1. You can enter the respective paths and file names manually.
- 2. You can select content via a dialog window.
- 3. You can drag 'n' drop the content from one of the browsing panes of Spycer.

All these procedures will be explained in this section.

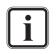

You can also play out a playlist. For this its playout has to be set via the operating elements (see section "Operating Elements" on page 2-15) and the list has to be set up/loaded in the playlist editor (see section "The List Editors" on page 7-2).

After a record operation (see chapter "Recording Clips" on page 5-1), the metaclip/batch list of the recorded content will be automatically set for a playout. With this you can review the captured material immediately after a record.

For details about the buttons **APPEND TO LIST** and **INSERT INTO LIST** see section "Configuration Options" on page 6-2.

#### **Entering Paths and File Names Manually**

To select content for a playout you can enter the respective paths and file name manually. Just start to enter something in the entry field for

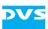

video/audio. This will open another dialog window where you can type in the respective path and clip name:

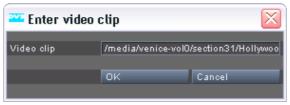

Figure 4-2: Entering a clip's path and name

In this window enter the path and file name of the clip on the VENICE server and confirm your entry with the **OK** button. The path must lead to the storage of the VENICE server you are currently connected to, and it must be entered as if you were operating on the server locally.

When entering the file name for a single file, for example, for a clip in a container format (e.g. \*.mxf or a VENICE metaclip), you can enter the file name as it is.

When entering the file name for a video clip that consists of still images, you have to observe the C notation usually with the syntax <string>%0Yd.<ext>:

| <string></string> | Preceding string of file name                                                                               |
|-------------------|----------------------------------------------------------------------------------------------------|
| 010               | Marker that the following is a format string                                                                |
| 0                 | If the output of the format string does not provide the stated length, fill it with zeros (0)               |
| Y                 | Number of digits, for example, 5                                                                            |
| d                 | Marker that the format string is a decimal number                                                           |
| <ext></ext>       | File extension                                                                                              |
| Example:          | Hollywood_%05d.dpx<br>Indicates a clip with still image files of the name<br>Hollywood_<5-digit number>.dpx |

Perform this for video and audio separately with the available entry fields of the **SOURCE** option.

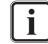

To empty the window for the path and clip name can be performed by deleting the entry and then pressing the **OK** button.

#### Selecting Content via a Dialog Window

To select content for a playout you can use the buttons (\_\_\_\_) to the right of the entry fields in the option **SOURCE** in the configuration op-

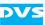

tions. They will open each a dialog window similar to a browsing pane in Spycer:

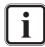

This window is generated by Spycer. Without a Spycer application installed it will not be available.

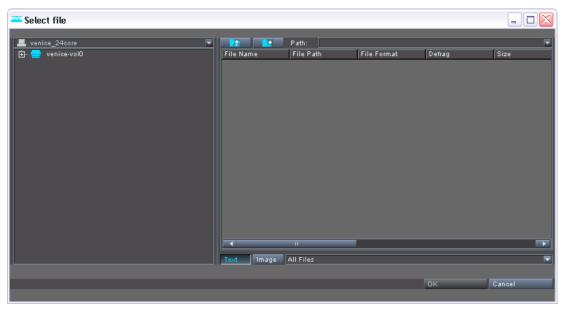

Figure 4-3: The dialog window to select content

This window shows you in the pane to the left in a directory tree the volumes/directories that are configured as watch folders in the Spycer application on the VENICE server. By clicking the plus/minus signs in front of an entry the volume/directory can be expanded or collapsed.

Once a volume/directory has been selected, its contents will be displayed in the pane to the right. From there select the wanted file and click the **OK** button. Afterwards the path and file name of the clip will be displayed in the respective entry field of the **SOURCE** option. You may have to perform this for video and audio separately.

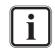

This window provides more items than explained here. With a fully licensed Spycer it can even be used for a data management of the contents stored on the server (via the context menus you can e.g. copy, move, delete, defragment, etc.). Further information about this and the items provided by this window can be found in the "Spycer" user guide.

#### **Selecting Content Via Spycer**

You can drag 'n' drop content directly from the browsing panes of Spycer to the user interface of the VENICE client software. This is the most informative way to select content for a playout, because with Spycer you can gather further information about the content beforehand or preview it.

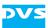

Once the Spycer software is started, it shows two browsing panes where you can browse for data easily. Select from one of the network/ system drop-down lists the VENICE server which you are currently connected to and browse in the directory tree to the content that you want to play out. When the audio and/or video clips are displayed in a browsing pane of Spycer, they can be dragged and dropped anywhere on the user interface of the VENICE client software:

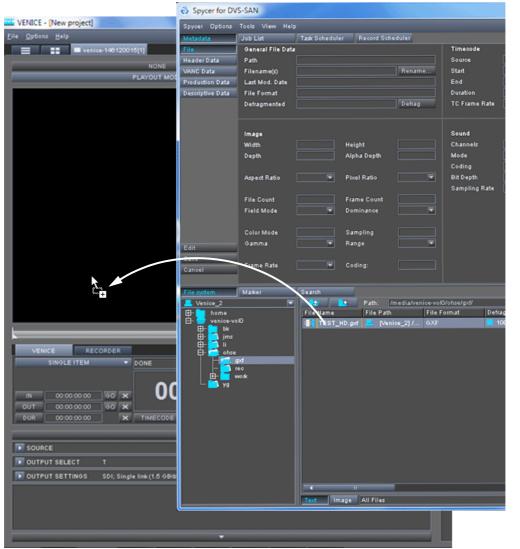

Figure 4-4: Drag 'n' drop from Spycer

Afterwards the path and file name of the clip will be displayed in the respective entry field of the **SOURCE** option. You may have to perform this for video and audio separately.

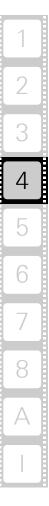

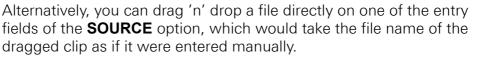

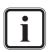

The content must be located on the storage of the VENICE server which you are currently connected to.

Further explanations of Spycer and its usage can be found in the "Spycer" user guide.

## 4.1.2 Selecting Essences for Playout

With the **OUTPUT SELECT** option (section "Configuration Options" on page 2-19) of the playout mode you have to select the essences (type of material) that you want to play out. You can choose whether you want to play out audio, video/alpha or timecode, as well as all their combinations or configure the audio stream:

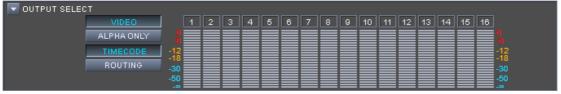

Figure 4-5: The output select option (expanded)

When the **OUTPUT SELECT** option is collapsed, the currently selected essences will be shown in abbreviated form to the right: T for timecode, V for video and A < x > for the selected audio channels.

As soon as video and/or audio content is available for a playout (see section "Selecting Content for Playout" on page 4-2), the matching essences will be activated in the user interface automatically.

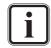

It is not possible to give out timecode alone. At least one of the other essences has to be selected as well.

With the **OUTPUT SELECT** option choose the essences according to your needs. By activating or deactivating one of the provided buttons you can determine the essence that you want to play out. For example, if you want to play out video, the button **VIDEO** must be activated.

With the button **ALPHA ONLY** you can choose whether you want to play out the alpha channel (key) of the video material instead of video. Then the video overlay and the video outputs will show you the alpha channel mask of the video clip. The parts of the images displayed in white are selected, black areas are not selected (i.e. keyed out).

The audio peakmeters represent the 16 audio channels that are provided by the VENICE server. If, for example, channels 1 and 2 are selected

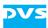

(if configured in the audio routing), the audio content will be played out at the channel outputs 1 and 2 of the VENICE server.

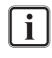

Further information about audio and the way it is handled can be found in section "About Source Timecode" on page 3-26, in section "Audio Routing" on page 3-16 or in section "Audio Monitoring" on page 7-11.

With the button **TIMECODE** you can determine that timecode information should be sent to the connected external device (LTC only). It will be especially useful when inserting data on tapes of a tape machine via the insert mode of the playout mode (see section "Operating Elements" on page 2-15). Then you can explicitly select that the LTC timecode should be given out with this button. The button **ROUTING** can be used to configure the audio channels provided by the audio clip.

## 4.1.3 Configuring the Output Settings

To play out video and audio you have to configure the output format appropriately via the **OUTPUT SETTINGS** in the configuration options (see section "Configuration Options" on page 2-19):

| UUTPUT SETTINGS      |                          |                          |                  |  |
|----------------------|--------------------------|--------------------------|------------------|--|
| Video output setting | gs                       | Timecode output settings |                  |  |
| Output port          | SDI 🔽 Lock to input      | Generic timecode         | Internal TC 🛛 🔽  |  |
| SDI output mode      | Single link (1.5 GBit/s) | Start timecode           | 00:00:00         |  |
| Output format        | 1920 × 1080i 25 SMPTE274 | Timecode mode            | Non-drop frame 🔽 |  |
| Aspect ratio         | 16:9                     |                          |                  |  |
| Auto scale           | Off 🛛                    |                          |                  |  |
| Color mode           | YUV 4:2:2 🔽 10 Bit 🔽     |                          |                  |  |
| Color range          | Video mode (head) 🔽      |                          |                  |  |

Figure 4-6: The output settings option (expanded)

By default the output settings are linked to the video format set for the ingest mode (button **LOCK TO INPUT** activated).

However, between the operation modes of the DVS software (see section "Selecting an Operation Mode" on page 3-13) different video format configurations can be set. They will be applied to the connected video channel and available in each operation mode:

- In the playout mode you can determine the signal output (via the output settings), and
- in the ingest mode the signal input is configured (via the input settings, see section "Configuring the Input Settings" on page 5-2).

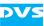

When the button **LOCK TO INPUT** is deactivated, you can change the output video format.

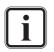

To view the signal of the external device in the video overlay of the playout mode, e.g. to check the position of a connected VTR, the input format of the ingest mode must be configured appropriately (see section "Configuring the Input Settings" on page 5-2).

Whether the **SDI output mode** and **Auto scale** settings are available depend on the hardware of the VENICE server.

With the option **OUTPUT SETTINGS** configure the output video format according to your needs:

| Output port     | Determines the output port of the video chan-<br>nel.                                                                                                    |
|-----------------|----------------------------------------------------------------------------------------------------|
| SDI output mode | Configures the speed of the SDI output (1.5 Gbit/s, 3.0 Gbit/s, or dual link).                                                                                                    |
| Output format   | Specifies the video raster, field mode and frame rate.                                                                                                    |
| Aspect ratio    | Details and, if possible, allows to set the aspect ratio of the video raster.                                                                                                    |
| Auto scale      | Enables you to scale and resize the video mate-<br>rial if output format and the format of the video<br>material are different. For further details see<br>section "Configuration Options" on page 6-2.                                                                        |
| Color mode      | Determines the color space (e.g. YUV or RGB),<br>the sampling frequencies (e.g. 4:4:4) and the<br>color bit depth (e.g. 10 bit).                                                                                                    |
| Color range     | Specifies the color space range of the output,<br>i.e. whether it is in a restricted (head) or in a full<br>value range (full). YUV material usually is in a<br>restricted value range (e.g. 16 to 235 for 8 bit),<br>while RGB is in the full value range (e.g. 0 to<br>255). |

Once set, the respective format will be automatically applied to the appropriate output port(s) of the connected video channel. Additionally, the video overlay will change its format (e.g. its aspect ratio, see section "The Scrub Bar / Shuttle Bar" on page 4-9).

Furthermore, with the **OUTPUT SETTINGS** you can determine the timecode settings for the playout:

| Generic timecode | Determines the timecode type, i.e. whether an    |  |  |  |  |  |
|------------------|--------------------------------------------------|--|--|--|--|--|
|                  | internal timecode or the source timecode pro-    |  |  |  |  |  |
|                  | vided by the files should be used (see also sec- |  |  |  |  |  |
|                  | tion "About Source Timecode" on page 3-26).      |  |  |  |  |  |

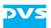

| Start timecode | Specifies a timecode offset for the internal timecode.                                                |
|----------------|----------------------------------------------------------------------------------------------------|
| Timecode mode  | Specifies if drop-frame timecode should be applied to the internal timecode (for 29.97 Hz timecodes). |

# 4.2 The Scrub Bar / Shuttle Bar

Beneath the video overlay you find a bar. Depending on the device selected for the current operation mode (player/recorder), it can provide either a scrub bar or a shuttle bar.

### 4.2.1 The Scrub Bar

The scrub bar will be available when the operating elements of the player are activated (see section "Controlling the Devices (Player / Recorder)" on page 4-12) and content is selected for a playout (see section "Selecting Content for Playout" on page 4-2).

Figure 4-7: The scrub bar

The scrub bar provides a timeline of the currently selected content. With its cursor ( ) you can move within and view it. Simply select the cursor with the mouse and move it along the scrub bar to the wanted position. You can also click somewhere on the scrub bar to move the scrub bar cursor there instantly. While working with the scrub bar or with the operating elements in the player mode (see section "Operating Elements of the Player (Tab VENICE)" on page 4-12), the video overlay will always adjust to your moves on the timeline of the selected content (see section "The Video Overlay" on page 2-14).

The blue line indicates the part of the timeline that is currently selected via in- and outpoint.

## 4.2.2 The Shuttle Bar

The shuttle bar is used to control an externally connected device via RS-422. It will be available when the tab **RECORDER** (external device) in the operation switches is activated (see section "Controlling the Devices (Player / Recorder)" on page 4-12) and the external device is set to accept remote control.

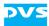

Figure 4-8: The shuttle bar

• Use the slider of the shuttle bar to perform fast backward or forward operations.

The slider will shuttle back to its zero position when dragged with the mouse and then released.

• Drag the slider to the left or right to move back- or forward in the video material of the external device.

The farther you drag it, the faster the operation will be. While dragging, the slider allows for a continuous setting of the speed in either direction from less than one (slow motion/jog) to a speed of ten times one (fast motion/shuttle).

By turning the scroll wheel of the mouse with the mouse cursor placed over the shuttle bar, the speed can be set without shuttling back to zero. When pressing either the [Shift], [Ctrl] or [Alt] key simultaneously, the slider steps made with the scroll wheel can be adjusted. A click of the mouse on the shuttle bar will shuttle the slider back to zero.

| Speed (±) | State   | Explanation         |
|-----------|---------|---------------------|
| 0.1 to 1  | JOG     | slow motion/jog     |
| 1 to 10   | SHUTTLE | fast motion/shuttle |

The VENICE client software will display the respective state of the external player in its information area (see section "Information Area" on page 4-11).

When connected correctly to the VENICE server and with the input format appropriately set, the video overlay will show you the current position of the externally connected device (input signal) and adjust to your moves accordingly (see section "The Scrub Bar / Shuttle Bar" on page 4-9).

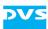

# 4.3 Information Area

The information area can be found at the top of the position field area in the operating elements. It provides status information, for example, about dropped frames and about the external device connected via RS-422:

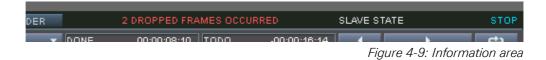

Error indications, such as missing syncs or dropped frames/audio samples, will be shown in the middle of the user interface. Missing syncs will be indicated for the video channel as well as an external device, depending on whether the operating elements for play or record are currently activated. However, an error message about dropped frames, i.e. video or audio data that could not be read from or written to the storage in time, has priority over any other message. You can reset the dropped frames counter via the menu option **Reset dropped frames display** on the **Options** menu (see section "The 'Options' Menu" on page 2-7).

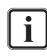

Individual frames missing in an image sequence consisting of still images, i.e. image files that are not present on the storage at all, are registered as drops.

To the right of the error messages the slave's status is displayed, providing you with details about the state of the external player connected to the remote output of the VENICE server. Further information about the different possible states can be found in section "States of an External Device" on page A-8.

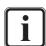

When controlling the video channel from a client, the images in the video overlay are transmitted via network. There may be a time delay until the material is displayed in the video overlay and it may seem as if drops occurred. Real drops on the server, however, will be automatically detected and you will be informed about them in the information area.

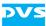

# 4.4 Controlling the Devices (Player / Recorder)

In the playout mode the VENICE server assumes the role of the player while the external device is used as a recorder (see also section "Selecting an Operation Mode" on page 3-13). Via the tabs at the top of the operation switches in the operating elements you can switch to the operating elements of the VENICE server and the operating elements of the recorder (see section "Operating Elements" on page 2-15).

This section describes the controls available for the devices in detail. First the operating elements of the player (tab **VENICE**) and after that the operating elements of the recorder (tab **RECORDER**).

## 4.4.1 Operating Elements of the Player (Tab VENICE)

With the tab **VENICE** in the playout mode activated the operating elements of the player are displayed and the video overlay will show you the currently selected content (see section "Selecting Content for Playout" on page 4-2). The operating elements can then be used to move within or manually play out the selected content. Additionally, you can set an in- and/or outpoint for the content.

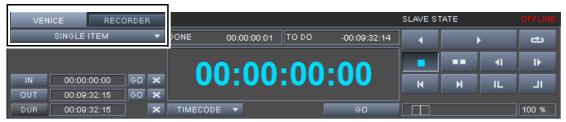

Figure 4-10: The operating elements in the player mode

You can use the items of the operating elements as described in section "Operating Elements" on page 2-15. The timeline that is controlled is the scrub bar (see section "The Scrub Bar" on page 4-9) of the selected content (single item or playlist).

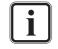

Further information about lists and how to use them can be found in section "The List Editors" on page 7-2.

## 4.4.2 Operating Elements of the Recorder (Tab RECORDER)

When the tab **RECORDER** is activated in the playout mode, the operating elements of the recorder are displayed and the video overlay will show you the input signal. The operating elements can then be used to control an external device connected via RS-422, for example, to cue to a certain position and/or to start a record operation of the content that the VENICE server plays out.

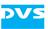

A record can be performed in two different modes which can be set via the drop-down list at the top left of the operating elements:

- The crash record mode allows you to start a record operation on the externally connected device at any time.

| VENICE RECORDER  | NO SERVO REFE    | ERENCE SIGNAL     | SLAVE STATE   | STO      |
|------------------|------------------|-------------------|---------------|----------|
| CRASH RECORD 🛛 🔻 | ONE -00:00:00:01 | TO DO 00:00:00:01 | <b>≜</b>      | <b>۲</b> |
|                  | 00:00            | :00:00            | <b>4</b> I I► | * *      |
|                  | TIMECODE 🔻       | GO                | INSERT 🔻      | -        |

Figure 4-11: The operating elements in the crash record mode

 The autoedit mode enables you to frame accurately record on the externally connected device the content that is played out with the VENICE server.

| VEN | IICE   | REC | ORDER | 3 | NO SERVO REFERENCE SIGNAL          |      |    |     | SLAVE STATE |      |      | STOP |      |
|-----|--------|-----|-------|---|------------------------------------|------|----|-----|-------------|------|------|------|------|
|     | AUTO E | DIT |       | • | ONE -00:00:00:01 TO DO 00:00:00:01 |      |    | _ → |             | ►    |      |      |      |
|     |        |     |       | _ | •                                  | 0.0  | 0. | 00  | .00         | 41   | ₽    | *    | ₩    |
| IN  |        |     | GO    |   |                                    | 0.0  | υ. |     | .00         |      |      |      |      |
| OUT | ::-    |     | GO    | × |                                    |      |    |     |             |      |      |      | FRIT |
| DUR | ::     |     |       | × | TIMECO                             | DE 🔻 |    |     | GO          | INSE | RT 🔻 | AUTO | EDIT |

Figure 4-12: The operating elements in the autoedit mode

You can use the items of the operating elements as described in section "Operating Elements" on page 2-15. The timeline that is controlled is the content of the external device, such as the tape of a VTR.

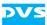

# 4.5 Playing Out with the VENICE Server

In the playout mode (see section "Selecting an Operation Mode" on page 3-13) you can play out the currently selected content:

- You can play out content manually.
- You can perform a crash record on an externally connected device.
- You can perform an automated playout of the content while at the same time frame-accurately recording it on the externally connected device (autoedit record).
- You can set the playout mode into slave mode to control the playout from an externally connected device.

All these procedures are explained in this section.

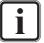

When controlling the video channel from a client, the images in the video overlay are transmitted via network. There may be a time delay until the material is displayed in the video overlay and it may seem as if drops occurred. Real drops on the server, however, will be automatically detected and you will be informed about them in the information area (see section "Information Area" on page 4-11).

## 4.5.1 How to Play Out Clips Manually

To play out clips in the playout mode perform the steps as described below:

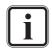

Video channel tabs can be preconfigured for certain tasks via e.g. project files or presets. Then it may not be necessary to perform all the configurations described below (see section "Preconfiguring the VENICE Client Software" on page 3-20).

- Select the video and audio content that should be played out with the **SOURCE** option as described in section "Selecting Content for Playout" on page 4-2.
- If necessary, specify the essences for the playout with the OUTPUT SELECT option (see section "Selecting Essences for Playout" on page 4-6).
- If necessary, configure the output format to your requirements with the **OUTPUT SETTINGS** option (see section "Configuring the Output Settings" on page 4-7).
- If not already activated, switch the operating elements to the player mode by selecting the tab VENICE (see section "Controlling the Devices (Player / Recorder)" on page 4-12).

As soon as the operating elements of the player are activated and video content is selected for a playout, the video overlay will show you the selected content.

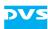

- If wanted, set an in-/outpoint or duration for the content to be played out (see section "Operating Elements of the Player (Tab VENICE)" on page 4-12).
- Afterwards press the play button ( ) of the operation controls.

The VENICE server then performs the playout: The video content will be displayed in the video overlay and video as well as audio will be given out at the outputs of the VENICE server.

## 4.5.2 How to Crash Record with the External Device

In the playout mode you can perform a crash record on the externally connected device. It will then immediately record the signal that is present at its input, e.g. the content that is played out manually with the VENICE server.

To initiate a crash record perform the steps as described below:

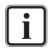

For this procedure the external device has to be connected correctly to the VENICE server (video, audio, timecode, and RS-422). Additionally, the device has to be set to accept remote control.

A crash record can be started without further ado, meaning, if not required, you do not have to set anything. However, you can record the signal given out by the VENICE server (see section "How to Play Out Clips Manually" on page 4-14).

- If not already activated, switch the operating elements to the record mode by selecting the tab **RECORDER** (see section "Controlling the Devices (Player / Recorder)" on page 4-12).
- Make sure that the crash record mode is selected (see section "Operating Elements of the Recorder (Tab RECORDER)" on page 4-12).
- If appropriate, use the operating elements and the video overlay to move to the correct position on the external device for the data to be recorded.
- Afterwards press the record button ( ) of the operation controls.

The external device will then start the record and as an indication for this the characters of the greater position field turn red. The video overlay will show you what is present at the server's input. You can terminate the record manually whenever you want by clicking the record button again.

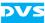

#### 4.5.3 How to Autoedit Record with the External Device

In the autoedit record mode you can control a playout by the VENICE server while at the same time recording it frame accurately with the external device. The following describes what to do to perform an autoedit record.

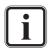

For this procedure the external device has to be connected correctly to the VENICE server (video, audio, timecode, and RS-422). Additionally, the device has to be set to accept remote control.

Video channel tabs can be preconfigured for certain tasks via e.g. project files or presets. Then it may not be necessary to perform all the configurations described below (see section "Preconfiguring the VENICE Client Software" on page 3-20).

#### Setting up the Playout Mode

To perform an autoedit record in the playout mode you first have to configure what and how to play out with the VENICE server:

- Select the video and audio content that should be played out with the **SOURCE** option as described in section "Selecting Content for Playout" on page 4-2.
- If necessary, specify the essences for the playout with the OUTPUT SELECT option (see section "Selecting Essences for Playout" on page 4-6).
- If necessary, configure the output format to your requirements with the **OUTPUT SETTINGS** option (see section "Configuring the Output Settings" on page 4-7).
- If not already activated, switch the operating elements to the player mode by selecting the tab VENICE (see section "Controlling the Devices (Player / Recorder)" on page 4-12).

As soon as the operating elements of the player are activated and video content is selected for a playout, the video overlay will show you the selected content.

• If wanted, set an in-/outpoint or duration for the content to be played out (see section "Operating Elements of the Player (Tab VENICE)" on page 4-12).

After this you have successfully set up the VENICE server for a playout and you now have to configure the external device for the record.

#### Configuring the External Device for the Record

To record the output of the VENICE server with the external device the device has to be set up properly:

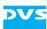

- If not already activated, switch the operating elements to the record mode by selecting the tab **RECORDER** (see section "Controlling the Devices (Player / Recorder)" on page 4-12).
- Make sure that the autoedit record mode is selected (see section "Operating Elements of the Recorder (Tab RECORDER)" on page 4-12).
- Use the operating elements and the video overlay to search for the exact inpoint in the material of the externally connected device.
- Press the **IN** button in the operation switches to set the inpoint to the selected position. Alternatively, you can enter the respective position manually in the entry field of the inpoint and afterwards press [Enter].
- After that use the controls to move to the wanted outpoint in the material.
- Click the button **OUT** or enter the position in the respective entry field to the right of the **OUT** button and afterwards press [Enter].

With this the selected in- and outpoint will be shown in the associated entry fields of the operating elements and the duration will be set accordingly.

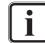

Alternatively, you may also specify one of the entries for in- or outpoint and afterwards set the duration of the record.

As the next step you have to start the record.

#### **Starting the Record**

When everything is set up properly, you can start the autoedit record at any time:

To start the autoedit record press the button AUTO EDIT of the operation controls (<u>AUTO EDIT</u>).

The VENICE server will then initiate the record on the external device: The external device will go to its preroll position and start playing from there. As soon as the specified inpoint is reached, the playout of the server starts and the external device performs the record up to the set outpoint/duration (characters in the greater position field turn red). After this the playout operation of the VENICE server stops automatically. Once the external device stops its operation (postroll), the video material has been recorded successfully on the external device.

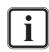

To terminate the autoedit record manually you have to click the record button again.

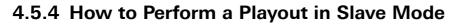

In the playout mode you can control the video channel on the VENICE server by remote and send a play command. After receiving the command the channel will play out the currently selected content according to the settings specified with the configuration options.

To prepare the video channel for a slave mode playout perform the following:

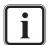

Video channel tabs can be preconfigured for certain tasks via e.g. project files, presets or scenarios. Then it may not be necessary to perform all the configurations described below (see section "Preconfiguring the VENICE Client Software" on page 3-20).

- Select the video and audio content that should be played out with the **SOURCE** option as described in section "Selecting Content for Playout" on page 4-2.
- If necessary, specify the essences for the playout with the OUTPUT SELECT option (see section "Selecting Essences for Playout" on page 4-6).
- If necessary, configure the output format to your requirements with the **OUTPUT SETTINGS** option (see section "Configuring the Output Settings" on page 4-7).
- Then select the protocol that should be used for the slave mode and press the button RMT OFF (see section "Slave Mode" on page 3-14).

After this the button will be labelled **RMT ON** indicating that the slave mode is activated. Then the VENICE server waits for a playout command to begin the playout.

To stop the slave mode playout perform the following:

 Either send the respective command or terminate the slave mode by clicking the remote button again (i.e. deactivate the button **RMT ON**).

The VENICE server then stops the slave mode playout of the selected content.

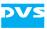

# **Recording Clips**

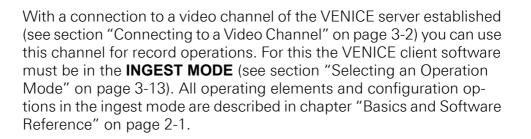

In the ingest mode you have the following possibilities at hand:

- You can configure all input related settings.
- You can control the VENICE server for a record of clips.
- You can control an externally connected device, for example, to verify a position and set in- and/or outpoint.
- You can control the externally connected device for a playout operation while simultaneously recording with the VENICE server.
- You can set the VENICE server in slave mode for a remote controlled record.

This chapter describes how to record clips on the VENICE server with the VENICE client software.

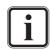

Because most items described in this chapter are identical and can be used the same way as in the playout mode, the following sections will often just reference to the descriptions of the items in chapter "Playing Out Clips" on page 4-1. However, the important differences will be mentioned.

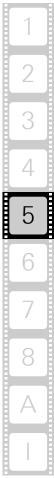

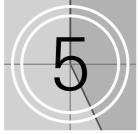

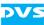

# 5.1 Configuring a Record

Before a record can be performed with the connected video channel of the VENICE server you have to set up the record and the input related settings (see also section "Configuring the Operation Mode" on page 3-15). As a minimum you have to determine the location of the record. This section describes the necessary settings that have to be made before capturing with the VENICE server.

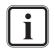

Video channel tabs can be preconfigured for certain tasks via e.g. project files or presets. Then it may not be necessary to perform all the configurations described below (see section "Preconfiguring the VENICE Client Software" on page 3-20).

# 5.1.1 Configuring the Input Settings

To record video and audio with the VENICE server, you have to configure the input format appropriately. By clicking the triangle button to the left of the option **INPUT SETTINGS** (see section "Configuration Options" on page 2-19), the necessary options can be expanded (or collapsed):

| INPUT SETTING | 38<br>Input tape settings<br>Tape name | Unnamed            |            | Audio input settings<br>Input type | Embedded 💌         |
|---------------|----------------------------------------|--------------------|------------|------------------------------------|--------------------|
|               | Video input settings                   |                    |            | Timecode input sett                |                    |
|               | Input port                             | SDI                | Autodetect | Generic timecode                   | Internal TC 🛛 🔽    |
|               | Input format                           | 1920 × 1080i 25 SM | РТЕ274 🔽   | Start timecode                     | 00:00:00           |
|               | Aspect ratio                           | 16:9               |            | Timecode mode                      | Non-drop frame 🛛 🔽 |
|               | Color mode                             | YUV 4:2:2 🛛 🔽      | 10 Bit 🔽   |                                    |                    |
|               | Color range                            | Video mode (head)  |            |                                    |                    |

Figure 5-1: The input settings option

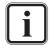

Between the operation modes of the VENICE server (see section "Selecting an Operation Mode" on page 3-13) different video format configurations can be set (see section "Configuring the Output Settings" on page 4-7).

The input video raster has to match the incoming signal, i.e. the set video raster for the input must be of the same raster as the incoming signal.

With the options of the **INPUT SETTINGS** configure the input video format so that it matches the incoming video signal. You may also use the **AUTODETECT** button to let the VENICE server detect the video for-

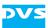

mat of the input signal automatically. Each time the ingest mode is activated, an autodetect is automatically performed.

| Tape name    | Specifies the name of the tape (reel) for the vid-<br>eo material to be recorded. Its entry will be<br>saved as metadata for your clip and written into<br>the file headers of the recorded files (if support-<br>ed by the file format). Furthermore, this infor-<br>mation will be used during a batch record to<br>indicate different sources/tapes. |
|--------------|----------------------------------------------------------------------------------------------------|
| Input port   | Indicates the input port of the video channel.                                                                                                    |
| Input format | Specifies the video raster, field mode and frame rate.                                                                                                    |
| Aspect ratio | Details and, if possible, allows to set the aspect ratio of the video raster.                                                                                                    |
| Color mode   | Determines the color space (e.g. YUV or RGB),<br>the sampling frequencies (e.g. 4:4:4) and the<br>color bit depth (e.g. 10 bit).                                                                                                    |
| Color range  | Specifies the color space range of the input, i.e. whether it is in a restricted (head) or in a full value range (full). YUV material usually is in a restricted value range (e.g. 16 to 235 for 8 bit), while RGB is in the full value range (e.g. 0 to 255).                                                                                          |

Once set, the respective format will be automatically applied to the appropriate input port(s) of the VENICE server as well as to the video overlay of the VENICE client software. Afterwards some of the file formats for a capturing may not be available anymore due to the selected video raster or color space.

Furthermore, with the **INPUT SETTINGS** you can determine the audio input and timecode settings for the record:

| Input type       | Determines the audio input, i.e. whether audio<br>embedded in video (AIV) or the signal that is<br>present at the digital audio inputs should be re-<br>corded.                                                         |
|------------------|----------------------------------------------------------------------------------------------------|
| Generic timecode | Determines the type of timecode that should<br>be written as the generic source timecode into<br>the files' headers (if supported by the file for-<br>mat, see also section "About Source Timeco-<br>de" on page 3-26). |
| Start timecode   | Specifies a timecode offset for the internal timecode.                                                                                                    |
| Timecode mode    | Specifies if drop-frame timecode should be applied to the internal timecode (for 29.97 Hz timecodes).                                                                                                    |

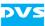

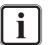

The input video format has to match the incoming signal, i.e. it must be of the same format and raster as the incoming signal.

## 5.1.2 Selecting Essences for Record

With the **INPUT SELECT** option (see section "Configuration Options" on page 2-19) of the ingest mode you have to select the essences (type of material) that you want to capture. You can choose whether you want to record audio or video alone, both together or configure the audio stream:

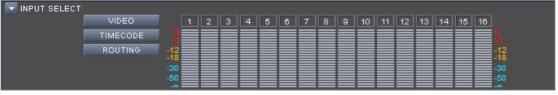

Figure 5-2: The input select option (expanded)

When the **INPUT SELECT** option is collapsed, the currently selected essences will be shown in abbreviated form to the right: T for timecode, V for video and A < x > for the selected audio channels.

The software may automatically activate/deactivate essences so that they match the current configurations, for example, when the video input format is switched manually (see section "Configuring the Input Settings" on page 5-2) or another file format is selected (see section "Configuring the Output Settings (File Settings)" on page 5-5).

With the **INPUT SELECT** option choose the essences according to your needs. By activating or deactivating one of the provided buttons you can determine the essence that you want to capture. For example, if you want to capture only video, the button **VIDEO** must be activated while the other buttons must be deactivated.

The audio channel buttons above the audio peakmeters represent the 16 audio channels that are provided by the VENICE server. If, for example, channels 1 and 2 are selected (if configured in the audio routing), the audio signals that are available at these channels of the VENICE server will be captured.

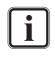

Further information about audio and the way it is handled can be found in section "About Source Timecode" on page 3-26, in section "Audio Routing" on page 3-16 or in section "Audio Monitoring" on page 7-11.

Currently the button **TIMECODE** provides no functionality.

The button **ROUTING** can be used to configure the audio channels provided by the audio clip.

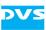

# 5.1.3 Configuring the Output Settings (File Settings)

With the **OUTPUT SETTINGS** option (see section "Configuration Options" on page 2-19) you determine the file format(s) of the file(s) to be recorded:

| 토 Ουτρυτ Setti | NGS                 |                              |                     |                  |  |
|----------------|---------------------|------------------------------|---------------------|------------------|--|
| _              | Video file settings |                              | Audio file settings |                  |  |
|                | Output format       | 1920 × 1080i 29.97 SMPTE274  | File format         | RF64             |  |
|                | Auto scale          | Off                          | Output mode         | Multistream file |  |
|                | File format         | DPX                          | File type           | PCM              |  |
|                | File type           | 10 bit RGB cineon big endian | Bit depth           | 16 Bit           |  |
|                | Codec               |                              |                     |                  |  |
|                | Color range         | Film/ Grafic mode (full)     |                     |                  |  |

Figure 5-3: The output settings (expanded)

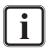

These settings are connected to the input settings. Some of the file formats may not be available due to the selected input video format.

Whether the **Output format** and **Auto scale** settings are available depend on the hardware of the VENICE server.

• Use the drop-down lists under **Video file settings** to set the format for image/video file(s):

| Output format | Determines the video raster, field mode and frame rate.                                                                                                    |  |
|---------------|----------------------------------------------------------------------------------------------------|--|
| Auto scale    | Enables you to scale and resize the video mate-<br>rial if output format (file settings) and input for-<br>mat are different.                                                                                                    |  |
| File format   | Sets the file format (see also section "States of an External Device" on page A-8).                                                                                                    |  |
| File type     | Details and, if possible, allows to set codec or<br>file type for the selected file format (to deter-<br>mine bit depth and/or byte order settings).                                                                                                    |  |
| Codec         | For compressed file formats: Determines the type of compression.                                                                                                    |  |
| Color range   | Specifies the color space range of the files, i.e.<br>whether they will be in a restricted (head) or in<br>a full value range (full). YUV material usually is<br>in a restricted value range (e.g. 16 to 235 for<br>8 bit), while RGB is in the full value range (e.g.<br>0 to 255). |  |

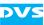

Under **Audio file settings** you can specify the file format for the audio file(s) further:

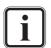

Whether these settings are available depend on the selected file format.

Further information about audio and the way it is handled can be found in section "About Source Timecode" on page 3-26, in section "Audio Routing" on page 3-16 or in section "Audio Monitoring" on page 7-11.

| File format | Sets the file format (see also section "States of an External Device" on page A-8).                                                                              |  |
|-------------|----------------------------------------------------------------------------------------------------|--|
| Output mode | Determines the output format of the audio files,<br>i.e. whether they are stored as individual mono<br>files or a single file containing multiple chan-<br>nels. |  |
| File type   | Details the file type for the selected file format.                                                                                                    |  |
| Bit depth   | Specifies the resolution (bit depth) of the audio files.                                                                                                    |  |

### 5.1.4 Selecting the Storage Location and File Name

Before performing a record you have to determine the name of the captured file(s) and where to save them in the option **DESTINATION** (see section "Configuration Options" on page 2-19):

| Testination |               |               |     |               |
|-------------|---------------|---------------|-----|---------------|
|             | File name     |               |     |               |
|             | Path          |               |     |               |
|             | Disk capacity | USED: ?/Oh Om | n/a | FREE: ?/Oh Om |

The file name has to be entered manually, but there are several ways to set a record path:

- 1. You can enter the respective path manually.
- 2. You can select a path via a dialog window.
- 3. You can drag 'n' drop a path from one of the browsing panes of Spycer.

Figure 5-4: The destination option (expanded)

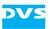

All these procedures will be explained in this section.

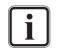

You can also capture a batch list. For this its record has to be set via the controls (see section "Operating Elements of the Recorder (Tab VENICE)" on page 5-11) and the list has to be set up or loaded in the batch list editor (see section "The List Editors" on page 7-2).

After a record operation the metaclip/batch list of the recorded content will be automatically set for a playout (see chapter "Playing Out Clips" on page 4-1). With this you can review the captured material immediately after a record.

Once a path has been selected, the **Disk capacity** item shows you graphically the amount of disk space that is currently used/free on the entered storage (bar and percentage value). The time values of the used and free disk space depend on the currently configured input settings (video raster).

#### **Entering a File Name and Path Manually**

You can enter the file name and path for a record manually with the entry fields of the **DESTINATION** option. Just start to enter something in the entry fields and another dialog window will be opened where you can type in the respective file name or path:

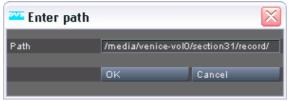

Figure 5-5: Entering a file name or path

In this window enter the file name or path for the record on the VENICE server and confirm your entry with the **OK** button. Perform this for the file name and path separately with the available entry fields.

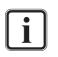

The path must lead to the storage of the VENICE server you are currently connected to, and it must be entered as if you were operating on the server locally.

When entering a file name for the record, you just have to enter the prefix without any numbering or file extension. These will be provided by the software automatically. If a file name is not specified, the default name *NewClip* will be given to the recorded clip.

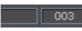

The software arranges the clips numerically, meaning the recorded clips will carry a consecutive number

which will be added to the file name in a certain way (see section "The Captured Files" on page 5-9). To the right of the field **File name** is another field that shows you the number that will be used for the next record. As a standard for every new file name the numbering starts with

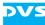

000/--- meaning that no numbering will be added (the number will be added though when more clips with the same name are recorded). After a record operation the consecutive number is automatically increased by one which ensures that a once captured clip will not be overwritten if the file name remains unaltered.

When entering a path together with a directory that does not exist, it will be created when clicking the **OK** button.

#### Selecting a Path Via a Dialog Window

For the selection of a record path you can use the button to the right of the entry field **Path** of the **DESTINATION** option (\_\_\_\_\_). It will open a dialog window similar to a browsing pane in Spycer.

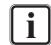

This window is generated by Spycer. Without a Spycer application installed it will not be available.

Browse in the directory tree of this window to the directory where the recorded files should be stored. You may also create a new directory via the provided buttons of this window.

Once a directory has been selected, confirm it with the **OK** button. Afterwards the path will be displayed in the respective entry field of the **DESTINATION** option. For any further information about this window see section "Selecting Content via a Dialog Window" on page 4-3 as well as the "Spycer" user guide.

#### Selecting a Path Via Spycer

You can drag 'n' drop the path for a record directly from a browsing pane of Spycer to the user interface of the VENICE client software.

In one of the available browsing panes select from one of the network/ system drop-down lists the VENICE server you are currently connected to and browse in the directory tree to the directory where the recorded files should be stored. Then take this directory and drag 'n' drop it anywhere on the user interface of the VENICE client software.

Afterwards the path will be displayed in the respective entry field of the **DESTINATION** option. For any further information about this see section "Selecting Content Via Spycer" on page 4-4.

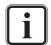

The directory must be located on the storage of the VENICE server you are currently connected to.

Further explanations of Spycer and its usage can be found in the "Spycer" user guide.

### 5.1.5 Entering Metadata

The configuration option **METADATA** (see section "Configuration Options" on page 2-19) are available for the Avid workflow:

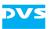

| 🔽 METADATA |                       |                          |  |
|------------|-----------------------|--------------------------|--|
|            | File format related n | netadata                 |  |
|            | Tape name             | <input name="" tape=""/> |  |
|            | Sound roll name       |                          |  |
|            | Film manufacturer     |                          |  |
|            | Film model            |                          |  |
|            | Film name             |                          |  |

Figure 5-6: The metadata option (expanded)

For further information about this see section "Avid Workflow" on page 3-27.

## 5.1.6 The Captured Files

The video and audio data captured during a record will be stored at the location set with the **DESTINATION** option (see section "Selecting the Storage Location and File Name" on page 5-6).

For the generated items one metaclip will be created (see section "Metaclips" on page 3-23) directly at the selected location.

The names for the created items will take the field **File name** of the **DESTINATION** option as the prefix. Behind this, in case of further records with the same file name, the consecutive number will be added.

When recording with VENICE this would lead to the following generated items:

#### **Container Formats**

| Metaclip:       | <prefix><consecutiveno>.vamc</consecutiveno></prefix>        |  |
|-----------------|--------------------------------------------------------------|--|
| Data subfolder: | -                                                            |  |
| Container file: | <prefix><consecutiveno>.<ext></ext></consecutiveno></prefix> |  |

Most container files will be stored at the selected location directly. However, if several files are generated they may get sorted into a subfolder with the name <prefix><consecutiveNo>. If a P2 format has been selected, the P2 data structure will be observed.

With container file formats audio and video are normally recorded both in the same file. But in case audio is created in separate files, they will carry the following names:

| Audio files (con- | <prefix><consecutiveno>A<channel-< th=""></channel-<></consecutiveno></prefix> |
|-------------------|--------------------------------------------------------------------------------|
| tainer format):   | No>. <ext></ext>                                                               |

In case you have selected an audio-only file format for audio, the files will be named as detailed under 'Still Image Formats'.

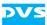

#### **Still Image Formats**

| Metaclip:       | <prefix><consecutiveno>.vamc</consecutiveno></prefix> |
|-----------------|-------------------------------------------------------|
| Data subfolder: | <prefix><consecutiveno></consecutiveno></prefix>      |

The file names of still image formats will be followed by an underscore and an increasing 7-digit number for the individual image files (file/ frame number):

| Still image files: | <prefix><consecutiveno>_<file frame-<="" th=""></file></consecutiveno></prefix> |  |
|--------------------|---------------------------------------------------------------------------------|--|
|                    | No.>. <ext></ext>                                                               |  |

If audio is recorded as well, the audio files will provide the same file name but without the frame numbering. Instead, for mono files the channel number will be added:

| Audio files (multi-<br>channel): | <prefix><consecutiveno>.<ext></ext></consecutiveno></prefix>                   |
|----------------------------------|--------------------------------------------------------------------------------|
| Audio files                      | <prefix><consecutiveno>_<channel-< td=""></channel-<></consecutiveno></prefix> |
| (mono):                          | No>. <ext></ext>                                                               |

# 5.2 The Shuttle Bar

The shuttle bar is used to control an externally connected device via RS-422. It will be available when the operating elements of the player (external device) are activated (see section "Operating Elements of the Player (Tab PLAYER)" on page 5-11) and the external device is set to accept remote control.

Apart from this the shuttle bar of the ingest mode is identical to the one of the playout mode. For further information about it please refer to section "The Shuttle Bar" on page 4-9.

# 5.3 Information Area

The information area of the ingest mode is identical to the one of the playout mode. For further information about it please refer to section "Information Area" on page 4-11.

# DVS

# 5.4 Controlling the Devices (Player / Recorder)

In the ingest mode the VENICE server assumes the role of the recorder while the external device is used as a player (see also section "Selecting an Operation Mode" on page 3-13). Via the tabs at the top of the operating elements you can switch between the operating elements of the VENICE server and the operating elements of the player (see section "Operating Elements" on page 2-15).

This section describes the controls available for the devices in detail. First the operating elements of the player are explained (tab **PLAYER**) and after that the operating elements of the recorder (tab **VENICE**).

# 5.4.1 Operating Elements of the Player (Tab PLAYER)

With the tab **PLAYER** in the ingest mode activated the operating elements of the player are displayed. The operating elements can then be used to move within or manually play out the material of the external device, for example, to set up its playout position. Additionally, you can set an in- and/or outpoint for the material.

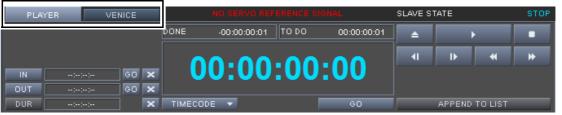

Figure 5-7: Operating elements of the player

You can use the items of the operating elements as described in section "Operating Elements" on page 2-15. The button **APPEND TO LIST** in the operation controls is available when the batch record mode (see section "Recording a Batch" on page 5-18) is selected. It appends the currently configured autoedit record operation (tape name, inpoint, outpoint, destination, etc.) to the batch list (see also section "Adding Items to a List" on page 7-4).

The timeline that is controlled is the content of the external device, such as the tape of a VTR.

# 5.4.2 Operating Elements of the Recorder (Tab VENICE)

When the tab **VENICE** is activated in the ingest mode, the operating elements of the recorder are displayed. They can then be used to start a record operation with the VENICE server.

A record can be performed in several different modes which can be set via the drop-down list at the top left of the operating elements:

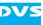

 The crash record mode allows you to start a record operation on the VENICE server at any time. With the record button you can start a record and by clicking it again you can terminate it. To continue the record you have to click the record button again whereas a new file will be created.

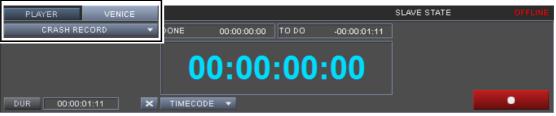

Figure 5-8: The operating elements in the crash record mode

 The autoedit mode enables you to frame-accurately play out with the externally connected device and record this with the VENICE server.

| PLAYER VENICE |                                   | SLAVE STATE OFFLINE |
|---------------|-----------------------------------|---------------------|
| AUTO EDIT 🔍 🔻 | ONE 00:00:00:00 TODO -00:00:09:01 |                     |
|               | 00:00:00:00                       |                     |
|               | TIMECODE 🔻                        |                     |

Figure 5-9: The operating elements in the autoedit mode

 In the batch record mode you can use a batch list to perform several autoedit capture operations in a single step. With the dropdown list **BATCH LIST** you can specify a batch record further, i.e. whether the complete batch list should be recorded or the currently selected items only.

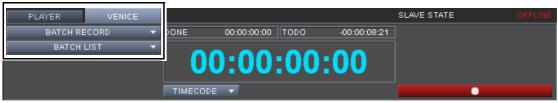

Figure 5-10: The operating elements in the batch record mode

i

Further information about lists and how to use them can be found in section "The List Editors" on page 7-2.

For further information about the operating elements see section "Operating Elements" on page 2-15.

# DVS

# 5.5 Recording with the VENICE Server

In the ingest mode (see section "Selecting an Operation Mode" on page 3-13) you can perform record operations with the VENICE server:

- You can control an externally connected device via RS-422, for example, to verify its position, set edit points or view its material.
- You can perform a crash record with the VENICE server.
- You can perform an autoedit record with RS-422 control of the externally connected player.
- You can set the ingest mode into slave mode to control a record on the VENICE server from an externally connected device.
- You can perform a batch list record.
- You can read material while it is still being recorded.

All these procedures are explained in this section.

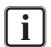

When controlling the video channel from a client, the images in the video overlay are transmitted via network. There may be a time delay until the material is displayed in the video overlay and it may seem as if drops occurred. Real drops on the server, however, will be automatically detected and you will be informed about them in the information area (see section "Information Area" on page 4-11).

# 5.5.1 How to Control the External Device

For a record operation you may want to control an external device connected via RS-422 with the VENICE client software, for example, to verify its position, set edit points or view (play out) its material. To do this perform the following:

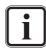

For this procedure the external device has to be connected correctly to the VENICE server (video, audio, timecode, and RS-422). Additionally, the device has to be set to accept remote control.

Video channel tabs can be preconfigured for certain tasks via e.g. project files or presets. Then it may not be necessary to perform all the configurations described below (see section "Preconfiguring the VENICE Client Software" on page 3-20).

- If not already activated, switch the operating elements to the player mode by selecting the tab **PLAYER** (see section "Controlling the Devices (Player / Recorder)" on page 5-11).
- Use the operating elements and the video overlay to search for a certain position or to play out the material of the externally connected device.

With this the external device can be controlled and you can, for example, verify the material. However, for an autoedit record with the

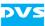

VENICE server an in- and outpoint should be set as well, which will be explained next:

- Use the operating elements and the video overlay to search for the exact position for the inpoint in the material of the externally connected device.
- Press the **IN** button to set the inpoint to this position. Alternatively, you can enter the respective position manually in the entry field of the inpoint and afterwards press [Enter].
- After that use the controls to move to the wanted outpoint in the material.
- Click the button **OUT** or enter the position in the respective entry field to the right of the **OUT** button and afterwards press [Enter].

With this the selected in- and outpoint will be shown in the associated entry fields of the operating elements and the duration will be set accordingly.

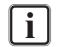

Alternatively, you may also specify one of the entries for in- or outpoint and afterwards set the duration of the playout.

When this is finished you can, for example, start an autoedit record as described in section "How to Autoedit Record with the VENICE Server" on page 5-15.

#### 5.5.2 How to Crash Record with the VENICE Server

In the ingest mode you can perform a crash record with the VENICE server. It will then immediately record, according to your settings, the signal that is present at its input, e.g. the content that is played out manually with an external device (see section "How to Control the External Device" on page 5-13).

To initiate a crash record perform the steps as described below:

- If necessary, configure the input format so that it matches the signal present at the server's input with the **INPUT SETTINGS** option (see section "Configuring the Input Settings" on page 5-2).
- Determine a file name and path for the file(s) to be recorded with the **DESTINATION** option as described in section "Selecting the Storage Location and File Name" on page 5-6.
- If necessary, specify the essences that you want to record with the INPUT SELECT option (see section "Selecting Essences for Record" on page 5-4).
- If necessary, set up the file format(s) of the file(s) to be recorded via the **OUTPUT SETTINGS** option (see section "Configuring the Output Settings (File Settings)" on page 5-5).
- In case you want to record on Avid's ISIS or Interplay (file format MXF (for ISIS & Interplay)), you can specify metadata for

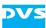

the recorded files with the **METADATA** option (see also section "Avid Workflow" on page 3-27).

- Then, if not already activated, switch the operating elements to the record mode by selecting the tab **VENICE** (see section "Controlling the Devices (Player / Recorder)" on page 5-11).
- Make sure that the crash record mode is selected (see section "Operating Elements of the Recorder (Tab VENICE)" on page 5-11).
- If wanted, type in the duration that the record should last in the **DUR** field.
- Afterwards press the record button ( ) of the operation controls.

The VENICE server will then start the record and as an indication for this the characters of the greater position field turn red. The video overlay will show you what is present at the server's input. Once the captured clip corresponds to the set duration in the field **DUR**, the record operation will be stopped automatically. If no duration is set, you can terminate the record manually whenever you want by clicking the record button again.

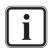

When the record is terminated manually, the recorded data will be saved to the file (depending on the configuration in the menu **Configuration...** see section "Ingest" on page 8-5). When pressing the record button again, a new file will be created.

When the record has finished, you can switch to the playout mode and review the recorded material immediately: The metaclip of the captured clip will be automatically set as the content to be played out (see section "Selecting Content for Playout" on page 4-2).

## 5.5.3 How to Autoedit Record with the VENICE Server

In the ingest mode you can perform an autoedit record with the VENICE server while at the same time frame accurately controlling the playout of the externally connected player. The following describes what to do to perform an autoedit record.

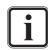

For this procedure the external device has to be connected correctly to the VENICE server (video, audio, timecode, and RS-422). Additionally, the device has to be set to accept remote control.

Video channel tabs can be preconfigured for certain tasks via e.g. project files or presets. Then it may not be necessary to perform all the configurations described below (see section "Preconfiguring the VENICE Client Software" on page 3-20).

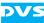

#### Setting up the Ingest Mode

To perform an autoedit record in the ingest mode you first have to configure where and how to record with the VENICE server:

- If necessary, configure the input format so that it matches the signal present at the server's input with the **INPUT SETTINGS** option (see section "Configuring the Input Settings" on page 5-2).
- Determine a file name and path for the file(s) to be recorded with the **DESTINATION** option as described in section "Selecting the Storage Location and File Name" on page 5-6.
- If necessary, specify the essences that you want to record with the INPUT SELECT option (see section "Selecting Essences for Record" on page 5-4).
- If necessary, set up the file format(s) of the file(s) to be recorded via the **OUTPUT SETTINGS** option (see section "Configuring the Output Settings (File Settings)" on page 5-5).
- In case you want to record on Avid's ISIS or Interplay (file format MXF (for ISIS & Interplay)), you can specify metadata for the recorded files with the **METADATA** option (see also section "Avid Workflow" on page 3-27).

After this you have successfully set up the VENICE server for a record operation and you now have to configure the external device for the playout.

#### Setting up the External Device for the Playout

To perform an autoedit record in the ingest mode you have to set up the external device properly so that it will play out the correct material during the record operation:

• Perform the steps described in section "How to Control the External Device" on page 5-13 and set an in- and outpoint for the playout.

When this is done, you can start the record.

#### **Starting the Record**

When everything is set up properly, you can start the autoedit record at any time:

- If not already activated, switch the operating elements to the record mode by selecting the tab VENICE (see section "Controlling the Devices (Player / Recorder)" on page 5-11).
- Make sure that the autoedit record mode is selected (see section "Operating Elements of the Recorder (Tab VENICE)" on page 5-11).

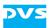

To start the autoedit record press the button AUTO EDIT of the operation controls (<u>AUTO EDIT</u>).

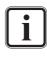

The operating elements will be unavailable when the input settings are not set to the same raster as present at the input and/or the external player is not set to accept remote control.

The VENICE server then performs the record in accordance with your settings: The external player will go to its preroll position and start playing from there. The video overlay will show you what is present at the server's input. As soon as the specified inpoint on the external player is reached, the record is performed by the VENICE server up to the point of the set outpoint/duration. During the record the characters of the greater position field turn red. Once the outpoint is reached, the record will be terminated automatically.

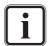

To terminate the autoedit record manually you have to click the record button again.

When the record has finished, you can switch to the playout mode and review the recorded material immediately: The metaclip of the captured clip will be automatically set as the content to be played out (see section "Selecting Content for Playout" on page 4-2).

## 5.5.4 How to Perform a Slave Mode Record

In the ingest mode you can control the video channel on the VENICE server by remote and send a record command. After receiving the command the channel will record the incoming signal according to your settings and save the captured material accordingly.

To prepare the video channel for a slave mode record perform the following:

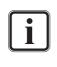

Video channel tabs can be preconfigured for certain tasks via e.g. project files or presets. Then it may not be necessary to perform all the configurations described below (see section "Preconfiguring the VENICE Client Software" on page 3-20).

- If necessary, configure the input format so that it matches the signal present at the server's input with the **INPUT SETTINGS** option (see section "Configuring the Input Settings" on page 5-2).
- Determine a file name and path for the file(s) to be recorded with the **DESTINATION** option as described in section "Selecting the Storage Location and File Name" on page 5-6.
- If necessary, specify the essences that you want to record with the INPUT SELECT option (see section "Selecting Essences for Record" on page 5-4).

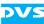

- If necessary, set up the file format(s) of the file(s) to be recorded via the **OUTPUT SETTINGS** option (see section "Configuring the Output Settings (File Settings)" on page 5-5).
- In case you want to record on Avid's ISIS or Interplay (file format MXF (for ISIS & Interplay)), you can specify metadata for the recorded files with the **METADATA** option (see also section "Avid Workflow" on page 3-27).
- Then select the protocol that should be used for the slave mode and press the button RMT OFF (see section "Slave Mode" on page 3-14).

After this the button will be labelled **RMT ON** indicating that the slave mode is activated. Then the VENICE server waits for a record command to begin the capturing of the signal present at the input of the VENICE server.

To terminate the slave mode record perform the following:

 Either send the respective command or terminate the slave mode by clicking the remote button again (i.e. deactivate the button RMT ON).

This stops the slave mode capturing process right away.

#### 5.5.5 Recording a Batch

In the ingest mode you can record a batch list when switching to the batch record mode (see section "Operating Elements of the Recorder (Tab VENICE)" on page 5-11). With it you can perform several autoedit records in a single step:

- How to set up an autoedit record is described in section "How to Autoedit Record with the VENICE Server" on page 5-15.
- How to create and use a batch list is described in section "The List Editors" on page 7-2.

When a batch record is started via the record button ( ) of the operation controls, the software internally sorts the batch list in C-mode first (i.e. by tape name and source inpoint). Then it records the items in this order and you will be informed about the progress in a special window:

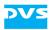

| 🏧 Venice           |                               |                        | ? 🔀          |
|--------------------|-------------------------------|------------------------|--------------|
| Current item       | /media/venice-vol0/section31  | /record/batch/test2mxf |              |
| Current tape       | Tape 2                        |                        |              |
| ltern count        | 0/2 in tape; 2/4 in batchlist |                        |              |
| Tape count         | 1/2 in batchlist              |                        |              |
| ltern progress     | 00:00:14:27                   | 92%                    | -00:00:01:07 |
| Tape progress      | 00:00:14:27                   | 42%                    | -00:00:19:25 |
| Batchlist progress | 00:00:54:09                   | 73%                    | -00:00:19:29 |
|                    |                               |                        |              |
|                    |                               |                        | Cancel       |

Figure 5-11: Progress of a batch record

If different tape names have been defined for the items to be recorded (see section "Configuring the Input Settings" on page 5-2), you will be asked by the software to insert the respective tape each time another tape has to be recorded.

## 5.5.6 Read While Write

With VENICE you can access the already saved material of a clip while it is still being recorded, often also called 'read while write'. With this you can, for instance, play out the already saved part of a clip or use it for transforming (e.g. for subclipping). The file formats that can be used for read while write are all still image formats and the container file formats saved with MXF OP-1a (e.g. DVSCPRO or DNxHD; see also section "States of an External Device" on page A-8).

#### **Read While Write with Still Image Formats**

When loading a clip of a still image format while it is still being written, only the video up to the frame that was already recorded at the time of the clip loading will be shown in the VENICE client software. To get the last recorded material you have to load the clip anew.

#### Read While Write with Container File Formats (MXF OP-1a)

At the start of the record, when a container file format in MXF OP-1a is used, the duration as specified for the ingest will be set in the metadata of the container. If no duration is set, by default one hour will be assumed.

When loading this clip while it is still recorded, the timeline in the VENICE client software will show you the complete duration as detailed

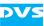

in the metadata. If data has not been recorded yet, the frame that was last played out of this clip will be output.

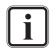

Because of this behavior, when scrubbing the timeline in a part where no material is available yet, it may seem as if there is video recorded although there is not.

When your record is longer than the duration stored in the metadata (e.g. when no duration was specified), to get the last recorded material you have to stop the record which will update the metadata, and then load the clip anew.

## 5.6 Recording with the Record Scheduler

Besides the record features in the VENICE client software it is possible to plan and set record jobs in Spycer, too. With the record scheduler in Spycer it is easy to manage several record jobs with a few clicks. When arriving at the set inpoint the VENICE server will start recording automatically. The record is carried out over SOAP protocol with the FIMS standard (see http://wiki.amwa.tv).

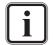

For further information about the correct installation and setup of Spycer please refer to the "Spycer" user guide.

## 5.6.1 Configuring Spycer

When starting the Spycer software (from version 2.9.1 upwards) you will receive a system message that prompts you to add the FIMS services to your record scheduler. To perform this you have to create a configuration file and set it up properly. The file has to be saved to the folder as indicated in the system message. The system message is matched to the operating system running on your client.

- Use e.g. a code editor to create a configuration file \*.cfg and name it as indicated in the system message, e.g. fims\_services.cfg.
- Now add the server IP addresses and port numbers (alternatively host names and port numbers) you want to use the record scheduler for as follows to the file:

http://172.23.68.204:8011 , +01:00 http://172.23.68.204:8012 , +01:00 http://172.23.69.234:8011 , +01:00 http://172.23.69.234:8012 , +01:00

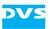

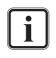

The addition of e.g +01:00 is important for the display in the record scheduler. When the time zone of your timecode signal differs from the time zone of your VENICE server you have to set the appropriate time for the timecode signal.

Winter/summertime changeovers have to be performed manually by entering +02:00 instead of +01:00 into the configuration file.

It is recommended to make synchronizations of server and client clocks at regular intervals.

After having saved the file *fims\_services.cfg* to the folder, Spycer should now start without displaying the system message and FIMS should be added to the record scheduler.

## 5.6.2 The Record Scheduler

After having started Spycer you can switch to the record scheduler by pressing the button **Record Scheduler** on the top left of the user interface.

| 🕄 Spycer       |                 | 1 States       |                  |
|----------------|-----------------|----------------|------------------|
| Spycer Options | Tools View Help | Debug          |                  |
| Metadata       | Job List        | Task Scheduler | Record Scheduler |

Figure 5-12: Switching to the record scheduler

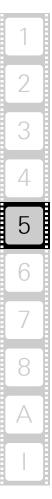

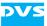

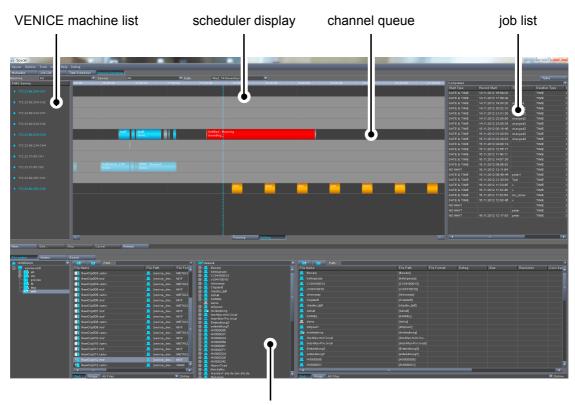

You will see the following screen:

browse and search area

Figure 5-13: Record scheduler in Spycer

To the left of the scheduler display you find a list of all VENICE devices configured for FIMS in form of its identifiers like IP addresses and channel numbers or host names and channel numbers. You can switch the display to **ALL** or to a specific device by using the drop-down list **Ma-chine:** at the top left of the user interface. The identifiers of the VENICE devices are displayed in different colors meaning different states as described in the following:

| Color                                    | Explanation                                                                  |
|------------------------------------------|------------------------------------------------------------------------------|
| blue font with triangle to the left      | Channel is started and FIMS service is added, you can record on this channel |
| grey font with square to the left        | FIMS service is added but channel has not been started yet                   |
| grey font with question mark to the left | No FIMS available, server is offline or does not answer                      |

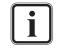

If all configurations have been made appropriately and still no VENICE device providing FIMS is available, please contact the DVS service department.

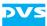

The machine list offers context menus depending on the state of the VENICE devices. You can choose between the following:

| Menu  | Explanation                                        |  |
|-------|----------------------------------------------------|--|
| Stop  | Stops an activated channel and deactivates it.     |  |
| Lock  | Locks an active channel to prohibit use by others. |  |
| Start | Starts an inactive channel.                        |  |
| Clear | Clears all jobs from the channel queue.            |  |

At the top of the scheduler display you find the drop-down lists **Ma-chine:**, **Service:** and **Date:** 

| List     | Explanation                                                                                                    |  |
|----------|----------------------------------------------------------------------------------------------------|--|
| Machine: | This drop-down list offers you the option <b>ALL</b> and lists all the VENICE devices in form of IP addresses or host names as detailed in the <i>fims_services.cfg</i> file for selection. |  |
| Service: | This drop-down list offers you the option <b>ALL</b> or lists the channel numbers of a device when having selected a specific device from the drop-down list <b>Machine:</b> .              |  |
| Date:    | Displays the current date and offers you the possibility to select a day from a calendar.                                                                                                   |  |

Furthermore, in the upper half of the user interface, right in the middle you find the scheduler display with a timeline and a vertical dashed blue line that represents the current moment. The timeline showing the time of day is located on top of the scheduler display. It conforms to the client's local time. By using the mouse wheel you can zoom in or out of the scheduler display. The displayed timeline will then vary from max. 15 minutes to 14 days.

The display can be enlarged by clicking on the arrow buttons ( $\leq$ ) to the bottom left and right of the scheduler display. The record jobs are represented by record bars in the channel queues. Depending on the state of the job they are displayed in different colors. You can read the state of the record as well as the job name from the bars. By right-clicking into the scheduler display several context menus can be invoked depending on mode and location:

- When right-clicking on a channel queue when the **PANNING** button is activated you can choose to switch to **EDITING MODE** from the context menu and vice versa.
- When right-clicking on a record bar different context menus are invoked depending on the state of the bar.

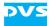

| Record Bar      | Provided Context Menu                                                                                                    |
|-----------------|----------------------------------------------------------------------------------------------------|
| orange: queued  | When having added a record job to the channel<br>queue it is displayed as an orange record bar.<br>In the context menu of the orange record bar you<br>find the options <i>Edit</i> (Opens the <b>Edit FIMS job</b><br>window), <i>Cancel</i> (cancels the record job) and<br><i>Open directory</i> (opens the directory of the record<br>job in the 'browse and search area').                                        |
| blue: completed | Completed jobs are represented by blue record<br>bars.<br>In the context menu of the blue record bar you find<br>the options <b>Reschedule</b> (Opens the <b>New FIMS</b><br><b>job</b> window to reschedule a job), <b>Open directo-</b><br><b>ry</b> (opens the directory of the record job in the<br>'browse and search area') and <b>Open file</b> (opens<br>the file in the video overlay of Spycer).             |
| red: running    | Jobs that are currently running are represented by<br>red record bars.<br>In the context menu of the red record bar you find<br>the options <b>Stop</b> (stops the record), <b>Edit</b> (Opens<br>the <b>Edit FIMS job</b> window), <b>Cancel</b> (cancels the<br>job and the record bar disappears) and <b>Open di-</b><br><b>rectory</b> (opens the directory of the record job in<br>the 'browse and search area'). |

Several tool tips help you with further information. You can, for example, read the configurations of a record bar depending on its state when pointing the mouse cursor over it.

To the right of the record scheduler you find a drop-down list that displays a job list depending on the selected option and the selected channel. You can choose between Waiting, Completed, Stopped, Failed and **Canceled**. The list is sorted upwards by the starting time of the jobs. Below the job list is a slider that can be used to view the hidden file information, too. You can select a particular record job by clicking on it or make a multi-selection by clicking and simultaneously pressing the [Ctrl] key. The job list offers a context menu, too. Right-click on the selected channel(s) and choose the wanted option. The context menus differ a little, depending on the option that is selected from the job list. Mostly you can choose between **Reschedule**, to start a new job in the New FIMS job... dialog window, the option Open directory to open the file in the 'browse and search area' or **Open file** to see the content in the video overlay in Spycer. For further information about this refer to section "Working with the Record Scheduler" on page 5-25. Below the machine list and the scheduler display are several buttons to

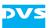

| Button                                                                                                    | Description                                                                                                    |  |
|----------------------------------------------------------------------------------------------------|----------------------------------------------------------------------------------------------------|--|
| NEW                                                                                                    | Opens the <b>New FIMS job</b> window.                                                                                                    |  |
| EDIT                                                                                                    | This button is enabled when a record bar is selected and opens the <b>Edit FIMS job</b> window.                                                                                 |  |
| STOP                                                                                                    | This button is enabled when a record bar is selected and stops the operation.                                                                                                   |  |
| CANCEL                                                                                                    | This button is enabled when a record bar is selected and cancels the operation.                                                                                                 |  |
| Refresh                                                                                                    | This button refreshes the user interface.                                                                                                    |  |
| Panning                                                                                                    | This button activates the panning mode. This is the<br>mode for viewing and sliding through the scheduler dis-<br>play by using the mouse cursor in form of a hand sym-<br>bol. |  |
| <b>EDITING</b> This button activates the editing mode. This is the for editing and adding new record jobs to the queue dragging them into an activated channel queue ther information about this see section "Workin the Record Scheduler" on page 5-25. |                                                                                                    |  |

For a further description of the 'browse and search area' please refer to the "Spycer" user guide.

## 5.6.3 Working with the Record Scheduler

To work with the record scheduler, a project file must have been created before. This project file contains all settings and the path needed for a record operation. If a project file already exists, you can select it in the dialog window **New FIMS job...**. If no project file exists, you first have create one before you can start working with the record scheduler (see section "Projects" on page 3-22). To start working with the record scheduler perform the following:

- Select from the machine list the VENICE server you want to use for the record operation.
- Right-click on the VENICE server with the respective channel (port) to invoke its context menu.
- Select the option *Start* from the context menu.

Alternatively you can select the VENICE device and the respective channel number from the drop-down lists **Machine:** and **Service:** to be displayed.

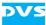

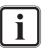

You cannot start a VENICE channel in Spycer when having connected to it in the channel connection tab of the VENICE client software (see section "The Channel Connection Tab" on page 2-4).

After having started the channel, the device identifier will change to blue font and the little icon to the left of the device will turn from a square to a triangle. The channel queue in the scheduler display will turn to its active state in dark grey. The channel will be displayed as used by 'venice' in the channel connection tab of the VENICE client software.

To add a new record bar into the queue you simply have to drag it in after having changed the mode to 'editing' by clicking the button **EDIT-ING** in the middle of the user interface. Then, when pointing the mouse over the active channel queue you will see a small white vertical line that indicates the inpoint of the record. There are several ways to perform this:

- Click into the wanted inpoint and drag the mouse cursor to the wanted approximate end point of the record and release it again or
- click on the button **New...** in the center-left of the user interface or
- when in the **PANNING** mode, click into the active channel queue and drag the record job in by simultaneously pressing the [Shift] key.

An 'open end' record job can be added to the channel queue by simply clicking into the wanted inpoint in the **EDITING** mode.

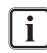

Due to a longer preroll time when loading the project it is recommended to use small project files or to limit them to sheer ingest projects.

When having performed one of these actions, the dialog window **New FIMS job...** will open up where you can configure the record. The following options are to be found:

| 🚳 New FIMS j | ob                                | X            |
|--------------|-----------------------------------|--------------|
| Service      | 172.23.68.204 <b>V</b>            | 12           |
| Job name     | test                              |              |
| File name    | NewClip                           |              |
| Project      | Local file 🔍                      |              |
| Start        | DATE & TIME 🔽 2012-11-26 18:35:48 |              |
| Duration     | TIME 01:00:08                     | F            |
|              |                                   |              |
| (            | Ready to submit job               |              |
|              |                                   |              |
|              |                                   | Submit Close |
|              |                                   |              |

Figure 5-14: Dialog window for the record configuration

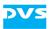

| Label     | ltem(s)                | Description                                                                                                    |
|-----------|------------------------|----------------------------------------------------------------------------------------------------|
| Service   | VENICE devices         | Lists all configured IP addresses (host names) for selection.                                                                                                    |
|           | channel number         | Lists all channel numbers for selec-<br>tion.                                                                                                    |
| Job name  | -                      | Entry field for entering a job name.                                                                                                    |
| File name | -                      | Entry field for entering a file name.                                                                                                    |
| Project   | project option         | This drop-down list provides the op-<br>tions <b>Recent records</b> that opens re-<br>cently selected project files for a<br>record and <b>Local file</b> with a directory<br>button to browse a project file from a<br>local directory.                                                                                       |
|           | projects/<br>directory | Depending on the selection from the project option list this drop-down list offers the last 10 recently selected projects ( <b>Recent records</b> ) or a directory button that can be used to open a directory and browse a project file ( <b>Local file</b> ).                                                                |
|           |                        | Only in the <b>Edit FIMS Job</b> window:<br>When having selected the list item<br><b>Predefined</b> the last defined project file<br>will be used for the record job.                                                                                                    |
| Start     | starting option        | Offers you the options <b>NO WAIT</b> ,<br><b>DATE &amp; TIME</b> , <b>TIMECODE</b> to set the<br>inpoint of the record job.                                                                                                    |
|           | start entry field      | Displays entry fields depending on se-<br>lected start option. It either starts the<br>record immediately ( <b>NO WAIT</b> ), dis-<br>plays a field to enter the date and time<br>exact to the second ( <b>DATE &amp; TIME</b> ) or<br>gives you the possibility to enter a<br>frame-accurate timecode<br>( <b>TIMECODE</b> ). |
|           | i                      | To use the starting option <b>TIMECODE</b><br>you have to set the appropriate input<br>signal in the VENICE client software<br>(see section "Configuring the Input<br>Settings" on page 5-2). All input sig-<br>nals except <b>Internal TC</b> will work.                                                                      |

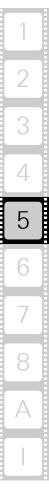

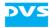

| Label    | ltem(s)                 | Description                                                                                                    |
|----------|-------------------------|----------------------------------------------------------------------------------------------------|
| Duration | duration option         | Offers a drop-down list with the op-<br>tions <b>TIME</b> and <b>OPEN END</b> .                                                                                                    |
|          | duration entry<br>field | When having selected <b>TIME</b> in the duration option you can enter the duration or adjust it exact to the second by using the top or down arrows.<br>When having selected <b>OPEN END</b> the server will record until you stop the record manually. |

After having added a record job to the queue you will see it as an orange record bar. An adequate preroll and postroll time for the VENICE server will be added automatically, shortly before the record begins. When the vertical dashed blue line has arrived at the preroll time, it will be visible in grey color and the record bar will change its color to red. Uninterrupted recording of different jobs in a channel queue is not possible, due to the necessary preroll and postroll times.

Record bars that are not yet recording can be moved to another time position in the timeline.

- Point the mouse cursor over the record bar until it changes its appearance to a cross-arrow symbol.
- Click and move the record bar to the right or to the left to change its position in the timeline.

The length of the record bar and therefore the duration of the record can be adjusted by dragging the bar at its left and right endings.

• Point the mouse cursor over an ending until it changes its appearance to a horizontal resize arrow to pull the bar to its wanted length.

When the record has started, you can only change its endpoint by using this method. In all described cases the dialog window **Edit FIMS job...** will open up where you can configure the record further.

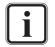

To change e.g. the duration of a record you can use the dropdown list **Duration** in the **Edit FIMS job...** window, too.

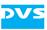

# **Transforming Clips**

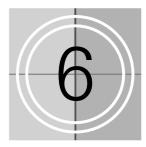

With a connection to a video channel of the VENICE server established (see section "Connecting to a Video Channel" on page 3-2) you can use this channel for transforming. For this the VENICE client software must be in the **TRANSFORM MODE** (see section "Selecting an Operation Mode" on page 3-13). All operating elements and configuration options in the transform mode are described in chapter "Basics and Software Reference" on page 2-1.

In the transform mode you can convert video and audio material to different file formats. If possible, the file conversion (transcoding) will be performed in hardware at a faster render speed. In addition, the VENICE client software offers you a powerful transwrapping engine. By eliminating decoding and encoding processes, VENICE maintains the high quality of the source material and saves valuable time especially in fast media turnaround scenarios. Transwrapping will be used within head- and tailcutting, if source and target file format are identical. Supported are all i-frame only codecs such as XDCAM IMX, DV25, DVCPRO 25/50, DVCPRO HD, AVC-Intra and DNxHD.

This chapter describes how to transform clips on the VENICE server with the VENICE client software.

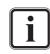

Because most items of the transform mode are identical and can be used in the same way as the ones available in the playout or ingest mode, this chapter describes the differences only.

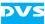

## 6.1 Controls Available for a Transforming

This section describes shortly the controls and options that are available for a transforming exclusively. The remaining items can be used the same way as already described for the playout and ingest mode (see chapter "Playing Out Clips" on page 4-1 and chapter "Recording Clips" on page 5-1).

## 6.1.1 Configuration Options

As with the other operation modes, before a transforming can be performed you have to set up the operation (see also section "Configuring the Operation Mode" on page 3-15). It has to be performed the same way as for the playout or ingest mode. This section describes the configuration options that are available for a transforming exclusively.

#### SOURCE

With the **SOURCE** option you determine the clips that should be transformed/converted. In case 'single item' is selected from the operation switches (see section "Operating Elements" on page 2-15), the selected content can be added to a transforming list:

• Use the button ( APPEND TO LIST ) to append the clips that are selected in the entry fields to the left to the list.

If video and audio are both available, they will appear as linked items in the list. With only a single item selected, only this item will be added to the list.

• Use the button (<u>INSERT INTO LIST</u>) to insert the clips that are selected in the entry fields to the left in the list above the item that is currently selected in the list.

If video and audio are both available, they will appear as linked items in the list. With only a single item selected, only this item will be added to the list.

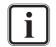

Further information about lists and how to use them can be found in section "The List Editors" on page 7-2.

#### **OUTPUT SELECT**

With this option you can set the essences that should be converted to the other file format.

#### **OUTPUT SETTINGS**

With this option you can set the file format that the selected clips should be converted to:

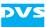

• Use the **Target resolution** option to configure the video raster that the target video clip should provide.

The **Auto scale** drop-down list enables you to scale and resize your original video material:

- With the drop-down list Auto scale set to Fit the original material will be scaled to its maximum allowable width or height so that no information gets lost. If the aspect ratio is different, you will receive black bars in the target files.
- With this drop-down list set to Crop the images will be scaled to their maximum allowable width or height so that you receive a full image at the output. If the aspect ratio is different, parts of the images will be cropped.
- With the drop-down list Auto scale set to Box, the aspect ratio will not be preserved. The resulting images will be stretched or compressed if the aspect ratio is different and you will always receive a full image in the target files.
- With the Auto scale drop-down list set to Off, the material will maintain its original size.

The **Timecode settings** determine the timecode that will be written as the generic source timecode into the headers of the target files (if supported by the file format, see also section "About Source Timecode" on page 3-26).

#### Destination

With this option you determine the storage location of the files to be created.

## 6.1.2 Operating Elements of the Player (Tab PLAYER)

The operating elements of the player in the transform mode can be used, for example, to play out the items that are currently selected as the source. They perform the same actions as the operating elements in the playout mode (see section "Operating Elements of the Player (Tab VENICE)" on page 4-12). The following user interface items are available for transforming only:

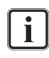

For the items of a transforming list you can specify different configurations (e.g. file formats) for the transforming. Further information about lists and how to use them can be found in section "The List Editors" on page 7-2.

- You can select between the transforming of a single item or a transforming list with the drop-down list (<u>SINGLE ITEM</u>) (see section "Using Lists" on page 7-3).
- Use the drop-down list (<u>ALL IN ONE</u> ) to determine the transform mode of a transforming list.

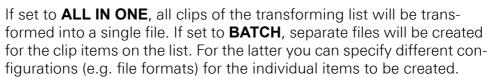

• start the operation with the button ( TRANSFORM ) once your transforming is set up correctly.

Then it changes its appearance to its active state and the transforming begins.

• To terminate the transforming manually, click the **TRANSFORM** button again.

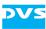

## 6.2 Transforming with the VENICE Server

In the transform mode (see section "Selecting an Operation Mode" on page 3-13) you can play out the currently selected content and convert it to a different file format. To start a transforming perform the steps as described below:

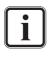

Video channel tabs can be preconfigured for certain tasks via e.g. project files or presets. Then it may not be necessary to perform all the configurations described below (see section "Preconfiguring the VENICE Client Software" on page 3-20).

- Select the video and audio content that should be transformed with the **SOURCE** option as described in section "Selecting Content for Playout" on page 4-2.
- Determine a file name and path for the file(s) to be created with the **DESTINATION** option as described in section "Selecting the Storage Location and File Name" on page 5-6.
- If necessary, specify the essences for the transforming with the **OUTPUT SELECT** option (see section "Selecting Essences for Playout" on page 4-6).
- If necessary, configure the output format to your requirements with the **OUTPUT SETTINGS** option (see section "Configuring the Output Settings" on page 4-7).
- If wanted, set an in-/outpoint or duration for the content to be transformed (see section "Operating Elements of the Player (Tab VENICE)" on page 4-12).
- If wanted, you can use the play button ( ) of the operation controls to play out the content to be transformed, for example, for a final check.
- Once the playout is stopped, you can start the transforming by pressing the button (**TRANSFORM**) of the operation controls.

The VENICE server will then start the transforming and as an indication for this the characters of the greater position field turn red. The video overlay will show you the source that is transformed (without scaling). The area of the scrub/shuttle bar below the video overlay will show you the progress of the transforming in a progress bar:

5% / 50.49 fps

Figure 6-1: Progress of a transform operation

Once the progress bar reaches 100% the transforming is finished and the operation will be stopped. You can terminate the transforming manually whenever you want by clicking the transform button again.

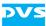

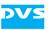

# The Tool Area

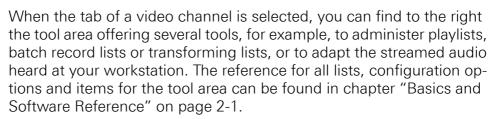

This chapter explains the tools available in this area in detail.

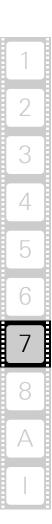

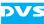

## 7.1 Switching between the Tools

The list editors as well as the other available tools can be displayed with the 'list editor switch' drop-down list at the top of the list editor items (see section "The List Editors" on page 2-23):

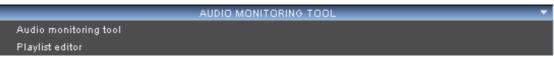

Figure 7-1: Switching between tools

Once a tool has been selected, it will be displayed in the tool area.

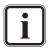

The type of list editor that can be selected from this drop-down list depends on the currently activated operation mode (see also section "The List Editors" on page 7-2).

## 7.2 The List Editors

With the list editors you can administer and create playlists, batch record lists or transforming lists. Although the various lists are based on the same format, each list can best be administered in the list editor of its respective operation mode (see section "Selecting an Operation Mode" on page 3-13):

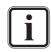

For further information about playlists, batch lists and transforming lists see section "Playlists, Batch Lists and Transforming lists" on page 3-23.

- The playlist editor is available in the **PLAYOUT MODE**.
- The transform list editor is available in the **TRANSFORM MODE**.
- The batch list editor is available in the INGEST MODE (after the batch record mode has been selected, see section "Operating Elements of the Recorder (Tab VENICE)" on page 5-11).

In each operation mode the provided list editor (see section "Switching between the Tools" on page 7-2) offers different functions as well as other columns.

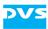

|   | PLAYLIST EDITOR 🗸 |                         |                                                  |                |  |  |
|---|-------------------|-------------------------|--------------------------------------------------|----------------|--|--|
|   | NEW PLAYLIST 🛛 🔻  | UST 🔻                   | ITEM 🔻                                           | TH UMBNAIL 🗾 👻 |  |  |
|   | Duration          | Name                    | Path+File name                                   | Source IN      |  |  |
| 1 | 00:00:20:00       | Hollywood               | \media\veniod_%05d.dpx<br>\media\venid_1+2-0.wav | 00:00:00:00    |  |  |
| 2 | 00:00:04:05       | alphaball_bgra8         | \media\ven8_%05d.bmp                             | 00:00:00:00    |  |  |
| з | 00:00:56:29       |                         | \media\veniin_%05d.dpx<br>\media\veniMaster.WAV  | 00:00:00:00    |  |  |
| 4 | 00:03:50:03       | ALL002                  | \media\veniALL002.vamo                           | 00:00:00:00    |  |  |
| 5 | 00:00:09:16       | American_Beauty_Part01. | \media\veniart01mpeg                             | 00:00:00:00    |  |  |
| 6 | 00:01:36:01       | Corvette                | \media\venitte%05d.bmp<br>\media\veni0000000.wav | 00:00:00:00    |  |  |
| 7 | 00:00:03:08       | m×fatom_wav             | \media\veniom_wav.vamc                           | 00:00:00:00    |  |  |

Figure 7-2: Clip list and list editor items in playout mode

## 7.2.1 Using Lists

Playlists, batch record and transforming lists are interchangeable, meaning they are based on the same format and can be used in all operation modes (see section "Selecting an Operation Mode" on page 3-13).

In the **PLAYOUT MODE** and the **TRANSFORM MODE** you can find a drop-down list at the top left of the operating elements where you can specify whether a list should be processed or single video/audio clips:

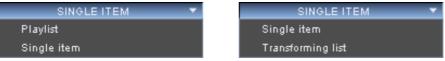

Figure 7-3: Switching between single clips and playlist/transforming list

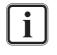

In the playout mode you can also determine with a button that only the currently displayed clip of a playlist should be played out (see section "Operating Elements" on page 2-15).

In the batch record mode of the **INGEST MODE** (see section "Operating Elements of the Recorder (Tab VENICE)" on page 5-11) you can select whether the complete list or just the selected items of the list should be processed:

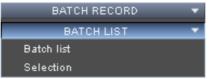

Figure 7-4: Switching between selection and batch record list

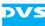

Nevertheless, to process a list it has to be opened and selected in the list editor first (see section "General Administration" on page 7-5).

## 7.2.2 Adding Items to a List

In the **PLAYOUT MODE** and the **TRANSFORM MODE** there are several possibilities to add clips to a list:

 Single items selected in the SOURCE option of the respective operation mode can be either inserted or appended to a list with the buttons to the right of the entry fields:

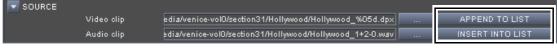

Figure 7-5: Adding single clips to a list

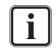

This way you can also prepare the respective clip beforehand, for example, by determining an in- and outpoint for the selected clip or setting its playout speed.

- Clips can be inserted or appended via a dialog window by using the respective options of the drop-down list 'item settings' in the list editor items. It opens the same window as used, for example, to select content in the playout mode (see section "Selecting Content via a Dialog Window" on page 4-3).
- Clips can be dragged and dropped from Spycer (similar as described in section "Selecting Content Via Spycer" on page 4-4). They can be dropped directly at the wanted position in the clip list area.

In the batch record mode of the **INGEST MODE** you can append the currently set autoedit record operation (tape name, inpoint, outpoint, destination, etc.) to a list with the button **APPEND TO LIST** at the bottom of the operation controls:

| PLAYER VENICE        |                                   | SLAVE STATE    | STILL |
|----------------------|-----------------------------------|----------------|-------|
|                      | DONE 00:01:31:19 TODO 00:00:00:00 |                |       |
| IN 00:05:17:23 GO 🗙  | 00.06.49.12                       |                | ₩     |
| OUT 00:06:49:12 60 🗙 |                                   |                | 1     |
| DUR 00:01:31:19      | TIMECODE 🔻 GO                     | APPEND TO LIST |       |

Figure 7-6: Adding an item to a batch list

How to set up an autoedit record is described in section "How to Autoedit Record with the VENICE Server" on page 5-15.

## 7.2.3 General Administration

Playlists, batch record and transforming lists can be created and administered with the list editor items. For their respective localization refer to section "The List Editors" on page 2-23:

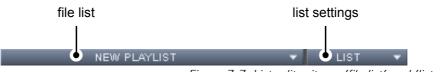

Figure 7-7: List editor items 'file list' and 'list settings'

With the drop-down list 'file list' you can select already saved or opened lists by their name. The respective list will then be displayed in the list editor.

With the drop-down list 'list settings' the list can be administered. Perform the following:

• For starting a new list select the option *New...*.

This will open the window 'New playlist' where you can type the list name into the entry field next to **Playlist name**.

- Enter the name of the new list and press the button **OK** or [Enter] on your keyboard.
- To save the list after having configured it select the option **Save...** in the 'list settings' drop-down list.

This opens a directory window where you can select the folder your list will be saved in.

• Enter a new name in the entry field **File name** or retain the one that was previously given and select the directory you want to save the list to.

The file ending \*.vplst should be selected automatically. After pressing the button **Save** or [Enter] on your keyboard the list will be stored locally.

Opening an already stored clip list can be made by clicking on the option **Open...** Afterwards it can be selected from the drop-down list 'file list' to the left.

In the batch list editor you can also open an EDL (edit decision list, types GVG or CMX) or an ALE (Avid Log Exchange) file and import it as a batch list. Any missing information that is required for the batch will be taken from the configuration settings.

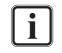

When opening a file in the batch list editor, the input video format has to be set to the correct video raster and frame rate.

In the drop-down list 'list settings' you also find possibilities to rename lists with the option **Rename...**, to delete selected items from the list with **Delete...** or to delete all clips from the list with **Clear** or **Delete all...**. The options **Close** and **Close all** allow you to close the currently

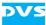

displayed clip list or to close all clip lists which will be removed from the 'file list' in a single step.

## 7.2.4 Administering a List

Once items are available on the clip list, they can be administered and edited in several ways. For example, via drag 'n' drop the sequence of the columns of the table can be changed as well as the sequence of the clips displayed on the list. The clip that is currently displayed in the video overlay is marked in blue.

The list editor items (see section "The List Editors" on page 2-23) provide the following possibilities among others:

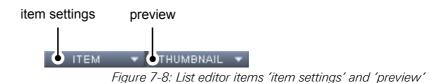

#### Administering a List in the Playout/Transform Mode

With the menu options of the drop-down list 'item settings' to the left you can e.g. append clips to the list, load clips into the player or delete clips from the list. Perform the following to administer your clip list in the playout and in the transform mode:

• To insert a clip above the item that is currently selected in the list select the option *Insert...*.

This will open a directory window where you can select an item that has been stored previously.

• Double-click the respective clip or select it and then press the button **OK**.

The clip will be inserted above the selected item in the list.

The option **Append...** opens a dialog window to append a clip to the list below all clips. Loading a selected clip in the list for a playout in the main user interface of the VENICE client software can be made by selecting **Load item into player**. To select all items in the currently displayed list choose the option **Select all** and to deselect them choose the option **Remove selection**. The options **Link items** and **Unlink items** give you the possibility to link or separate selected audio and video clips in the list. Deleting a single selected clip or all clips can be carried out by clicking the option **Delete** or **Delete all**.

#### Administering a List in the Batch List Editor

To administer your clip list with the drop-down list 'item settings' of the batch list editor perform the following:

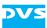

 To change the source timecode of a selected clip select the option -Slide source timecode.

This will open a dialog window where you can change the in- and outpoint independently from one another with offsets.

- Click into the position field in the line of **Source IN offset** and enter the inpoint.
- Select from the drop-down list TIMECODE or FRAMES.
- Perform the same for the outpoint and select the items it has to be applied to in the drop-down list to the right of **Apply to**.
- To confirm your settings press the button **OK** or [Enter] on your keyboard.

The settings will be applied to the selected clip and the duration will be changed to the value of the outpoint minus the inpoint.

The options in 'item settings' offer you many more possibilities to e.g. configure and administer your clip list.

- Select all clips with the option **Select all** and delete them from the list by clicking **Delete**.
- Deactivate the blue marking of an item in the list by selecting *Deactivate active item*.

Changes made in the configuration settings will not be applied to the item anymore.

- Change the source timecode of the selected clip by an offset without changing the duration of an item with the option *Slip source timecode*.
- Set a selected clip to 'OFFLINE' by selecting the option **Set to offline**.

Clips marked as 'ONLINE' are already captured and linked to video/audio material. Clips that have not been captured so far or where source material could not be found are marked as 'OFFLINE'.

#### Configuring the Appearance of the Clip List

With the drop-down list 'preview' you can adapt the appearance of the clips in the list to your liking in all operation modes the same way:

• Switch on the thumbnail view with the option *Thumbnail*.

This will display a further column in the list that shows the first frame of the item as a thumbnail.

• Switch to the list view without thumbnails by selecting List.

It is also possible to adjust the width and position of the columns in the clip list. Perform the following:

• Change the position of the column via drag 'n' drop by clicking on the column heading and dragging it on to the wanted position.

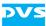

• Change the width of a column by the edge of a column heading to the side until the wanted width is reached.

## 7.2.5 The Context Menus

For additional configuration and editing there are context menus available. They are explained in this section.

#### Context Menu of Clips (Playlist/Transforming List Editor)

The context menu invoked on a clip in the playlist or transforming list provides further possibilities to administer and edit the items on a list.

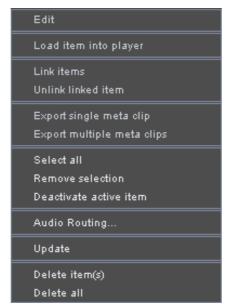

Figure 7-9: Context menu of a list item in the playlist/transforming list editor

Several of these menu options can also be found on the menu of the drop-down list 'item settings' of the playlist or transforming list editor (see section "Administering a List" on page 7-6). They are named similar and provide the same functionality. The following table explains the ones that can be found on the context menu only:

| Edit                          | If available, this menu option allows you to edit<br>the respective field where the context menu<br>has been invoked in the list directly. Alternative-<br>ly you can set the focus to this field and use the<br>keyboard shortcut [F2]. |
|-------------------------------|----------------------------------------------------------------------------------------------------|
| Export single<br>meta clip    | Exports the selected item(s) as a single meta-<br>clip. They will be detailed in the metaclip in the<br>same sequence as they are present in the list.                                                                                   |
| Export multiple<br>meta clips | For each of the selected items a single metaclip will be created.                                                                                                    |

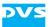

| Update | Updates the list, e.g. the presence of the items on the storage will be checked and their |
|--------|-------------------------------------------------------------------------------------------|
|        | on the storage will be checked and their                                                  |
|        | thumbnails will be updated.                                                               |

#### Context Menu of List Items (Batch List Editor)

The context menu invoked on a clip of the batch list editor provides further possibilities to administer and edit the items on a list.

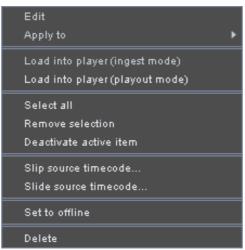

Figure 7-10: Context menu of a list item in the batch list editor

Several of these menu options can also be found on the menu of the drop-down list 'item settings' of the batch list editor (see section "Administering a List" on page 7-6). They are named similar and provide the same functionality. The following table explains the ones that can be found on the context menu only:

| Edit                                                                      | If available, this menu option allows you to edit<br>the respective field where the context menu<br>has been invoked in the list directly. Alternative-<br>ly you can set the focus to this field and use the<br>keyboard shortcut [F2].                                                                                                    |
|---------------------------------------------------------------------------|----------------------------------------------------------------------------------------------------|
| Apply to                                                                  | Applies the value of a field to other offline items<br>in the list. You can select between all offline<br>items or the selected offline items only.                                                                                                    |
| Load into player<br>(ingest mode) /<br>Load into player<br>(playout mode) | Loads the item where the context menu has<br>been invoked into the player of the respective<br>operation mode. Offline items can be loaded in<br>the player controls of the <b>INGEST MODE</b> (i.e.<br>for the external device) and online items in the<br>player controls of the <b>PLAYOUT MODE</b> (play-<br>out mode will be automatically activated). |

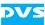

#### **Context Menu of Column Headings**

With the context menu invoked on a column heading you can adapt the table, i.e. select the columns that should be displayed.

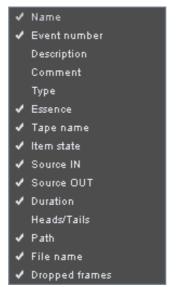

Figure 7-11: Context menu of a column heading

The columns that can be displayed for the list depend on the type of list editor that is currently active. Select or deselect the columns that should be displayed for the list. The sequence of the columns can be changed via drag 'n' drop.

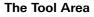

## 7.3 Audio Monitoring

When playing out with the VENICE client software, the audio is streamed via network to the client where the VENICE client software is installed. The audio monitoring tool (see section "Switching between the Tools" on page 7-2) allows you to adapt the streamed audio that can be heard at your workstation to your liking.

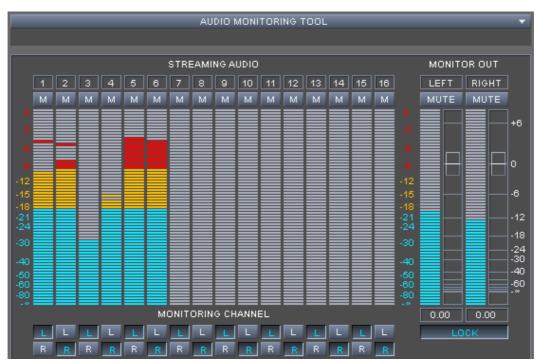

Figure 7-12: Audio monitoring tool

This section describes the audio monitoring tool in detail. Information about this can be found in section "The Audio Monitoring Tool" on page 2-22, too.

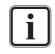

If the VENICE client software is installed on a remote system, the Spycer application running there should be fully licensed. Otherwise the data streamed to the remote system will not be bandwidth optimized and audio will not be available.

## Using the Audio Monitoring Tool

The peakmeter of the audio monitoring tool shows you the streamed audio graphically. It indicates the 16 channels of audio that the video channel can provide.

With the **M** button ( $\boxed{M}$ ) at the top of each channel peakmeter the channel can be muted. The **L** ( $\boxed{L}$ ) and **R** ( $\boxed{R}$ ) buttons at the bottom indi-

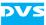

cate where the channel will be routed to at your workstation (left or right):

| Button L    | Button R    | Result                        |
|-------------|-------------|-------------------------------|
| activated   | deactivated | left channel                  |
| deactivated | activated   | right channel                 |
| activated   | activated   | left and right channel (mono) |
| deactivated | deactivated | mute                          |

The volume that can be heard at your workstation can be controlled with the **MONITOR OUT** items to the right:

- Mute either the left or the right channel that will then be heard at your workstation with the button **MUTE**.
- To adjust the volume of the audio with the mouse use the slider. For this you can also use the scroll wheel with the mouse cursor placed over a slider.

The slider steps made with the scroll wheel can be adjusted by pressing the [Shift], [Ctrl] or [Alt] key simultaneously.

• The volume can also be adjusted by entering a value in the entry fields (1.18.00) below the **MONITOR OUT** items.

When the (**LOCK**) button is activated, the volume controls of the left and right channel are locked together and they will both be adjusted simultaneously. If deactivated, the left and right channel can be adjusted individually.

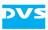

# Configuration

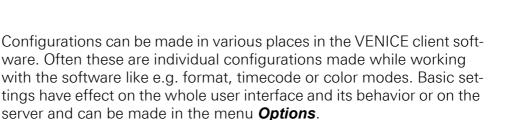

Via the menu option **Configuration...** of the menu **Options** several basic configurations can be set that will be saved to the e.g. project or scenario file. Via the menu option **Server Configuration...** several server configurations can be set. Because of its importance for the workflow the menu option **Configuration...** will be described in detail in the following. The option **Server Configuration...** will be detailed in the "VENICE Administration and Configuration" user guide.

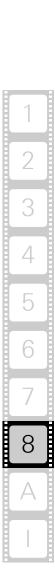

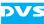

## 8.1 The Menu Option 'Configuration'

When a video channel tab is selected and displayed in the user interface, select the menu option **Configuration...** from the **Options** menu to change the settings for this video channel. You can also use the shortcut [F4] to open it. The following window will be shown:

| VENICE Configuration | Audio monitoring settings<br>dBFS for audio monitoring | 0 dB   |       |
|----------------------|--------------------------------------------------------|--------|-------|
| Reset to default     | ОК                                                     | Cancel | Apply |

Figure 8-1: Configuration option in the menu 'Options'

The available configurations can be found to the left. Once an entry is selected, the settings sorted under it will be shown in the settings pane to the right. Then they can be adjusted.

When everything is set as wanted, you can apply them by using the button **AppLy** at the bottom right of the window. The button **RESET TO DEFAULT** resets all configurations back to their default values.

## 8.1.1 Audio

With the **Audio** settings you can configure the digital to analog audio conversion for monitoring audio.

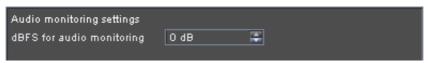

Figure 8-2: Settings for audio monitoring

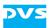

It provides the following item:

| dBFS for audio<br>monitoring | Configures the decibels relative to the full-scale<br>level for the <b>MONITOR OUT</b> peakmeter of the<br>audio monitoring tool, i.e. if the transmitted au-<br>dio is low, you can adjust the peakmeter with |
|------------------------------|----------------------------------------------------------------------------------------------------|
|                              | this setting to show it more distinctly.                                                                                                    |

## 8.1.2 Channel Grouping

With the **Channel grouping** settings you can set the VENICE server into a multi-device operation mode (see also section "Channel Groups" on page 3-5).

| Multi-device options for slave mode |           |  |
|-------------------------------------|-----------|--|
| Multi-device mode                   | Off 🔽     |  |
| TCP/IP mode                         | 127.0.0.1 |  |
| Device delay                        | 0         |  |
|                                     |           |  |

Figure 8-3: Settings for a channel group

| Multi-device mode        | Sets the role for the connected channel, i.e.<br>whether it should act as slave or master. For the<br>slave role you can also select timecode chas-<br>ing.                                                                                                    |
|--------------------------|----------------------------------------------------------------------------------------------------|
| TCP/IP mode              | If an Ethernet connection should be used, activate this check box and specify the IP address of the channel that should be used as the reference channel with the drop-down list to the right. If the check box is deactivated, an RS-422 connection is used.                          |
| Device delay             | Sets a delay for the video channel (in frames),<br>i.e. a delay until it will react to commands.                                                                                                    |
| Timecode chase<br>offset | If one of the slave roles has been selected for<br>the video channel, this entry field will be avail-<br>able. With it you set the offset for the timecode<br>chasing (in frames). The edit lag of VENICE will<br>be observed as well (see section "RS-422 Con-<br>trol" on page A-8). |

It provides the following items:

4

5

6

8

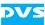

## 8.1.3 File Format Options

The file formats BMP, TGA and TIFF usually carry no metadata about whether the material is progressive or interlaced. The **File Format Op-tions** offer you the possibility to define the image settings of the material to be played out or transformed.

| File format options settings |        |
|------------------------------|--------|
| BMP interpretation           | Auto 🔽 |
| TGA interpretation           | Auto 💌 |
| TIFF interpretation          | Auto 🔽 |

Figure 8-4: Options to set the file format

It provides the following items:

| BMP interpretation  | Offers a drop-down list with the options Inter-                                                                                                    |  |
|---------------------|----------------------------------------------------------------------------------------------------|--|
|                     | <b>laced</b> , <b>Progressive</b> and <b>Auto</b> to define the ma-<br>terial in BMP format. The option <b>Auto</b> depends<br>on the resolution of the video material. |  |
| TGA interpretation  | Same as <b>BMP interpretation</b> only for TGA files                                                                                                    |  |
| TIFF interpretation | Same as <b>BMP interpretation</b> only for TIFF files                                                                                                    |  |

## 8.1.4 In, Out, Duration

With the **In**, **Out**, **Duration** settings you determine whether the inpoint or outpoint should be changed when altering a duration setting.

| Duration change settings                             |  |
|------------------------------------------------------|--|
| Recalculate the In-point when changing the duration  |  |
| Recalculate the Out-point when changing the duration |  |

Figure 8-5: In, Out, Duration settings

It provides the following items:

| Recalculate the In-point when | The inpoint is changed when a duration setting is altered in the VENICE client software. |
|-------------------------------|------------------------------------------------------------------------------------------|
| Recalculate the               | The outpoint is changed when a duration set-                                             |
| Out-point when…               | ting is altered in the VENICE client software.                                           |

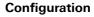

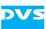

## 8.1.5 Ingest

For long running program ingest or transforming, it is useful to split the incoming signal into multiple files. Due to this, the recorded or transformed content is stored in several files and not in a single huge file. The VENICE client software offers the option *Ingest* with its features **Split on timecode** and **Split on duration** to define the break points. In the field **Clip chunking** is a drop-down list to be found, where the break points can be set. Furthermore, audio and ingest settings are present in the *Ingest* option.

| Ingest settings           Ingest settings           Ask how to proceed with most recently recorded clip           Apply input format changes to output format |                      |  |  |
|----------------------------------------------------------------------------------------------------|----------------------|--|--|
| Audio input detection                                                                                                    | Default              |  |  |
| Clip chunking<br>Mode                                                                                                    | Off 🔍                |  |  |
|                                                                                                    |                      |  |  |
| EDL/ALE import                                                                                                    |                      |  |  |
| Record file name                                                                                                    | Generate file name 🔽 |  |  |

Figure 8-6: Clip chunking

|                                    | F                                                                                                    |
|------------------------------------|----------------------------------------------------------------------------------------------------|
| Ingest settings                    | With these drop-down lists and check boxes you can configure the record as wanted.                                                                                                    |
| Ask how to<br>proceed with<br>most | Opens a dialog window after having finished a<br>record operation and asks you wether to save<br>or delete the record file. If this check box is de-<br>activated the record file will be saved to the<br>designated file automatically.                              |
| Apply input format<br>changes to   | When in ingest or transform mode, an indepen-<br>dent input raster is created in the input settings<br>of the configuration options (see section "Con-<br>figuration Options" on page 2-19), the settings<br>will be applied to the output format automati-<br>cally. |

| Audio input<br>detection | In this drop-down list are audio options for the record to be found. You can choose between default (depending on available SDI-In information), 8 or 16 audio channels. If more audio channels than present at the SDI-In ports are wanted, this option can be used to create additional channels which will then be silent. Further information about audio can be found in section "About Source Timecode" on page 3-26. |
|--------------------------|----------------------------------------------------------------------------------------------------|
| Clip chunking            | Option to split the incoming signal in multiple files. This is useful for long running program ingest.                                                                                                    |
| Mode                     | Select whether to split on timecode, split on duration or switch off clip chunking from this drop-down list.                                                                                                    |
| EDL/ALE import           | In this option you can define the file name of a batch record.                                                                                                    |
| Record file name         | Select from this drop-down list if you would like<br>to adopt the file name of an imported EDL (edit<br>decision list) with the list item <b>Use from EDL/</b><br><b>ALE</b> or to generate a new file name with the list<br>item <b>Generate file name</b> .                                                                                                    |

## 8.1.6 JPEG2000

With the **JPEG2000** settings you configure the encoding of JPEG2000 files. By default VENICE encodes the images in lossy compression with a variable bit rate (VBR).

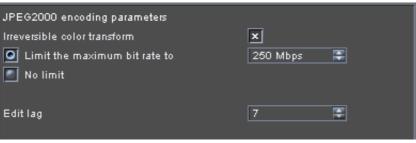

Figure 8-7: JPEG2000 settings

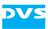

It provides the following items:

| Irreversible color<br>transform     | Enables an internal conversion of the images'<br>colors prior to encoding. With this the colors of<br>the images will be encoded more efficiently. If<br>the check box is deactivated, the original colors<br>of the images will be used for the encoding,<br>which would normally result in a larger file size<br>per image, but in with the <b>Limit the maximum</b><br><b>bit rate to</b> setting activated it will result in a low-<br>er quality of the finalized material. |
|-------------------------------------|----------------------------------------------------------------------------------------------------|
| Limit the<br>maximum bit rate<br>to | Enables the post compression rate control.<br>When activated, the bit rate can be adjusted.                                                                                                    |
| No limit                            | Disables the post compression rate control,<br>meaning a JPEG2000 compression will still be<br>performed but without further limitation, result-<br>ing in the highest quality and the largest file siz-<br>es (e.g. between 2 and 3 MB for 2K images).                                                                                                    |
| Edit lag                            | This setting is available to make you aware that<br>the default behavior of VENICE changes: It sets<br>the edit lag (edit delay) for a JPEG2000 encod-<br>ing (see also section "RS-422 Control" on<br>page A-8). Due to internal reasons VENICE re-<br>quires an edit lag of at least 10 frames for an en-<br>coding with JPEG2000. Therefore you have to<br>set it to 10 and adjust your external device ac-<br>cordingly.                                                     |
|                                     | If this setting is not altered for a JPEG2000 encoding, drops will occur.                                                                                                    |

## 8.1.7 H.264 (AVC/MPEG-4 Layer 10)

H.264 is one of the standard delivery format for web-based content. Due to its quality with low bandwidth, it can also be used for high quality content preview. H.264 is available in 4:2:0 and in 4:2:2 color mode, in main and high profile. The bit rate for video and audio is configurable. The container format is MP4. The compression settings can be configured as shown in the figure below.

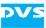

| Video settings               |                 |        |  |
|------------------------------|-----------------|--------|--|
| Profile                      | High            |        |  |
| Level                        | 4.0             |        |  |
| Chroma mode                  | 4:2:0           |        |  |
|                              |                 |        |  |
| Bitrate mode                 | Average bitrate |        |  |
| Average bitrate [Mbit/s]     |                 | 12,5 🚔 |  |
| Ma×imum bitrate [Mbit/s]     |                 | 25,0 🚔 |  |
| Speed preset                 | Slow            |        |  |
|                              |                 |        |  |
| Distance between closed GOPs |                 | 30 🚔   |  |
|                              |                 |        |  |
| Audio settings               |                 |        |  |
| Codec                        | AAC             |        |  |
| Bitrate                      | 128 Kbit/s      |        |  |
|                              |                 |        |  |

Figure 8-8: Configuring the H.264 settings

#### 8.1.8 Metadata

The **Metadata** settings allow you to configure the metadata configuration settings available for the ingest mode. The VENICE client software supports all file format dependent metadata like e.g. XDCAM, P2 or Avid Interplay. The metadata option also provides metadata editing for MXF files or metadata export via XML files to e.g. a connected MAM (Media Asset Management) or CMS (Content-Management-System).

| AMTMXF                              |   |
|-------------------------------------|---|
| X Tape name                         |   |
| × Sound roll name                   |   |
| X Film manufacturer                 |   |
| X Film model                        |   |
| × Film name                         |   |
| × Save input tape name as Tape name | - |

Figure 8-9: Metadata settings

It provides the following items:

|                | Configures the <b>METADATA</b> configuration set-<br>tings when the file format for the Avid work-<br>flow is selected. |
|----------------|----------------------------------------------------------------------------------------------------|
| check box area | Activates/deactivates the metadata that will be available as settings.                                                  |

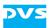

| Save input tape name as | Allows you to specify the metadata that should receive the <b>Tape name</b> entry specified under <b>INPUT SETTINGS</b> (ingest mode of the VENICE                                                                              |  |
|-------------------------|----------------------------------------------------------------------------------------------------|--|
|                         | client software), e.g. if the file format does not<br>provide a dedicated tape name metadata. Its<br>entry will be saved in the respective field of the<br>metadata for your clip in the file headers of the<br>recorded files. |  |

#### 8.1.9 MOS

MOS is the abbreviation for media object server communication protocol, a protocol that allows newsroom computer systems (NCS) to exchange information with a MOS-capable video server, such as VENICE, e.g. to play out playlists. The playlist handling allows you to receive rundowns or change items and running order while playing out. The **MOS** settings are used to configure the connection of the video channel via MOS.

| MOS settings     |         |         |
|------------------|---------|---------|
| Local IP address | 0.0.0.0 | Refresh |
| Local lower port | 10540   |         |
| Local upper port | 10541   | F       |
|                  |         |         |
| NCS IP address   |         |         |
| NCS lower port   | 21540   |         |
| NCS upper port   | 21541   | <b></b> |
|                  |         |         |
| Trigger chained  |         |         |
| Trigger manual   |         |         |
|                  |         |         |

Figure 8-10: MOS settings

It provides the following items:

| Local IP address | Select from the drop-down list the IP address<br>that should be used to communicate with the<br>NCS. In case a network connection is inactive<br>(e.g. no cable connected), its IP address will<br>not appear in the drop-down list. Then establish<br>a network connection at the respective con-<br>nector and click the <b>Refresh</b> button. This will<br>make the IP address available. 0.0.0.0 will lis-<br>ten on all available network ports. |
|------------------|----------------------------------------------------------------------------------------------------|
|------------------|----------------------------------------------------------------------------------------------------|

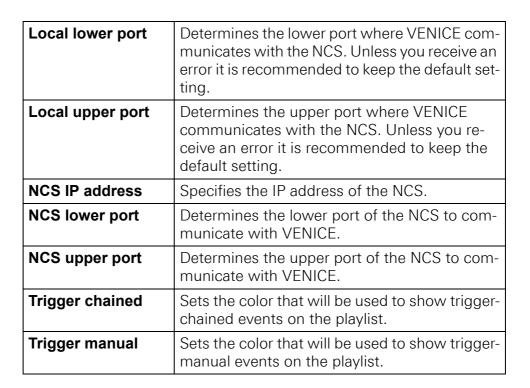

#### 8.1.10 MPEG-2

The MPEG-2 compression settings available for VENICE are the default MPEG settings. Because of this they are not explained further in this manual. Explanations can be found, for example, at http:// www.mpeg.org. Below you see a picture of these settings in the VENICE client software:

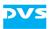

| Presets                            |                            |         |
|------------------------------------|----------------------------|---------|
| Current preset                     | None                       |         |
| Video settings                     |                            |         |
| Profile                            | High Profile               |         |
| Level                              | High Level                 |         |
| Chroma mode                        | 4:2:0                      |         |
|                                    |                            |         |
| Bitrate mode                       | Variable bitrate (1 Pass)  |         |
| Average bitrate [Mbit/s]           |                            | 15,00 🚔 |
| Ma×imum bitrate [Mbit/s]           |                            | 18,00 🚔 |
| Minimum bitrate [Mbit/s]           |                            | 4,00 🚔  |
|                                    |                            |         |
| GOP structure                      | I 88 P 88 P 88 P 88 P 88 I |         |
| No. of P-frames between I-frames   |                            | 4 📮     |
| No. of B-frames between I/P-frames |                            | 2 📮     |
| Only I-frames                      |                            |         |
| GOP mode                           | Open GOPs                  |         |
| Distance between closed GOPs       | 0                          | Ŧ       |
|                                    |                            |         |
| DC coefficient precision           | 9 Bit                      |         |
| Motion search precision            | Medium quality (slow)      |         |
|                                    |                            |         |
| Audio settings                     |                            |         |
| Audio compression                  | 384 Kbit/s                 |         |

Figure 8-11: MPEG-2 settings

#### 8.1.11 Name and Path Options

With this option, filenames for SDI based ingest can be extended to e.g. assign the date or the server IP. This tool is easy to use and eliminates time-consuming processes. A prefix and/or postfix can be selected easily from the drop-down list to the given file.

| Name & path option | s settings                  |     |
|--------------------|-----------------------------|-----|
| × Prefix           | <formatshort></formatshort> |     |
| Postfix            |                             |     |
|                    |                             |     |
| Options            | FORMATSHORT                 | Add |
|                    | RESOLUTION                  |     |
|                    | FORMATSHORT                 |     |
|                    | FORMATLONG                  |     |
|                    | FRAMERATE                   |     |
|                    | DATE                        |     |
|                    | SERVERIP                    |     |

Figure 8-12: Name and path options

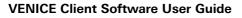

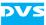

It provides the following items:

| Prefix  | By clicking the check box a prefix from the drop-down list <b>Options</b> can be selected.  |
|---------|---------------------------------------------------------------------------------------------|
| Postfix | By clicking the check box a postfix from the drop-down list <b>Options</b> can be selected. |
| Options | Drop-down list with options to be added to the <b>Prefix</b> or <b>Postfix</b> fields.      |

#### 8.1.12 Playout Settings

| Playout settings      |      |  |
|-----------------------|------|--|
| Field mode stop field | Auto |  |
|                       |      |  |

Figure 8-13: Playout settings

It provides the following items:

| Playout settings         | This option allows you to set the fields for a playout operation.                                                                                                    |
|--------------------------|----------------------------------------------------------------------------------------------------|
| Field mode stop<br>field | In this drop-down list you can choose where to<br>stop at an interlaced playout. Depending on if<br><b>Field 1</b> or <b>Field 2</b> is selected from the drop-<br>down list the playout will be stopped at the first<br>or second field. When setting <b>Auto</b> the playout<br>will be stopped at the field when the button to<br>stop the playout is pressed. |

#### 8.1.13 Proxy Generation

The **Proxy generation** settings allow you to simultaneously create proxies during a record with the VENICE server. A proxy is a downscaled version of the original material that can be used, for example, for offline editing on other systems to enable previews of the video material in real time.

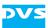

| Proxy generation se | ttings<br>es during record                    |
|---------------------|-----------------------------------------------|
| Proxy file forma    | at MPEG1 🔽                                    |
| Proxy file path     | Same as high-res material  Other  From Spycer |
| 🔲 Burnt in timeco   | de                                            |
| Position            | top 🔽                                         |
| Size                | small 🔽                                       |

Figure 8-14: Proxy generation settings

These settings provide the following items:

| Generate proxies<br>during record | Once this check box is activated, the proxies will be created in the specified format at the set location. They will be generated from the video data that will be streamed to remote VENICE client softwares with a resolution of 640 × 480 pixels. |  |
|-----------------------------------|----------------------------------------------------------------------------------------------------|--|
| Proxy file format                 | Select from this drop-down list the container file format that will be used to create the proxies.                                                                                                    |  |
| Proxy file path                   | Determines the location on the storage where<br>the proxy files will be stored. You can select the<br>path that was browsed in the record, you can<br>browse another path or you can select the set-<br>tings from the Spycer configuration.         |  |
| Burnt in timecode                 | Once this check box is activated, the timecode will be burnt-in the file during record (see figure below).                                                                                                    |  |
| Position                          | Select from this drop-down list the position (top or bottom) of the burnt-in timecode.                                                                                                    |  |
| Size                              | Select from this drop-down list the size (small or large) of the burnt-in timecode.                                                                                                    |  |

The following figure shows a burnt-in timecode in contrast to a timecode that is present outside the video material. It contains both timecode positions in one picture.

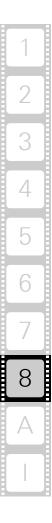

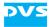

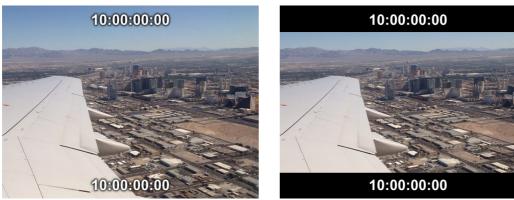

Figure 8-15: Burnt-in timecode in the record file

#### 8.1.14 Remote VTR/HDR

The **Remote VTR/HDR** settings can be used to adapt the behavior of the currently connected video channel of the VENICE server to a certain type of VTR/HDR. Then the video channel will observe the settings when controlling the external device.

| Default VTR/HDR   |           | -           | Autodetect     |
|-------------------|-----------|-------------|----------------|
| ID string         |           |             |                |
| Preroll           | 5 seconds |             | Þ              |
| Editlag           | 7 frames  |             | 4)<br>4)<br>4) |
| TC delay          | 0 frames  |             |                |
| Autoedit protocol | Autoedit  |             |                |
| DDR mode          |           |             |                |
|                   |           |             |                |
|                   |           |             |                |
|                   |           |             |                |
|                   |           |             |                |
|                   |           |             |                |
|                   |           | New VTR/HDR | Remove         |

Figure 8-16: Remote VTR/HDR settings

It provides the following items:

| Lists already configured external device pro-<br>files. When selecting one from the drop-down<br>list, its settings will be displayed below and ap- |
|----------------------------------------------------------------------------------------------------|
| plied to the video channel.                                                                                                    |

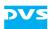

| A                 |                                                                                                    |  |
|-------------------|----------------------------------------------------------------------------------------------------|--|
| AUTODETECT        | Tries to identify the connected external device.<br>If a device with an identical ID, preroll and edit<br>lag can be found among the already configured<br>device profiles, it will be automatically selected<br>in the drop-down list and its settings will be dis-<br>played. If the device could not be identified,<br>you will be asked to enter a name for the new<br>device.                                                     |  |
| ID string         | Indicates and sets the ID of the device.                                                                                                    |  |
| Preroll           | Sets the preroll time of the external device, i.e.<br>the time needed by the device to bring it to the<br>correct speed for the operation.                                                                                                    |  |
| Editlag           | Sets the edit lag (edit delay) of the external de-<br>vice, i.e. the time it takes for the external device<br>to respond to a command.                                                                                                    |  |
| TC delay          | Adjusts the RS-422 timecode (in frames), use-<br>ful when video and timecode signals diverge.<br>When set to a positive value, it delays the time-<br>code that is received. When set to a negative<br>value, the timecode that is sent out is increased<br>(predicted), based on the assumption that the<br>external device is playing out. This may lead to<br>false values when the external device is in other<br>operation modes. |  |
| Autoedit protocol | Sets the autoedit behavior that is supported by<br>the external device. When Autoedit is select-<br>ed, the edit-on/off commands are performed<br>by the device automatically (recommended<br>setting). With Edit On/Off selected the<br>VENICE server sends out the edit-on/off com-<br>mands explicitly (for older VTRs).                                                                                                    |  |
| DDR mode          | When activated, the VENICE server sends out<br>standard goto commands. When deactivated,<br>the goto commands will be simulated by jog/<br>shuttle commands (for VTRs that do not exe-<br>cute goto commands under all circumstances).                                                                                                    |  |
| New VTR/HDR       | Allows you to add a new external device to the drop-down list.                                                                                                    |  |
| Remove            | Removes the device profile that is currently se-<br>lected with the drop-down list.                                                                                                    |  |

#### 8.1.15 Scaler

The **Scaler** settings determine the filter used for zooming as well as sharpness.

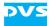

| Scaler settings |                     |  |
|-----------------|---------------------|--|
| Scaler          | Adaptive filter 🛛 🔽 |  |
| Aperture        |                     |  |
|                 |                     |  |

Figure 8-17: Scaler settings

It provides the following items:

| Scaler   | Determines the filter (algorithm) that will be used to change the video image content:                                                                                                    |                                                                                    |  |
|----------|----------------------------------------------------------------------------------------------------|------------------------------------------------------------------------------------|--|
|          | Adaptive fil-<br>ter                                                                                                    | Optimized filtering for scaling, re-<br>sulting in high-end quality pic-<br>tures. |  |
|          | Adaptive plusDoubles the precision andfilterof the 'Adaptive filter'.                                                                                                    |                                                                                    |  |
|          | Adaptive plus, at 8 taps, looks better for a downscaling. For upscaling and scaling around 1.0 it results in more artifacts ('ring-ing') than the adaptive filter.                                                                                                    |                                                                                    |  |
| Aperture | Sharpens (> 1) or blurs (< 1) the image content.<br>Main usage is for Moiré effects (interferences in your<br>video output signal usually caused by fine black and<br>white image details, e.g. striped or checked pat-<br>terns). Then, use these items until the jittering or oth-<br>er interferences disappear. |                                                                                    |  |

#### 8.1.16 Still Mode

With the **Still mode** settings you can determine what to give out when a timeline has been played fully and the playout stops.

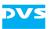

| Output settings                    |
|------------------------------------|
| Single item playout mode           |
| Last frame of the last played item |
| Black                              |
| Playlist playout mode              |
| Last frame of the last played item |
| Black                              |
| Playlist back-to-back playout mode |
| Last frame of the last played item |
| First frame of the next item       |

Figure 8-18: Still mode settings

It provides separate settings for the different items that can be played out by the VENICE client software:

- Single item
- Playlist
- Back-to-back playout for a playlist

Select for each what should be given out when the playout ends.

#### 8.1.17 Storage Capacity

The **Storage capacity** settings allow you to adjust the safety margin of the main storage for record operations with the VENICE client software.

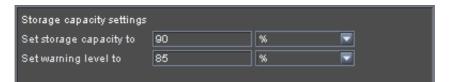

Figure 8-19: Storage capacity settings

It provides the following items:

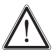

Leave about 15% of the overall main storage capacity empty of data for real-time performance reasons.

When increasing the default values, be aware that drops may occur during record or playout operations once the amount of stored data exceeds the defaults.

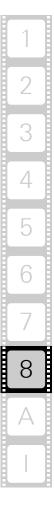

| Set storage<br>capacity to | Allows you to set the maximum storage capac-<br>ity that will be available for record operations.<br>Beyond this value any recordings with the DVS<br>software will be prohibited. The default value is<br>90%.                                                                                |
|----------------------------|----------------------------------------------------------------------------------------------------|
| Set warning level<br>to    | If the amount of data on the storage exceeds<br>this value, a warning message will appear each<br>time the ingest mode is activated as well as pri-<br>or to each record operation. It will notify you<br>that the maximum storage capacity will be<br>reached soon. The default value is 85%. |

#### 8.1.18 VDCP

With the **VDCP** settings you configure the video channel for a slave mode operation via VDCP. It connects to a playout automation system and offers the fastest reaction time through clip pre-buffering, while no pre-cueing is needed anymore.

| Content settings      |  |
|-----------------------|--|
| Root path             |  |
| Simplify clip name    |  |
| No timecode delay     |  |
| Show first cued frame |  |
|                       |  |

Figure 8-20: VDCP settings

It provides the following setting items:

| Root path             | Enter in this field the path to the video material<br>when the video channel should be controlled in<br>slave mode via VDCP. For a playout the material<br>that is expected in this path (root directory directly<br>or one level down) are VENICE metaclips. |
|-----------------------|----------------------------------------------------------------------------------------------------|
| Simplify clip<br>name | When deactivated, you have to send the complete<br>path and name to the clip that should be pro-<br>cessed: <rootpath>/[<subdir>/]<clip-<br>Name&gt;.<ext></ext></clip-<br></subdir></rootpath>                                                               |
|                       | When activated, the field <b>Root path</b> will be auto-<br>matically added to the sent clip name. Additional-<br>ly, you have to leave out the file extension:<br>[ <subdir>/]<clipname></clipname></subdir>                                                 |

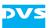

| No timecode de-<br>lay   | Implemented for special systems that require a timecode signal immediately. When activated, a timecode will be sent out even if no video signal is present (e.g. during the edit lag, see section "RS-422 Control" on page A-8). |
|--------------------------|----------------------------------------------------------------------------------------------------|
| Show first cued<br>frame | Sends out the first cued frame instead of black if the video channel is in pause.                                                                                                    |

## 8.2 The Menu Option 'Server Configuration'

Configuring the server is a part of the administration, therefore the descriptions to perform this can be found in the "VENICE Administration and Configuration" user guide.

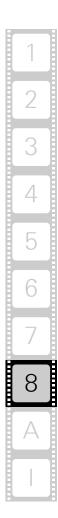

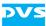

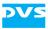

# Appendix

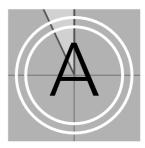

This chapter provides further information about the software. Among others you can find lists of the available keyboard shortcuts and the file formats that are supported directly by the DVS software.

## A.1 Keyboard Shortcuts

For a more easy and a faster control of the VENICE client software there are various keyboard shortcuts available which are listed in the tables below:

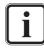

For the shortcuts to work the focus must be set correctly. It should be on the controls in general or the scrub/shuttle bar.

| Table A-1: 0 | General | keyboard | shortcuts |
|--------------|---------|----------|-----------|
|--------------|---------|----------|-----------|

| Action                                                   | Shortcut             |
|----------------------------------------------------------|----------------------|
| Opens a HTML page with the prod-<br>uct related manuals. | [F1]                 |
| Edits a column entry in a list of the list editor.       | [F2]                 |
| Opens the option 'Configuration' of the menu 'Options'   | [F4]                 |
| Update list (channel connection tab)                     | [F5]                 |
| Switch between operation modes                           | [Ctrl + Shift + TAB] |
| Switch between player/recorder controls                  | [Ctrl + TAB]         |
| Creates a new project                                    | [Ctrl + N]           |
| Opens an already existing project                        | [Ctrl + O]           |
| Opens a directory window and saves the project           | [Ctrl + S]           |

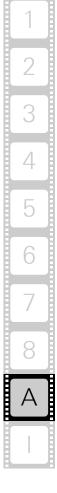

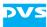

| Table A-1: | General keyboard | shortcuts (cont.) |
|------------|------------------|-------------------|
|------------|------------------|-------------------|

| Action                            | Shortcut                |
|-----------------------------------|-------------------------|
| Exits the software                | [Ctrl + Q]              |
| Opens the 'About' window          | [Ctrl + H]              |
| Start record (crash and autoedit) | [Ctrl + Shift +R]       |
| Play (speed 1)                    | [Space], [L], [5], [']  |
| Stop play (speed 0)               | [Space], [K]            |
| Step one (1) frame backward       | [Left Arrow], [3], [,]  |
| Step one (1) frame forward        | [Right Arrow], [4], [.] |
| Set inpoint                       | [E], [I]                |
| Set outpoint                      | [R], [O]                |
| Delete inpoint                    | [D]                     |
| Delete outpoint                   | [F]                     |
| Delete in- and outpoint           | [G]                     |
| Go to inpoint                     | [Q]                     |
| Go to outpoint                    | [\V]                    |
| Append to list                    | [B]                     |

Table A-2: Keyboard shortcuts for VENICE

| Action                      | Shortcut     |
|-----------------------------|--------------|
| Reverse playout (speed -1)  | [J]          |
| Stop reverse play (speed 0) | [Space], [K] |
| Go to previous point        | [Home], [A]  |
| Go to next point            | [End], [S]   |

Table A-3: Keyboard shortcuts for the external device

| Action                     | Shortcut |
|----------------------------|----------|
| Eject tape                 | [N]      |
| Fast backward              | [1], [M] |
| Fast forward               | [2], [/] |
| Stop fast backward/forward | [Space]  |

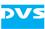

## A.2 Supported File Formats

The DVS software supports over 100 graphic and image file formats. Most are made available by a special library. For a list of all these file formats see http://www.xnview.com/en/formats.html.

The tables in the following list the file formats that are supported by the DVS software directly. Some are video or audio-only file formats and some are container file formats that contain audio as well as video.

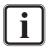

Some of the file formats (especially the compressed ones) can be used with a single video channel of the VENICE server only. A simultaneous processing with a further video channel may lead to drops.

#### **Video-only File Formats**

The following video-only file formats (still image formats) are supported by the VENICE server:

| Format<br>Name      | Default<br>Exten-<br>sion | File storage<br>format                           | Description                                                                                                    |
|---------------------|---------------------------|--------------------------------------------------|----------------------------------------------------------------------------------------------------|
| BMP                 | *.bmp                     | 3 × 8 bit RGB and<br>4 × 8 bit RGBA              | 8 bit RGB file format with or without key. Win-<br>dows bitmap format. Only uncompressed bit-<br>maps are supported (no RLE compression). |
| Cineon <sup>1</sup> | *.cin                     | 3 × 10 bit RGB                                   | 10 bit RGB format. Subset of the ANSI/SMPTE<br>DPX file format. Flexible file format by Kodak,<br>allowing for variable image headers.    |
| DPX <sup>1, 2</sup> | *.dpx                     | 3 × 8 bit RGB and<br>4 × 8 bit RGBA              | 8 bit RGB file format with or without key.<br>SMPTE Standard File Format for digital mov-<br>ing-picture exchange.                        |
|                     |                           | 8 bit YUV 4:2:2 and<br>YUVA 4:2:2:4              | 8 bit YUV file format with or without key.<br>SMPTE Standard File Format for digital mov-<br>ing-picture exchange.                        |
|                     |                           | $3 \times 10$ bit RGB and $4 \times 10$ bit RGBA | 10 bit RGB file format with or without key.<br>SMPTE Standard File Format for digital mov-<br>ing-picture exchange.                       |
|                     |                           | 10 bit YUV 4:2:2 and<br>YUVA 4:2:2:4             | 10 bit YUV file format with or without key.<br>SMPTE Standard File Format for digital mov-<br>ing-picture exchange.                       |
|                     |                           | 3 × 12 bit RGB                                   | 12 bit RGB file format. SMPTE Standard File Format for digital moving-picture exchange.                                                   |
|                     |                           | 3 × 16 bit RGB                                   | 16 bit RGB file format. SMPTE Standard File Format for digital moving-picture exchange.                                                   |

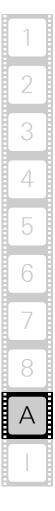

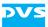

| Format<br>Name | Default<br>Exten-<br>sion | File storage<br>format                                                                               | Description                                                                                                    |
|----------------|---------------------------|----------------------------------------------------------------------------------------------------|----------------------------------------------------------------------------------------------------|
| JPEG2000       | *.jp2<br>*.jpc            | 8 bit YUV                                                                                            | 8 bit YUV file format. Flexible data and still im-<br>age compression standard, operating either<br>compressed or uncompressed.                                                       |
|                |                           | 3 × 10 bit RGB                                                                                       | 10 bit RGB file format. Flexible data and still image compression standard, operating either compressed or uncompressed.                                                              |
|                |                           | 10 bit YUV                                                                                           | 10 bit YUV file format. Flexible data and still image compression standard, operating either compressed or uncompressed.                                                              |
|                |                           | 3 × 12 bit RGB                                                                                       | 12 bit RGB file format. Flexible data and still image compression standard, operating either compressed or uncompressed.                                                              |
|                |                           | 3 × 12 bit XYZ                                                                                       | 12 bit XYZ file format. Flexible data and still image compression standard, operating either compressed or uncompressed.                                                              |
| OpenEXR        | *.exr                     | <ul><li>16 bit floating point,</li><li>32 bit floating point,</li><li>32 bit integer pixel</li></ul> | OpenEXR is a high dynmic-range (HDR) for-<br>mat and is best known as 'half float'-format.                                                                                            |
| Targa          | *.tga                     | 3 × 8 bit RGB,<br>4 × 8 bit RGBA and<br>8 bit Luma                                                   | Targa image format. Only uncompressed vari-<br>ants of this format are supported.                                                                                                    |
| TIFF           | *.tif<br>*.tiff           | 3 × 8 bit RGB,<br>4 × 8 bit RGBA and<br>8 bit Luma                                                   | TIFF or Tagged Image File Format in 8 bit RGB<br>with or without key. Highly flexible and plat-<br>form-independent image format. Not all vari-<br>ants of this format are supported. |
|                |                           | 3 × 12 bit RGB,<br>4 × 12 bit RGBA and<br>12 bit Luma                                                | TIFF or Tagged Image File Format in 12 bit<br>RGB with or without key. Highly flexible and<br>platform-independent image format. Not all<br>variants of this format are supported.    |
|                |                           | 3 × 16 bit RGB,<br>4 × 16 bit RGBA and<br>16 bit Luma                                                | TIFF or Tagged Image File Format in 16 bit<br>RGB with or without key. Highly flexible and<br>platform-independent image format. Not all<br>variants of this format are supported.    |

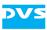

| Format<br>Name | Default<br>Exten-<br>sion         | File storage<br>format | Description                                                                                                    |
|----------------|-----------------------------------|------------------------|----------------------------------------------------------------------------------------------------|
| YUV            | *.qnt<br>*.qtl<br>*.yuv<br>*.yuv8 | 8 bit YUV 4:2:2        | Raw 8 bit YUV file format. <sup>3</sup> This file has no header. The image format is recognized by the file size. This is done with a table of predefined file sizes. Component order UYVY.                                                                                                    |
|                | *.yuv10                           | 10 bit YUV 4:2:2       | Raw 10 bit YUV file format. This file has no<br>header. The image format is recognized by the<br>file size. This is done with a table of predefined<br>file sizes. Component order UYVY. Bits are<br>packed tightly from left to right for three com-<br>ponent samples, then two bits of padding (ze-<br>ro) to fill up to four bytes. The lines are padded<br>to a multiple of four bytes. The file is padded<br>to a multiple of 512 bytes. |
|                | *.yuv16                           | 16 bit YUV 4:2:2       | Raw 16 bit YUV file format. <sup>4</sup> This file has no<br>header. The image format is recognized by the<br>file size. This is done with a table of predefined<br>file sizes. Each component is stored as a 16 bit<br>value in big-endian byte order (left-aligned).<br>Component order UYVY.                                                                                                    |

1) DVS saves files of this format by default in big-endian byte order. However, for a playout both formats (little- and big-endian byte order) are supported.

2) Regarding the file type: V2 is the DPX file format according to SMPTE 268M-2003, the remaining (V1) are SMPTE 268M-1994. 'b.e.' stands for big endian, 'l.e.' for little endian.

3) 8 bit YUV422: 8 bit per component, 16 bit average per pixel.

4) 16 bit YUV422: 16 bit per component, 32 bit average per pixel.

#### **Container File Formats**

The DVS software supports the following container file formats for audio and/or video material:

| Format<br>Name | Default<br>Exten-<br>sion | File storage<br>format                                                                                                    | Description                                                                |
|----------------|---------------------------|----------------------------------------------------------------------------------------------------|----------------------------------------------------------------------------|
| GXF            | *.gxf                     | JPEG (M-JPEG),<br>MPEG, or DV-based<br>video compression<br>standards, with au-<br>dio, timecode, and<br>user data that may in-<br>clude metadata | File exchange format for the transfer of clips<br>between storage systems. |
| MPEG-2         | *.mpg                     | 3 × 8 bit RGB or 8 bit<br>YUV (compressed +<br>audio)                                                                                             | File format for the compression of video and audio.                        |

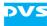

| Format<br>Name       | Default<br>Exten-<br>sion | File storage<br>format                                                                                                    | Description                                                                                                    |
|----------------------|---------------------------|----------------------------------------------------------------------------------------------------|----------------------------------------------------------------------------------------------------|
| MPEG-4<br>(layer 10) | *.mp4                     | AVC<br>H.264                                                                                                    | Standard delivery format for web-based con-<br>tent.                                                                                                    |
| QuickTime            | *.mov                     | Various (e.g. RGB or<br>YUV either com-<br>pressed or uncom-<br>pressed + audio) like<br>e.g. AVC-Intra 50/<br>100, ProRes 422/444,<br>Avid DNxHD, DV 25,<br>Panasonic DVCPRO<br>25/50, Panasonic<br>DVCPRO HD, Sony<br>XDCAM IMX 30/40/<br>50, XDCAM HD 25/<br>35/422 and XDCAM<br>EX 35 | Video file format that supports various file<br>storage formats, either compressed or un-<br>compressed. It is a proprietary streaming vid-<br>eo technology developed by Apple. |

Furthermore, the software supports different variants of MXF (e.g. MXF OP-Atom, MXF OP-1a and P2; extension \*.mxf) as well as DV (DIF; extension \*.dv) files. Both are container formats for audio and/or video material. P2-3D clips can be read and played out by the software, too. The formats are implemented with the following compression codecs:

| Codec     | Video Raster <sup>1</sup>                                    | Video Bit<br>Rates | Audio Bit<br>Depth <sup>2</sup>   | Format                                                                |
|-----------|--------------------------------------------------------------|--------------------|-----------------------------------|-----------------------------------------------------------------------|
| XDCAM IMX | 525i /29.97,<br>625i /25                                     | 30, 40 or 50       | 16 bit, 24 bit                    | MXF OP-1a                                                             |
| XDCAM HD  | 1080i, p /25/29.97 (4:2:0)                                   | 18, 25, 35         | 16 bit                            | MXF OP-1a                                                             |
|           | 720p /50/59.94,<br>1080p /23.98/25/29.97,<br>1080i /25/29.97 | 50                 | 24 bit                            | MXF OP-1a (Avid)<br>incl. ANC                                         |
| XDCAM DV  | 525i /29.97 (4:1:1),<br>625i /25 (4:2:0)                     | 25                 | 16 bit                            | MXF OP-1a                                                             |
| DV25      | 525i /29.97 (4:1:1),<br>625i /25 (4:2:0)                     | 25                 | 16 bit                            | DV (DIF),<br>MXF OP-1a (DV),<br>MXF OP-Atom (P2),<br>MXF (for Isis &) |
| DVCPRO 25 | 525i /29.97 (4:1:1),<br>625i /25 (4:1:1)                     | 25                 | 16 bit<br>(OP-1a: also<br>24 bit) | DV (DIF),<br>MXF OP-1a (DV),<br>MXF OP-Atom (P2),<br>MXF (for Isis &) |
| DVCPRO 50 | 525i /29.97,<br>625i /25                                     | 50                 | 16 bit<br>(OP-1a: also<br>24 bit) | DV (DIF),<br>MXF OP-1a (DV),<br>MXF OP-Atom (P2),<br>MXF (for Isis &) |

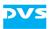

| Codec                | Video Raster <sup>1</sup>                                                                                 | Video Bit<br>Rates                                         | Audio Bit<br>Depth <sup>2</sup>   | Format                                                                          |
|----------------------|----------------------------------------------------------------------------------------------------|------------------------------------------------------------|-----------------------------------|---------------------------------------------------------------------------------|
| DVCPRO HD            | 720p /50/59.94,<br>1080i /25/29.97                                                                        | 100                                                        | 16 bit<br>(OP-1a: also<br>24 bit) | DV (DIF),<br>MXF OP-1a (DV),<br>MXF OP-Atom (P2),<br>MXF (for Isis &)           |
| AVC-Intra            | 720p /23.98/25/29.97/50<br>/59.94,<br>1080i /25/29.97,<br>1080p /23.98/25/29.97                           | 50, 100                                                    | 16 bit<br>(OP-1a: also<br>24 bit) | MXF OP-1a,<br>MXF OP-Atom (P2)                                                  |
| DNxHD                | 720p /23.98/25/29.97<br>/50/59.94,<br>1080i /23.98/24/25<br>/29.97,<br>1080p /23.98/24/25<br>/29.97/50/60 | Various,<br>ranging<br>from 36 to<br>440                   | 16 bit, 24 bit <sup>3</sup>       | MXF OP-1a (Avid),<br>MXF OP-Atom<br>(Avid),<br>MXF (for Isis &)                 |
| Sony SR <sup>4</sup> | 1280 × 720/4:2:2,<br>1920 × 1080/4:2:2,<br>1920 × 1080/4:4:4,<br>2048 × 1080/4:4:4,<br>2048 × 1556/4:4:4  | Various,<br>from 10 or<br>12 bit RGB<br>to 10 bit<br>4:2:2 | 24 bit                            | Sony SR Master<br>with 440 and<br>880 Mbit/s<br>Sony SR lite with<br>220 Mbit/s |

1) If not mentioned otherwise all in 8 bit 4:2:2.

2) The number of channels that can be recorded as well as their arrangement may be restricted.

3) Each audio channel will be recorded in a separate file. Recording 16 audio channels will generate 16 individual MXF files for audio (mono).

4) Cannot be captured.

#### **Audio-only File Formats**

The following uncompressed audio-only file formats are supported by the DVS software:

| Format<br>Name | Default<br>Extension | Description                                                                                                    |
|----------------|----------------------|----------------------------------------------------------------------------------------------------|
| AIF<br>AIFF    | *.aif<br>*.aiff      | Audio interchange format. Platform-inde-<br>pendent file format for sound. Capable of<br>storing multiple mono or stereo channels.                                                                                                    |
| BWF            | *.rf64<br>*.wav      | Broadcast wave format. Platform-indepen-<br>dent file format for sound. Extension of the<br>Wave format capable of storing multiple<br>mono or stereo channels together with me-<br>tadata and enabling file sizes of more than<br>4 GB. |
| Wave           | *.wav                | File format for digital audio (waveform) data<br>under Windows. Capable of storing multi-<br>ple mono or stereo channels.                                                                                                    |

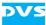

## A.3 RS-422 Control

The VENICE server provides one remote control port for each channel. Its direction (In/Out, i.e. its pin-out) is determined by the state of the remote control in the VENICE client software (i.e. on = slave, off = master).

For slave mode the DVS system supports the RS-422 9-pin control protocol, VDCP (RS-422) and MOS (Ethernet). When acting as a master, the DVS system uses the RS-422 9-pin control protocol.

In case you want to control the DVS system in slave mode via RS-422, the following specifications have to be set on the master device to ensure frame accurate editing:

| preroll               | >= 1 sec. |
|-----------------------|-----------|
| edit lag (edit delay) | 7 frames  |
| postroll              | 1 sec.    |

### A.4 States of an External Device

An externally connected device can go into different states that are all shown in the **SLAVE STATE** field of the user interface (see chapter "Information Area" on page 4-11). You can control an external device via the remote output of the DVS system, such as telecines, VTRs or digital disk recorders. The following shows the most important statuses that will be displayed by the DVS software:

| OFFLINE | No external device connected                                                                     |
|---------|--------------------------------------------------------------------------------------------------|
| STANDBY | Device is in standby mode                                                                        |
| LOCAL   | External device is controlled from its own oper-<br>ation panel; all RS-422 commands are ignored |
| STILL   | Tape has stopped but is still threaded with the video drum head turning (standby on)             |
| STOP    | Tape has stopped and is unthreaded, the video drum head has stopped as well (standby off)        |
| EJECT   | Device is ejecting the tape                                                                      |
| REWIND  | Tape is rewound                                                                                  |
| FORWARD | Tape is fast forwarded                                                                           |
| RECORD  | Device is recording                                                                              |
| PLAY    | Device is playing out                                                                            |
| JOG     | Tape is forwarded or rewound (speeds $(\pm)$ 0.1 to 1)                                           |

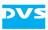

| SHUTTLE | Tape is fast forwarded or rewound (speeds $(\pm)$ 1.1 to 10) |
|---------|--------------------------------------------------------------|
| PREROLL | Device is performing the preroll                             |
|         | ar papagagagaga ara ayailabla and the following an           |

Additionally, some error messages are available and the following ones can be displayed by the DVS software:

| TAPE UNTHREAD | No tape loaded                |
|---------------|-------------------------------|
| TAPE TROUBLE  | A tape error has occurred     |
| HARD ERROR    | A hardware error has occurred |

## A.5 Supported VDCP Commands

The VENICE server can be remotely controlled via VDCP. The following VDCP commands are supported by VENICE:

| Command |       | Return              |                         |    |             |
|---------|-------|---------------------|-------------------------|----|-------------|
| CMD-1   | CMD-2 | Description         | CMD-1 CMD-2 Description |    | Description |
| 10      | 00    | Stop                |                         | 04 | АСК         |
| 10      | 01    | Play                |                         | 04 | АСК         |
| 10      | 02    | Record              |                         | 04 | АСК         |
| 10      | 04    | Still               |                         | 04 | АСК         |
| 10      | 05    | Step                |                         | 04 | АСК         |
| 10      | 06    | Continue            |                         | 04 | АСК         |
| 10      | 07    | Jog                 |                         | 04 | АСК         |
| 10      | 08    | Vari.Play           |                         | 04 | АСК         |
| 20      | 21    | ClosePort           |                         | 04 | АСК         |
| 20      | 22    | SelectPort          |                         | 04 | АСК         |
| 20/A0   | 24    | PlayCue             |                         | 04 | АСК         |
| 20/A0   | 23    | RecordInit          |                         | 04 | АСК         |
| 20/A0   | 25    | CueWithData         |                         | 04 | АСК         |
| 20/A0   | 2C    | RecordInitWithData  |                         | 04 | АСК         |
| 30      | 01    | OpenPort            | 30                      | 81 | Grant       |
| 30/B0   | 02    | Next                | 30/B0                   | 82 | NextID(s)   |
| 30      | 05    | PortStatusRequest   | 30                      | 85 | Status      |
| 30      | 06    | PositionRequest     | 30                      | 86 | Position    |
| 30/B0   | 07    | ActiveIDRequest     | 30/B0                   | 87 | ActiveID    |
| 30      | 08    | DeviceTypeRequest   | 30                      | 88 | DeviceType  |
| 30      | 10    | SystemStatusRequest | 30                      | 90 | SystStatus  |
| 30/B0   | 11    | ListofID(s)         | 30/B0                   | 91 | FirstIDs    |

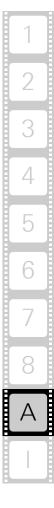

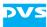

| Command |       | Return                |       |       |                |
|---------|-------|-----------------------|-------|-------|----------------|
| CMD-1   | CMD-2 | Description           | CMD-1 | CMD-2 | Description    |
| 30/B0   | 14    | IDSizeRequest         | 30/B0 | 94    | IDSize         |
| 30/B0   | 16    | IDRequest             | 30/B0 | 96    | IDPresence     |
| 30/B0   | 18    | IDsAddedListRequest   | 30/B0 | 98    | IDsAddedList   |
| 30/B0   | 19    | IDsDeletedListRequest | 30/B0 | 99    | IDsDeletedList |

VENICE currently supports one channel per port, so commands such as OpenPort, SelectPort or ClosePort can only be used with 1. Any not supported command will return an ACK reply and set the 'Not Supported' status bit.

Additionally, there are DVS extensions to the VDCP commands available. For further information about them please contact DVS directly.

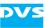

# Index

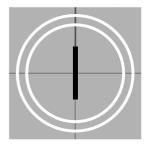

### Numerics

3D mode (channel group) ......3-10

#### Α

| administering video channel                                              |
|--------------------------------------------------------------------------|
| all in one (transform)2-18                                               |
| alpha channel                                                            |
| append channel to group2-10<br>append items to list 2-18, 5-11, 6-2, 7-4 |
| aspect ratio                                                             |
| assemble mode2-18                                                        |
| asterisk (timecode)                                                      |
| audio 3-23, 3-24                                                         |
| bit depth5-6                                                             |
| Broadcast Wave3-27<br>channels                                           |
| embedded 3-24, 5-3                                                       |
| file                                                                     |
| file format 5-6, A-5, A-7                                                |
| input                                                                    |
| monitoring 3-24, 7-11<br>mono file 3-24, 5-6                             |
| multiple channels file 3-24, 5-6                                         |
| playout                                                                  |
| record 3-24, 5-4                                                         |
| routing 2-19, 2-20, 3-16                                                 |
| sampling rate                                                            |
| settings8-2<br>source timecode3-27                                       |
| volume                                                                   |
| audio monitoring tool 2-22, 7-11                                         |
| display7-2                                                               |
| left channel2-23                                                         |
| lock2-23<br>mute2-23                                                     |
| peakmeters2-23                                                           |
| ,                                                                        |

| right channel2-23                      |
|----------------------------------------|
| scroll wheel7-12                       |
| usage7-11                              |
| volume7-12                             |
| volume slider2-23                      |
| audio routing                          |
| autodetection5-2                       |
| autoedit record 4-13, 4-16, 5-12, 5-15 |
| autoscaling 4-8, 5-5, 6-3              |
| Avid workflow                          |
| Avid workflow (metadata)3-29, 5-8      |

#### В

| back-to-back mode2-17, 8-17<br>batch (transform)2-18<br>batch list3-23, 5-18, 7-3<br>C-mode5-18<br>create                                                                           |
|----------------------------------------------------------------------------------------------------|
| batch record                                                                                                    |
| bit depth<br>audio                                                                                                    |
| add new2-4, 3-3<br>add to channel group3-6<br>alpha only4-6<br>append to list2-18<br>audio channels5-4<br>auto edit2-18, 4-17, 5-17, 6-4<br>autodetect5-2, 8-15<br>back-to-back2-17 |

| connect 2-4, 3-2                 |
|----------------------------------|
| continue record 5-12             |
| delete in/out/dur 2-17           |
| disconnect 2-4, 3-3, 3-29        |
| dur                              |
| eject                            |
| fast backward/forward            |
| frame backward/forward 2-18      |
| go 2-16, 2-17                    |
| in                               |
| load project                     |
| lock                             |
| lock to input 4-7, 4-8           |
| new project                      |
| new VTR/HDR                      |
| next point                       |
|                                  |
| open                             |
|                                  |
| play                             |
| previous point                   |
| record2-18, 5-15, 5-18, 6-4, 6-5 |
| record scheduler 5-21            |
| refresh                          |
| remove                           |
| removing from channel group 3-6  |
| reset to default 8-2             |
| reverse play2-17                 |
| rmt on/off                       |
| stop 2-18                        |
| transform                        |
| update                           |
| byte order 5-5                   |

## С

| playoutrecord                      | 3-9<br>, 8-3<br>2-10<br>8-3<br>3-7<br>, 8-3<br>3-8<br>3-8 |
|------------------------------------|----------------------------------------------------------------------------------------------------|
| collapse all configuration options | .2-7,                                                                                                    |
| 3-15<br>color bit depth            | 2-5<br>, 5-5<br>, 5-5<br>8-1<br>8-2<br>8-3<br>8-4<br>8-7<br>8-4<br>8-7<br>8-4<br>8-7<br>8-8<br>8-9<br>8-10<br>8-11<br>8-12<br>8-14<br>8-15<br>8-15<br>8-15<br>8-15<br>3-15<br>3-15<br>3-15<br>3-15                                                                                                    |
| ingest                             |                                                                                                    |
| playout<br>scroll                  |                                                                                                    |
| transform                          |                                                                                                    |
| configuring                        |                                                                                                    |
| a playout                          |                                                                                                    |
| a record                           |                                                                                                    |
| a transforming                     |                                                                                                    |

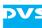

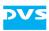

| operation mode                                         |
|--------------------------------------------------------|
| conventions                                            |
| command descriptions                                   |
| 3D channel group3-10<br>batch list7-5<br>channel group |

## D

| data management                                          |
|----------------------------------------------------------|
|                                                          |
| all presets2-13                                          |
| inpoint/outpoint/duration2-17                            |
| preset2-13                                               |
| directory tree 4-4, 4-5, 5-8                             |
| disconnecting/freeing a video channel<br>2-6, 2-10, 3-29 |
| disk capacity (used/free)5-7                             |
|                                                          |
| display mode (frames/fields)2-18                         |
| dissolve channel group 2-10, 3-12                        |
| drop-frame timecode 3-25, 4-9, 5-3                       |
| dropped frames 4-11, 5-13                                |
| counter4-11                                              |
| reset counter2-8                                         |
| duration 2-16, 5-15, 8-4                                 |
| delete2-17                                               |
| read while write5-19                                     |
|                                                          |

## Ε

| edit lag (edit delay) | 8-7, 8-15, A-8 |
|-----------------------|----------------|
| EDL                   | 7-5            |

| eject tape2-17<br>elapsed time2-17<br>embedded audio3-24, 5-3<br>entering timecode3-26<br>error message3-2, 4-11<br>essence |
|----------------------------------------------------------------------------------------------------|
|                                                                                                    |
| for playout4-6                                                                                                    |
| for record5-4                                                                                                    |
| for transforming                                                                                                    |
| Ethernet8-3 exiting the program2-3, 2-7                                                                                     |
| expand all configuration options2-7,                                                                                        |
| 3-15                                                                                                    |
| extension of files 3-20, 3-21, 3-22, 3-23,                                                                                  |
| A-3                                                                                                    |
| external device (RS-422)1-1                                                                                                 |
| assemble mode2-18                                                                                                    |
| autoedit record4-13, 4-16                                                                                                   |
| control 5-13, A-8                                                                                                    |
| crash record4-13, 4-15                                                                                                    |
| insert mode2-18                                                                                                    |
| player controls5-11                                                                                                    |
| playout5-13                                                                                                    |
| record4-15                                                                                                    |
| recorder controls4-12                                                                                                    |
| settings8-14                                                                                                    |
| shuttle bar4-9, 5-10                                                                                                    |
| state 4-11, A-8                                                                                                    |

## F

| factory defaults<br>fast backward/forward<br>fast motion<br>field done/todo | 2-18<br>4-10    |
|-----------------------------------------------------------------------------|-----------------|
| field mode                                                                  | . 4-8, 5-3, 5-5 |
| fields display mode<br>file                                                 | 2-18            |
| audio                                                                       |                 |
| extension 3-20, 3-2<br>5-7, A-3                                             |                 |
| recent files                                                                | 2-6             |
| settings                                                                    |                 |
| type                                                                        | 5-5. 5-6        |
| file format                                                                 | .5-5, 6-2, A-3  |
| audio                                                                       |                 |
| graphic                                                                     |                 |
| read while write                                                            |                 |
| video                                                                       |                 |
| file menu                                                                   | ,               |
| overview                                                                    | 2-6             |
| use case                                                                    |                 |
| file name                                                                   |                 |
| C notation                                                                  | 4-3             |
|                                                                             |                 |

| default                                   | 5-7  |
|-------------------------------------------|------|
| numbering5-7, 5                           | -10  |
| same                                      | 5-9  |
| filter 8                                  |      |
| FIMS services (configuration) 5           | -20  |
| forming a 3D channel group                | -10  |
| forming a channel group 2-10,             | 3-5  |
| frame                                     |      |
| number 2-17, 3                            | -26  |
| rate                                      | 5-5  |
| frame backward/forward2                   | -18  |
| frame number (switch notation) 2-<br>3-26 | -17, |
| frame number/timecode field               | -26  |
| frames display mode2                      | -18  |
| free video channel                        | 2-5  |
| full (color range) 4-8,                   | 5-5  |
|                                           |      |

## G

| general usage |
|---------------|
| group         |
| 3D mode 3-10  |
| administering |
| forming       |
| new group     |
| open 2-6      |
| save as       |
| select        |
| show case     |
| tab           |
| usage 3-8     |
| GVG           |

### Н

| hardware support (transforming) 6-1 |
|-------------------------------------|
| HDR                                 |
| head (color range) 4-8, 5-5         |
| help menu                           |
| log files 2-8                       |
| manuals                             |
| overview                            |
| hide settings 2-7                   |
| see also collapse                   |

### I

| ID 8-15                     |
|-----------------------------|
| important notes 1-5         |
| information area 4-11, 5-10 |

| ingest                    | 2-14, 3-14, | 5-1 |
|---------------------------|-------------|-----|
| configuration options     |             |     |
| input settings            |             |     |
| metadata                  |             |     |
| operating elements        | 2           | -15 |
| operation mode settin     | ıgs2        | -13 |
| video overlay             | 2           | -15 |
| inpoint                   | 2-16, 5-14, | 8-4 |
| delete                    | 2           | -17 |
| move to                   | 2           | -16 |
| input                     |             |     |
| audio                     |             | 5-3 |
| format                    |             |     |
| port                      |             |     |
| select                    |             | 5-4 |
| settings                  |             |     |
| input format autodetectio | n           | 5-2 |
| insert                    |             |     |
| drop-down list            |             |     |
| inserting in list         |             |     |
| insert mode (of playout m |             |     |
| instances of the software | 1-1, 2-2,   | 3-2 |
| instructions              |             |     |
| exiting program           |             |     |
| playout                   |             |     |
| record                    |             |     |
| starting under Linux .    |             |     |
| starting under Mac        |             |     |
| starting under Windov     |             |     |
| transforming              |             |     |
| using the software        |             |     |
|                           | 3           |     |
| IP address (channel group |             |     |
| ISIS                      |             | -28 |

#### J

| jog      | <br>4-10 |
|----------|----------|
| JPEG2000 | 8-6      |

### Κ

| key                | .4-6 |
|--------------------|------|
| keyboard shortcuts | A-1  |

### L

| license information     | 2-8       |
|-------------------------|-----------|
| linking items           | 7-6       |
| list editor             |           |
| appearance              | 7-6, 7-10 |
| append item 2-18, 5-11, |           |
| batch list editor       | 2-24, 7-2 |

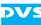

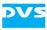

| blue marking             | 7-6, 7-7  |
|--------------------------|-----------|
| clip list area           | 2-24      |
| display                  |           |
| editing                  |           |
| insert item              |           |
| list editor items        |           |
| list view                |           |
| playlist editor          |           |
| Spycer                   |           |
|                          |           |
| thumbnail view           |           |
| transforming list editor | 2-23, 7-2 |
| list editor items        |           |
| file list                |           |
| item settings            | 2-26      |
| list editor switch       |           |
| list settings            | 2-26      |
| preview                  |           |
| list view                |           |
| loading (preset)         |           |
| lock user interface      |           |
| log files                |           |
| loop mode                |           |
|                          |           |
| LTC                      |           |

## Μ

| main menu overview            | 2-5         |
|-------------------------------|-------------|
| file menu                     |             |
| help menu                     |             |
| options menu                  |             |
| main storage                  |             |
| manuals                       | 2-8         |
| master3-14                    | , 8-3, A-8  |
| master (channel group)        | 3-7         |
| menu                          |             |
| file (use case)               |             |
| options (configuration)       | 8-1         |
| options (server configuration | n)8-1       |
| metaclip 3                    |             |
| 3D mode                       | 3-11        |
| create                        | 3, 5-9, 7-8 |
| metadata                      | ), 5-8, 8-8 |
| mode                          |             |
| assemble                      |             |
| autoedit 2-16, 4-13, 4-16, 5  |             |
| batch record2                 | 2-16, 5-12  |
| crash record 2-16, 4-13, 4-   | ·15, 5-12,  |
| 5-14                          | 0 4 4 F 4   |
| ingest                        |             |
| insert                        |             |
| loop                          |             |
| multi-device operation        |             |
| playout                       | 3-14, 4-1   |
| slave 3-14, 4                 | 1-18, 5-17  |

| slave mode2-14                          |
|-----------------------------------------|
| transform3-14, 6-1                      |
| modifying (channel group)2-10           |
| Moiré8-16                               |
| monitoring audio3-24, 7-11              |
| mono file (audio)3-24, 5-6              |
| MOS                                     |
| move in material4-9                     |
| move to                                 |
| in-/outpoint2-16                        |
| position2-17                            |
| multi-device operation mode3-5, 8-3     |
| multiple channels file (audio)3-24, 5-6 |

## Ν

| naming<br>see also file name |          |
|------------------------------|----------|
| channel group2               | -10 3-6  |
| video channel2               | 6 2 10   |
|                              |          |
| NCS                          | 8-9      |
| new                          |          |
| clip list                    | 2-26     |
| directory                    | 5-8      |
| project                      | 2-6, 3-4 |
| project (defaults)           | 3-22     |
| next point                   | 2-18     |
| notes                        |          |

# 0

| occupied video channel         | 2-5. 3-29    |
|--------------------------------|--------------|
| offline clip                   |              |
| offset (timecode)              |              |
| online clip                    |              |
| opening                        |              |
| audio preset                   |              |
| group                          | 2-6          |
| project 2-6                    | 5, 2-13, 3-3 |
| scenario                       | 2-6          |
| operating elements             | 2-12, 2-15   |
| operation controls             |              |
| operation switches             |              |
| position field area            | 2-16         |
| operating elements of player   |              |
| ingest mode                    |              |
| playout mode                   |              |
| transform mode                 |              |
| operating elements of recorder |              |
| ingest mode                    |              |
| playout mode                   |              |
| operation mode                 |              |
| channel group tab              |              |
| ingest                         |              |

| playout<br>roles<br>transform<br>operation mode settings<br>ingest<br>playout<br>transform | 3-14<br>2-14<br>2-12<br>2-13<br>2-13 |
|--------------------------------------------------------------------------------------------|--------------------------------------|
| operation switches<br>tab player                                                           | 2-16                                 |
| tab recorder                                                                               |                                      |
| tab venice                                                                                 |                                      |
| options menu                                                                               |                                      |
| configuration                                                                              |                                      |
| overview                                                                                   |                                      |
| server configuration                                                                       | 8-1                                  |
| outpoint2-16, 5-                                                                           |                                      |
| delete                                                                                     |                                      |
| move to                                                                                    |                                      |
| output content                                                                             |                                      |
| dialog window                                                                              |                                      |
| manual setting                                                                             |                                      |
| preview                                                                                    |                                      |
| Spycer                                                                                     |                                      |
| output format                                                                              |                                      |
| output port<br>output port (SDI speed)                                                     |                                      |
| output select                                                                              |                                      |
| output settings                                                                            |                                      |
| overview                                                                                   | +-7, 5-5                             |
| file menu                                                                                  | 2-6                                  |
| help menu                                                                                  |                                      |
| main menu                                                                                  |                                      |
| of chapters                                                                                |                                      |
| options menu                                                                               |                                      |
| •                                                                                          |                                      |

#### Ρ

| P25-9                   | 9, A-6 |
|-------------------------|--------|
| path 4-2                | 2, 5-6 |
| peakmeter 3-24          |        |
| audio monitoring tool   | . 7-11 |
| configuration options   |        |
| playlist                |        |
| back-to-back            |        |
| create                  |        |
| playout2-1              |        |
| playlist editor         |        |
| playout2-14, 3-14, 4-1, |        |
| alpha channel           | -      |
| audio3-24               | 4, 4-7 |
| autoscale               |        |
| channel group           |        |
| configuration options   |        |
| configurations          |        |
|                         |        |

| content                 | 4          | 2        |
|-------------------------|------------|----------|
| essence                 | 4          | 6        |
| external device         | .5-        | 13       |
| fast (shuttle)          | 4-         | 10       |
| format                  |            | 7        |
| operating elements      | 2-         | ,<br>15  |
| operation mode settings | .2         | ני<br>12 |
| operation mode settings | -∠.<br>۸   | 10       |
| output settings         | 4<br>2 7   | /<br>. 0 |
| playlist2-16            | י, כ       | נ-<br>ר₁ |
| position of playout     | .Z-        | 17       |
| resize material         | 4          | -8-      |
| reverse                 | .2-        | 17       |
| single item 2-16        | ;, /       | -3       |
| slave mode              | .4-        | 18       |
| slow (jog)              | .4-        | 10       |
| speed                   | .2-        | 18       |
| start                   | .2-        | 17       |
| video                   | 4          | 6        |
| video overlay           | .2-        | 15       |
| position                | .2-        | 16       |
| position field          | .2-        | 17       |
| postroll2-18            | 3. A       | 8        |
| preconfiguration        | 3-         | 20       |
| preroll2-18, 8-15       | 5 A        | -8       |
| preset                  | 3-         | 21       |
| delete                  | 2-         | 13       |
| delete all              |            |          |
| loading                 | . <u>~</u> | 13       |
| using presets           | .∠-<br>י   | 10<br>21 |
|                         | .0         | 21       |
| preset audio<br>open    | 2          | 17       |
|                         | .ວ-<br>ດ   | 17<br>17 |
| save                    | .ാ-<br>റ   | /<br>1 7 |
| select                  | .ර-<br>^   | 1/       |
| preview output content  | 4          | 4        |
| previous point          | .2-        | 18       |
| program exit 2-3        | 3, 2       | -7       |
| program start           |            |          |
| under Linux             |            |          |
| under Mac               | 2          | -2       |
| under Windows           | 2          | -2       |
| progress                |            |          |
| batch record            | .5-        | 18       |
| transforming            |            |          |
| project                 | .3-2       | 22       |
| new                     | 6, 3       | -4       |
| open2-6, 2-13           | 3.3        | -3       |
| recent projects         |            | -3       |
| save                    |            | -6       |
| save as                 | 2          | -6       |
| select                  | 3 3        | -3       |
| protocol                | , 0        | 0        |
| MOS                     | 2-         | 11       |
| RS-422 SONY             | .∠-<br>ົ_  | 14<br>17 |
| slave mode              |            |          |
| SIAVE ITIOUE            |            | 14       |

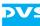

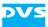

| VDCP | 2-14 |
|------|------|
|      | 8-12 |
|      |      |

## R

| read while write5                           |      |
|---------------------------------------------|------|
| duration5                                   |      |
| file format5                                |      |
| real time performance                       |      |
| real-time performance 1-5, 8                | -17  |
| recent                                      |      |
| files                                       |      |
| projects                                    |      |
| record5                                     | -13  |
| audio                                       |      |
| autoscale                                   |      |
| batch list                                  |      |
| channel group                               | 3-9  |
| configurations                              |      |
| essence                                     |      |
| file format                                 |      |
| file name                                   |      |
| format                                      |      |
| input settings 4-7,                         |      |
| operating elements of player4-              | ·12, |
| 5-11                                        |      |
| operating elements of recorder .4-          | ·12, |
| 5-11                                        |      |
| output settings                             | 5-5  |
| path                                        | 5-6  |
| position2                                   | -17  |
| read while write5                           | -19  |
| resize                                      |      |
| material                                    |      |
| result                                      |      |
| same file name 5-8,                         | 5-9  |
| slave mode5                                 |      |
| start 2-18,                                 |      |
| storage of files                            |      |
| video                                       |      |
| record file name                            |      |
| record file name (manual setting)           | 5-7  |
| record path                                 |      |
| dialog window                               |      |
| manual setting                              |      |
| Spycer                                      | 0-0  |
| record scheduler                            | 26   |
| adding new record bar5                      |      |
| arrow buttons5                              |      |
| button5                                     |      |
| buttons5                                    |      |
| channel queue5<br>context menu of job list5 |      |
|                                             | -24  |

| context menu of record bar   | 5-24   |
|------------------------------|--------|
| Date list                    | 5-23   |
| directory button             |        |
| edit FIMS job                |        |
| job list                     | 5-24   |
| Machine list                 | 5-23   |
| machine list                 |        |
| machine list context menu    |        |
| new FIMS job                 |        |
| project file                 | 5-25   |
| record bar                   | 5-23   |
| Service list                 | 5-23   |
| starting a channel           | 5-25   |
| timeline                     | 5-23   |
| reference                    |        |
| video channel tab            | 2-12   |
| reference channel3-7         | ', 8-3 |
| configuration                | 3-9    |
| playlist                     | 3-9    |
| position                     | 3-10   |
| remaining time               | .2-17  |
| remote output                | 4-11   |
| renaming                     |        |
| channel group                | .2-10  |
| video channel2-6,            |        |
| reset dropped frames counter | 2-8    |
| resize                       |        |
| material                     |        |
| user interface               |        |
| resolve channel group2-10,   | 3-12   |
| review material5-15,         |        |
| role                         |        |
| RS-422                       |        |
| 9-pin protocol               |        |
| ports                        |        |
| status4-11                   |        |
| VDCP                         | A-8    |
|                              |        |

## S

| sampling rate (audio) | 3-24          |
|-----------------------|---------------|
| save                  |               |
| audio preset          | 3-17          |
| group as              | 2-6           |
| project               | 2-6           |
| project as            | 2-6           |
|                       | 2-7           |
| save project as       |               |
| defaults              | 2-7           |
| preset                | 2-13          |
| scaling (auto)        | 4-8, 5-5, 6-3 |
| scenario              | 2-7           |
| open                  | 2-6           |
| save as               | 2-7           |
|                       |               |

| select 2-6                                |
|-------------------------------------------|
| scrolling                                 |
| audio monitoring tool                     |
| configuration options 2-21                |
| shuttle bar 4-10                          |
| scrub bar                                 |
| SDI output speed 4-8                      |
| selecting                                 |
| audio preset                              |
| group                                     |
| preset                                    |
| project                                   |
| scenario                                  |
| set settings back to factory defaults 2-7 |
| set to offline                            |
| settings<br>audio                         |
|                                           |
| channel group                             |
|                                           |
| in, out, duration                         |
| metadata 8-8                              |
| MOS 8-9                                   |
| MPEG-2 8-10                               |
| proxy 8-12                                |
| scaler 8-15                               |
| still mode 8-16                           |
| storage capacity 8-17                     |
| VDCP                                      |
| sharpness                                 |
| settings                                  |
| shortcutsA-1                              |
| show case                                 |
| channel group 3-7                         |
| channel group member 3-9                  |
| size 2-11, 3-9                            |
| shuttle                                   |
| shuttle bar 4-9, 4-10, 5-10               |
| single item                               |
| playout2-16, 7-3                          |
| transforming 2-16, 6-3, 7-3               |
| size of show cases 2-11, 3-9              |
| slave                                     |
| slave mode3-14, A-8                       |
| activating3-15                            |
| channel group 3-7                         |
| deactivating 3-15                         |
| playout 4-18                              |
| protocol                                  |
| record5-17                                |
| specificationsA-8                         |
| VDCP 8-18                                 |
| slave state4-11, A-8                      |
| slide source timecode7-7                  |

DV

#### Т

| tab                                 |
|-------------------------------------|
|                                     |
| channel administration 2-9, 3-4     |
| channel connection 2-4, 3-2         |
| channel group3-8                    |
| video channel 2-12, 3-13            |
| tape name2-18, 5-3, 5-11, 5-19, 8-9 |
| target group1-3                     |
| third-party software1-5             |
| thumbnail view                      |
|                                     |
| timecode                            |
| asterisk3-25                        |
| chasing8-3                          |
| drop-frame                          |
| entering3-26                        |
| entries                             |
| format3-25                          |
| greater 30 Hz3-25                   |
|                                     |
| notation                            |
| offset 4-9, 5-3                     |
| record on external device4-7        |
| settings 4-8, 5-3                   |
|                                     |

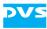

| source                                                         | -27, | 4-8   |
|----------------------------------------------------------------|------|-------|
| start timecode                                                 | 4-9, | 5-3   |
| timecode (switch notation) 2-1                                 | 7,3  | 3-26  |
| timecode/frame number field                                    |      | 3-26  |
| timecode/frame number field<br>timeline 4-12, 4-1<br>begin/end | 3.5  | 5-11  |
| begin/end                                                      |      | 2-18  |
| loop mode                                                      |      | 2-17  |
| play                                                           |      | 2-17  |
| previous/next point                                            |      | 2-18  |
| reverse play                                                   |      | 2-17  |
| tools                                                          |      | .7-1  |
| display                                                        |      | .7-2  |
| tool area                                                      |      | .7-1  |
| transform                                                      | 6-1. | 6-5   |
| all in one                                                     |      |       |
| autoscale                                                      |      | .6-3  |
| batch                                                          |      | 2-18  |
| configuration options 2                                        | -20. | 6-2   |
| essence                                                        |      | .6-2  |
| file format                                                    |      | .6-2  |
| file name                                                      |      | .6-3  |
| hardware support                                               |      | .6-1  |
| operating elements                                             |      | 2-15  |
| operating elements of player                                   |      | .6-3  |
| operation mode settings                                        |      | 2-14  |
| path                                                           |      | .6-3  |
| progress                                                       |      | .6-5  |
| resize material                                                |      | .6-3  |
| single item                                                    | 6-3. | . 7-3 |
| start<br>transforming list 2-16, transform list editor         | ,    | 2-18  |
| transforming list 2-16,                                        | ô-3, | 7-3   |
| transform list editor                                          |      | 3-23  |
| transforming list                                              | -23, | 7-3   |
| create                                                         |      | .7-5  |
| transforming                                                   | 6-3, | 7-3   |
| triangle                                                       | (    | 3-15  |
| trigger                                                        | 8    | 3-10  |
| typographical conventions                                      |      | .1-3  |

## U

| unlinking items7-6        |
|---------------------------|
| unlock user interface3-14 |
| user interface            |
| lock 2-14, 3-14           |
| resize2-8                 |
| unlock3-14                |
| using presets3-21         |
| using the software3-13    |

#### V

| commands                              |
|---------------------------------------|
| video                                 |
| file format                           |
| video channel                         |
| administration3-4                     |
| allocation3-2                         |
| channel group2-10                     |
| color coding2-5                       |
| configurations2-8                     |
| connecting to3-2                      |
| corresponding tab2-10                 |
| disconnecting/freeing 2-6, 2-10, 3-29 |
| free2-5                               |
| group3-5                              |
| name2-6, 2-10                         |
| occupied2-5, 3-29                     |
| reference2-12                         |
| rename2-6, 2-10                       |
| show case2-10                         |
| single channel2-10                    |
| tab3-13                               |
| video channel tab3-13                 |
| video drive1-5                        |
| video overlay                         |
| video raster 4-8, 5-3, 5-5, 6-3       |
| volume                                |
| VTR8-14                               |

#### W

| watch folders | 4 | -4 |
|---------------|---|----|
|               |   |    |

## Ζ

zooming .....8-15

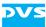